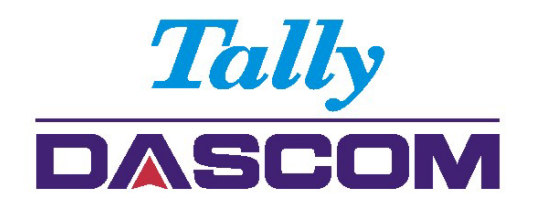

# **User Guide**

# 5130P Matrix Printer

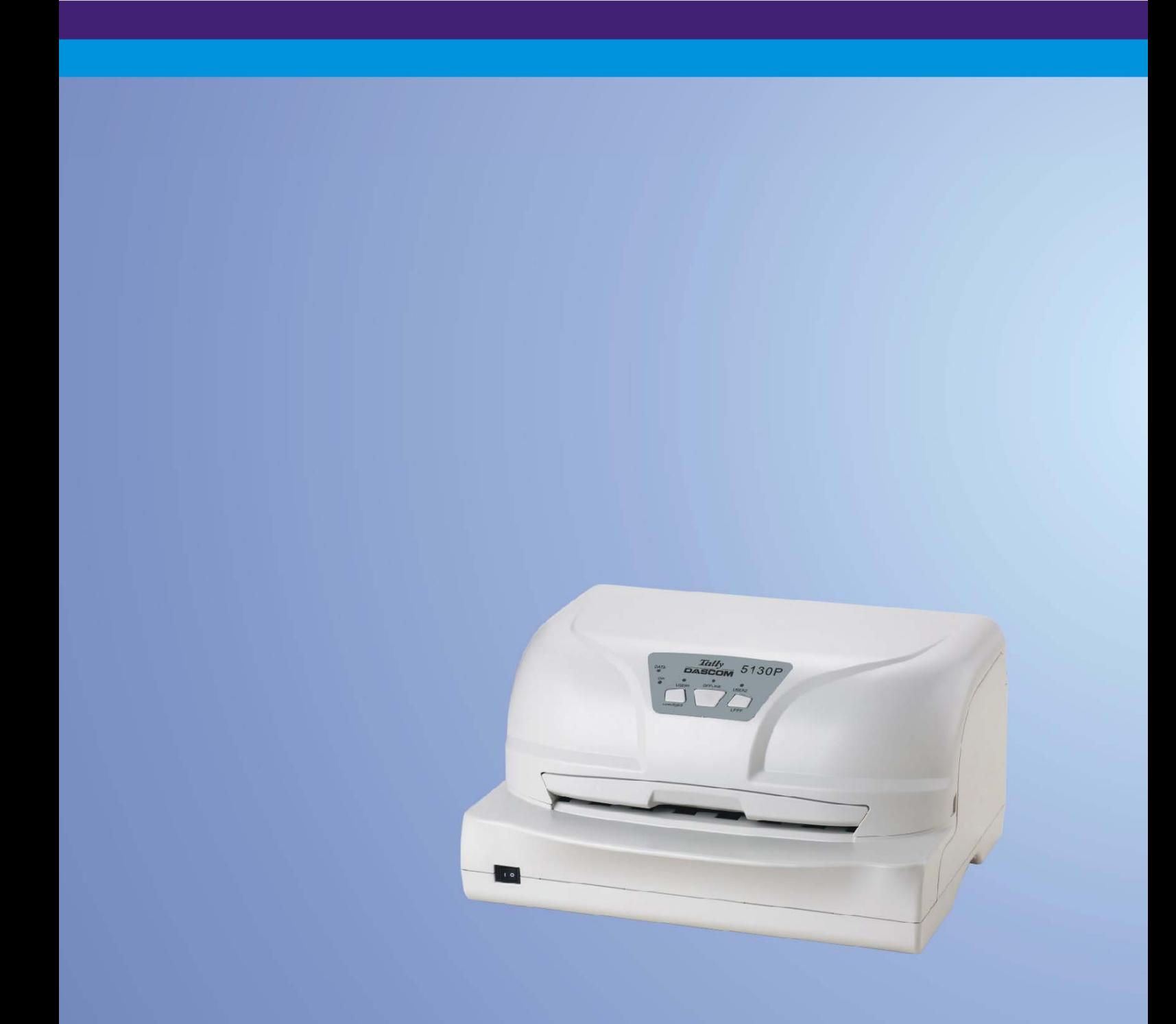

## Important Safety Instructions (English)

Read the following instructions thoroughly before starting up your printer.

- Never carry out maintenance or repair work yourself. Always contact a qualified service technician.
- Keep this Operator's Manual in a place which is easily accessible at all times.
- Place the printer on a solid and even base so that it cannot fall.
- Never place the printer in the vicinity of inflammable gas or explosive substances.
- Ensure the printer is connected to a socket with the correct mains voltage.
- Always disconnect the printer from the mains before opening the device to perform maintenance work or remedy errors.
- Do not expose the printer to high temperatures, direct sunlight or dust.
- Keep all liquids away from the printer.
- Protect the printer from shock, impactand vibration.
- Make sure that the printer and computer are switched off before connecting the data cable.
- The print head will become very hot during printing; avoid contact with the print head after printing has finished.
- Do not perform any operation or action in any way other than those provided in this manual. When in doubt, contact your dealer or your customer support.

### Wichtige Sicherheitshinweise (German)

Lesen Sie bitte diese Sicherheitshinweise durch, bevor sie den Drucker in Betrieb nehmen.

- Führen Sie Wartungsarbeiten und Reparaturen keinesfalls selbst aus, sondern verständigen Sie immer einen qualifizierten Servicetechniker.
- Bewahren Sie diese Dokumentation an einem jederzeit zugänglichen Ort auf.
- Den Drucker auf stabilem und ebenem Untergrund so aufstellen, dass er nicht zu Boden fallen kann.
- Stellen Sie den Drucker keinesfalls in der Nähe von leicht entzündlichen Gasen oder explosiven Stoffen auf.
- Den Drucker nur an eine Steckdose mit der richtigen Spannung anschließen.
- Wenn Sie den Drucker vom Netz trennen wollen, den Drucker ausschalten und immer den Netzstecker an der Steckdose ziehen.
- Den Drucker weder hohen Temperaturen noch direktem Sonnenlicht und Staub aussetzen.
- Keine Flüssigkeiten mit dem Drucker in Berührung bringen.
- Den Drucker keinen Erschütterungen, Stößen oder Vibrationen aussetzen.
- Sicherstellen, dass der Drucker und der Computer ausgeschaltet sind, bevor das Datenkabel angeschlossen wird.
- Der Druckkopf wird während des Druckens heiß. Vor dem Berühren deshalbeinige Zeit abkühlen lassen.
- Weichen Sie bei der Bedienung des Druckers nicht von den Anweisungen in der Dokumentation ab. Bei Unklarheiten wenden Sie sich bitte an Ihren Händler oder Ihren Kundendienst.

## Consignes importantes de sécurité (French)

Lire attentivement les instructions suivantes avant de mettre l'imprimante en service.

- Ne jamais effectuer soi-même les travaux d'entretien et de réparations. Contactertoujours un dépanneur qualifié.
- Placer l'imprimante sur un support stable de façon à ce qu'ellene puisse pas tomber.
- Ne jamais placer l'imprimante à proximité de sources de gaz aisément inflammables ou de substances explosives.
- Ne connecter l'imprimante à une prise que lorsque la tension est correcte.
- Pour déconnecter l'imprimante de l'alimentation principale, mettre l'imprimante hors tension et toujours débrancher le connecteur secteur de la prise murale.
- Ne pas exposer l'imprimante à des températures élevées, à la lumière directe du soleil ou à la poussière.
- Ne pas mettre l'imprimante en contact avec des liquides.
- Ne pas exposer l'imprimante à des chocs, impacts ou vibrations.
- S'assurer que l'imprimante et l'ordinateur sont hors tension avant de connecter le câble de données.
- La tête d'impression est brûlante pendant l'impression. C'est pourquoi laissez-la refroidir quelques instants avant d'y toucher.
- N'exécutez aucune opération ni action d'une autre manière que celle indiquée dans ce manuel.En cas de doute, veuillez contacter votre distributeur ou service après-vente.

### Indicazioni di sicurezza importanti (Italian)

Prima di mettere in funzione la stampante, leggere attentamente le seguenti indicazioni.

Non eseguire mai da sé gli interventidi manutenzione e riparazione, ma rivolgersi sempre a un tecnico di assistenza qualificato.

- Conservare le presentiistruzioni per l'uso in un luogo sempre accessibile.
- Collocare la stampante su una superficie stabile, per evitare che cada a terra.
- Non collocare la stampante in prossimità di gas facilmente infiammabili o di sostanze esplosive.
- Collegare la stampante a una presa di corrente con tensione adeguata.
- Per scollegare la stampante dalla rete di alimentazione, spegnerela stampante e disinserire sempre il connettoredi rete dalla presa.
- Nonesporre la stampante ad elevate temperature né alla luce solare diretta e alla polvere.
- Evitare il contatto della stampante con liquidi.
- Non esporre la stampante a colpi, scosse o vibrazioni.
- Verificare che la stampante e il computer siano spenti primadi collegare il cavo di trasmissione dati.
- Durante la stampa, la testina si surriscal-da notevolmente. Prima di toccarla, se necessarioopportuno quindi lasciarla raffreddare qualche istante.
- Noneseguire alcuna operazione o azione se non nella maniera descrittanel presente manuale. In caso di dubbio, contattare il rivenditore o dalla società incaricata dell'assistenza.

### Instrucciones de seguridad importantes (Spanish)

Lea las siguientes instrucciones con esmero antes de poner la impresora en servicio.

Nunca lleve a cabo trabajos de mantenimiento o reparación Ud. mismo, sino consulte a un técnico de servicio calificado.

- Guarde las presentes instrucciones de servicio en un lugar de fácil acceso en cualquier momento.
- Pongala impresora sobre un base estable de manera que no pueda caer al suelo.
- Nunca coloquela impresora en la vecindad de gases de fácil inflamabilidad o sunstancias explosivas.
- Asegure conectar la impresora sólo a un enchufe con un voltaje correcto.
- Cuando quiera desconectar la impresora de la red, apague la impresora y siempre tire la clavija de alimentación del enchufe.
- No exponga la impresora a temperaturas altas, a la luz solar directay al polvo.
- No pongala impresora en contacto con fluidos.
- Nunca exponga la impresora a sacudidas, choqueso vibraciones.
- Asegúrese de que la impresora y el ordenador estén apagdos antes de conectar el cable de datos.
- La cabeza de impresión se pone muy caliente durante la impresión. Por lo tanto, deje enfriarlo algún tiempo antes de tocarla.
- No permita que se realice cualquier operación o acción de una forma diferente a lo que se señala en el manual. En caso de duda, póngase en contacto con su comerciante o con su servicio post-venta.

#### Правила по технике безопасности. (Russian)

Прочитайте, пожалуйста, инструкцию по технике безопасности перед включением в работу принтера.

- Не выполняйте технические работы и ремонт техники самостоятельно, но сообщайте о неисправностях квалифицированным сервисным техникам.
- Данная инструкция должна быть всегда доступна каждому пользователю.  $\bullet$
- Установите принтер на ровном и стабильном месте так, чтобы он не смог упасть на пол.  $\bullet$
- Ни в коем случае не ставьте принтер вблизи легко воспламеняющихся газов и взрывчатых веществ.
- Включайте принтер в розетку только с соответствующим напряжением.
- Если Вы хотите отключить принтер от напряжения, сначала выключите принтер сам и затем выньте штекер из розетки.
- Берегите принтер от нагревания, от попадания на него прямых солнечных лучей и пыли.
- Не допускайте попадания жидкости на принтер.
- Нельзя подвергать принтер тряске, ударам и вибрации.
- Убедитесь, что принтер и компьютер выключены, только после этого соедините принтер с компьютером.
- Печатающая головка нагревается во время работы принтера. Поэтому подождите какое-то время, прежде чем дотронуться до нее.
- Пользуйтесь принтером так, как это написано в документации. Если у Вас возникают неясности, обращайтесь с вопросами к Вашим продавцам или в сервисный центр.

## Instruções Importantes sobre Segurança (Portuguese)

Leia as instruções de segurança antes de usar a impressora.

- Consulte sempre um técnico qualificado para executar uma reparação .
- Coloquea impressora sobre uma base sólida e nivelada, paraque ela não sofra quedas.
- Jamais instale a impressora nas proximidades de lugares onde haja gás inflamável ou substâncias explosivas.
- Assegure-se de conectara impressora à tomada elétrica com a voltagem apro-priada.
- Quando desligar a impressora da rede, desligue sempre a impressora e retire o cabo da tomada.
- Não exponha a impressora a temperaturas altas ou luz solar direta.
- Não aproxime substâncias líquidas da impressora.
- Proteja a impressora de choques, impactos e vibrações.
- Desligue a impressora e o computador antes de conectar o cabo da rede.
- A cabeça da impressora pode ficar muito quente . Portanto, espere algum tempo antes de tocá-la.
- Não faça nenhuma operação ou ação além das recomendadas neste manual. Em caso de dúvida, contate seu revendedor ou companhia de serviço.

## Önemli Güvenlik Talimatları (Turkish)

Lütfen, yazıcıyı işletime geçirmeden önce bu güvenlik talimatlarını bütünüyle dikkatle okuyun.

- Bakım ve tamir çalışmalarını kesinlikle ve hiçbir surette kendi başınıza yapmayın; her zaman kalifiyebir uzman servis-teknisyenine haber verin.
- Yazıcıyı, üzerinden yere düşmesimümkün olmayacak sabit ve düz bir zemine yerleştirin.
- Yazıcıyı kesinlikle ve hiçbir surette kolayca yanabilecek gaz veya patlayıcı maddeler içeren nesnelerin yakınına koymayın.
- Yazıcı akım kablosunu sadece doğru gerilime sahip bir prize takın.
- Yazıcıyı şebeke ağından ayırmak istediğinizde, yazıcıyı kapatın ve ağ-fişini her zaman prizden çıkartın.
- Yazıcıyı ne yüksek ısılı ne de doğrudan güneş işiğina ve toza mâruz kalan mekânlarda bulundurun.
- Yazıcıhiçbir sıvı maddeyle temasta olmamalıdır.
- Yazıcı hiçbir sarsıntıya, darbeye veya titreşime mâruzkalmamalıdır.
- Veri kablosu bağlanmadan önce hem yazıcının hem de bilgisayarın kapalıolduklarından emin olmalısınız.
- Yazıcının baş<sup>ı</sup> basma esnasında yüksek ısıya ulaşıyor. Bu yüzden lütfen dokunmadan önce kısa süre soğumasını bekleyin.
- Yazıcının işletimi ve kullanımında bu dokümantasyondaki talimatların hiç dışına çıkmayın. Sorunlu görünen hususlarda lütfen imâlatçınıza veya müşteri hizmetleri servisinize başvurun.

#### TRADEMARK ACKNOWLEDGEMENTS

"IBM" is a trademark of International Business Machines Corporation.

"EPSON" is a trademark of Epson America Incorporated.

"DEC" is a trademark of Digital Equipment Corporation.

"Centronics" is a trademark of Centronics Data Computer Corporation.

"DOS" is a trademark of Microsoft Corporation.

"SAP" is a trademark of SAP AG.

"Windows", "Windows 7", "Windows 95", "Windows 98", "Windows NT", "Windows 2000", "Windows 2003/2008 Server", "Windows XP" and "Windows Vista" are trademarks of Microsoft Corporation. All other product names and company names appearing in this manual are the registered trademarks or trademarks of the individual companies.

# **TABLE OF CONTENTS**

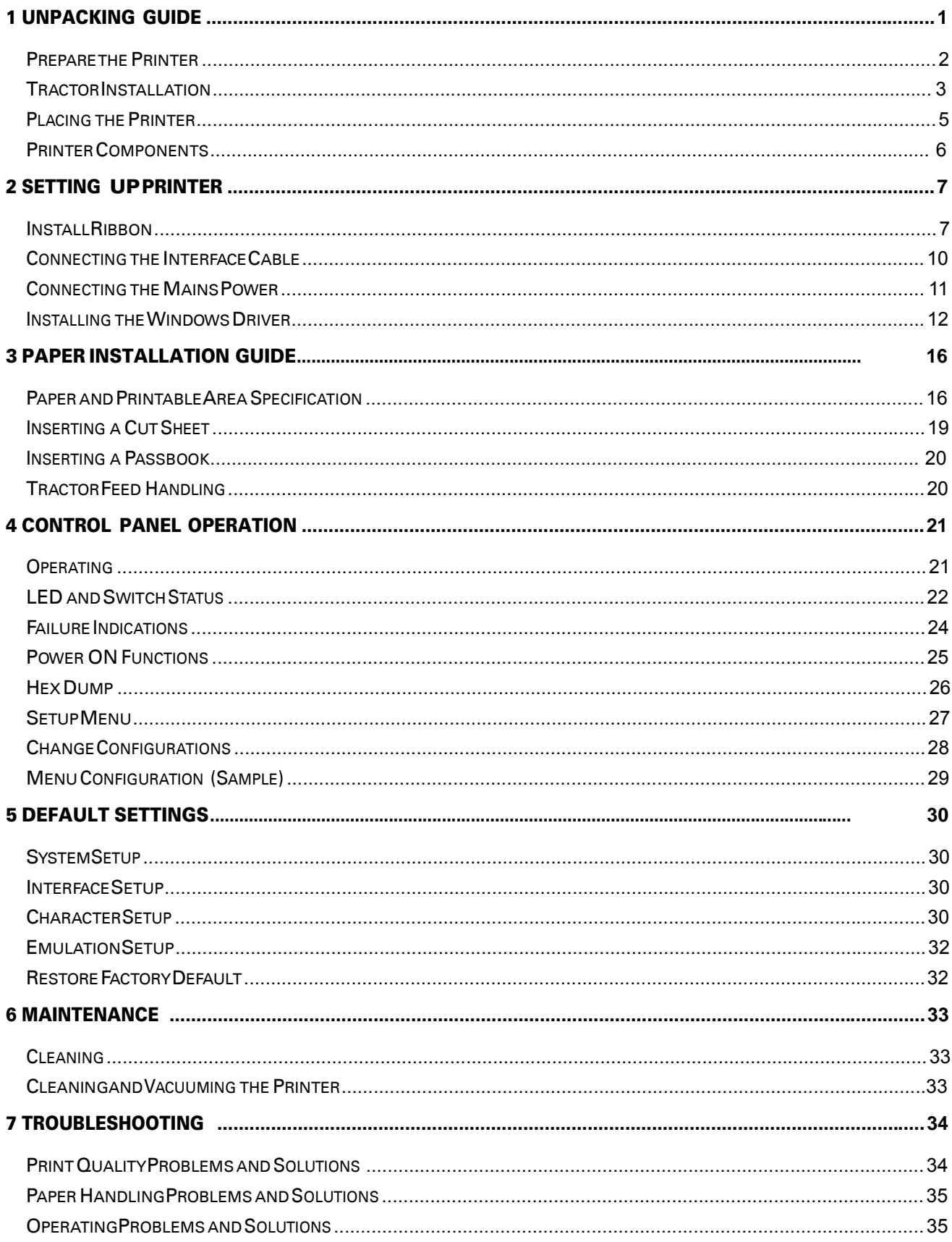

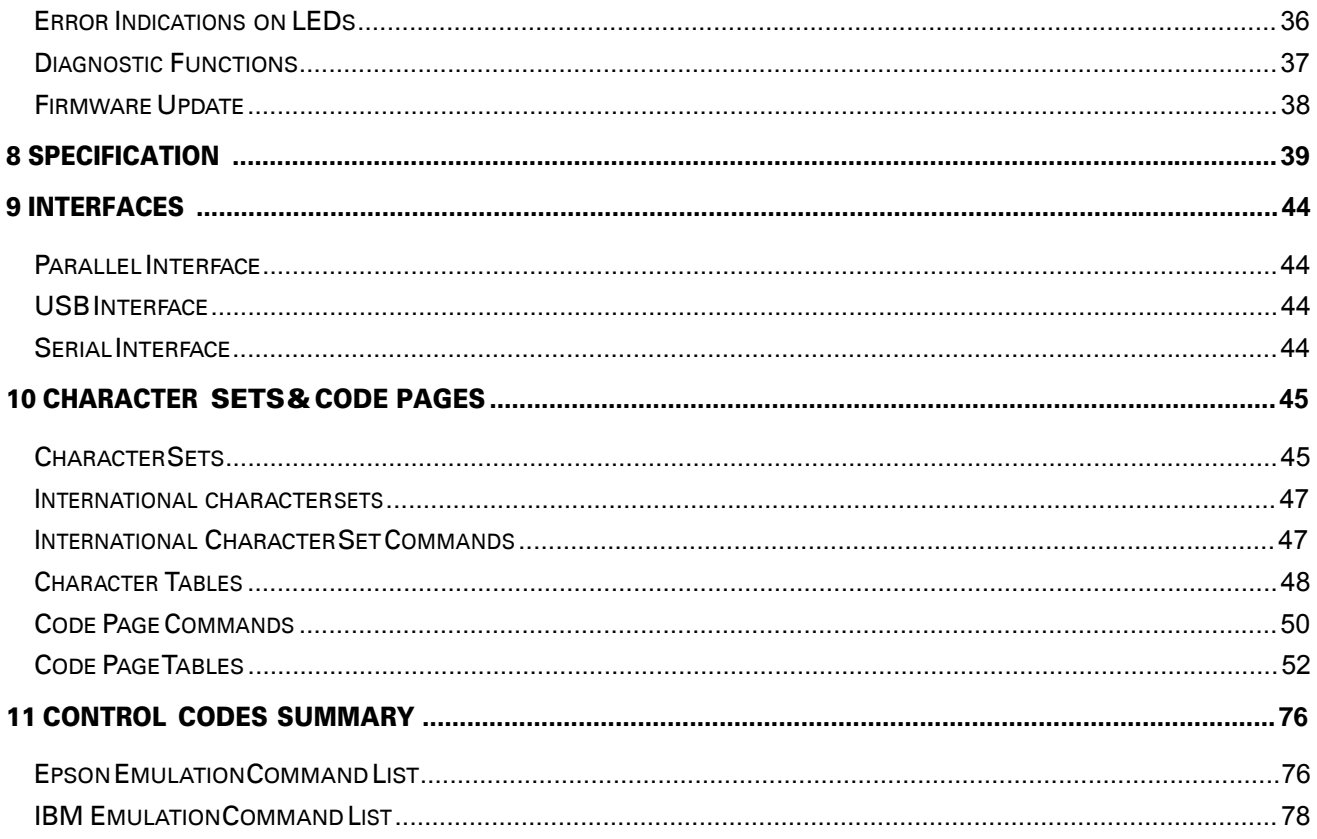

# 1 Unpacking Guide

- Place your packaged printer on a solid base.
- Make sure that the "Up" symbols pointin the correct direction.
- Open the packaging, lift the printer out of the cardboard box and remove the remaining packaging material.
- Check the printer for any visible transport damage and missing items. If you find any transport damage or if any accessories are missing, please contactyour dealer. The following items should be included:
	- o Printer
	- o Tractor pair assembly (for Tractor version)
	- o Power cord
	- o Ribbon cartridge
	- o CD-ROM
	- o Installation Guide

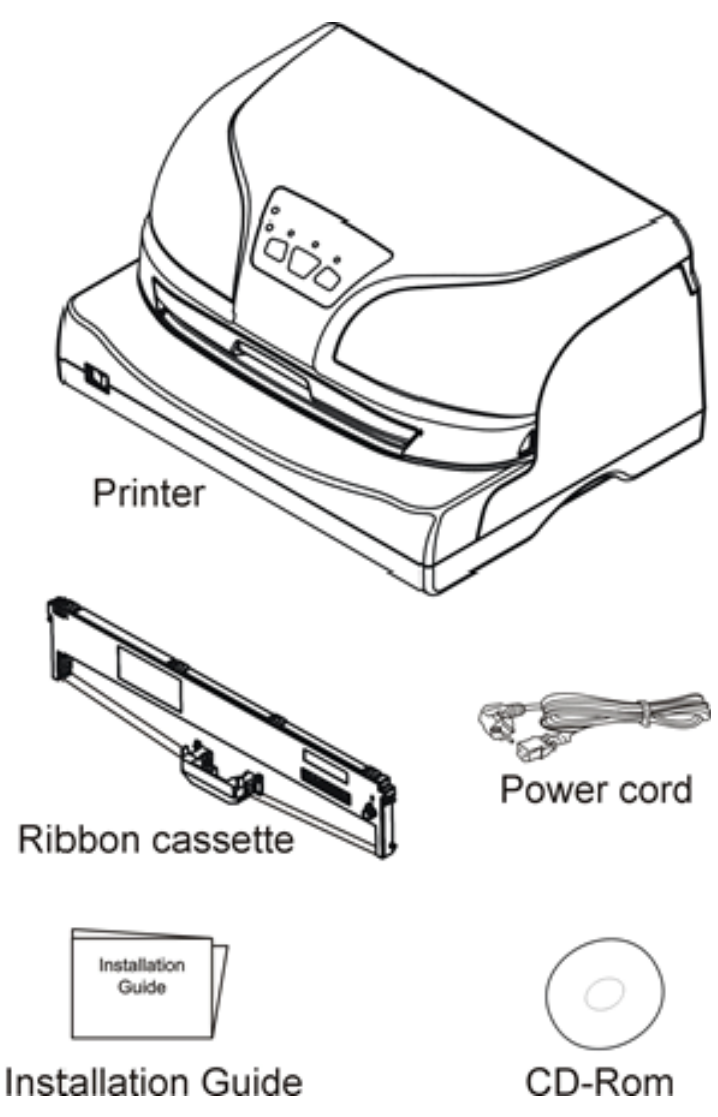

## Preparethe Printer

Remove the packaging materials from the printer as follows:

- 1-2: Remove all the visible tape from the outside of the printer.
- 3: Open the printer front cover.
- 4: Remove the transparent cover.
- 5: Remove the cable ties from the left and right ends of the carriage shaft.
- 6: Remove the shipping cardboard from around the print head.
- 7-13: Remove the shipping foams from around the chassis.
- 14: Install back the transparent cover.
- 15: Remove the shipping cardboard from the printer rear.
- 16: Install the tractor pair assembly (for Tractor version).

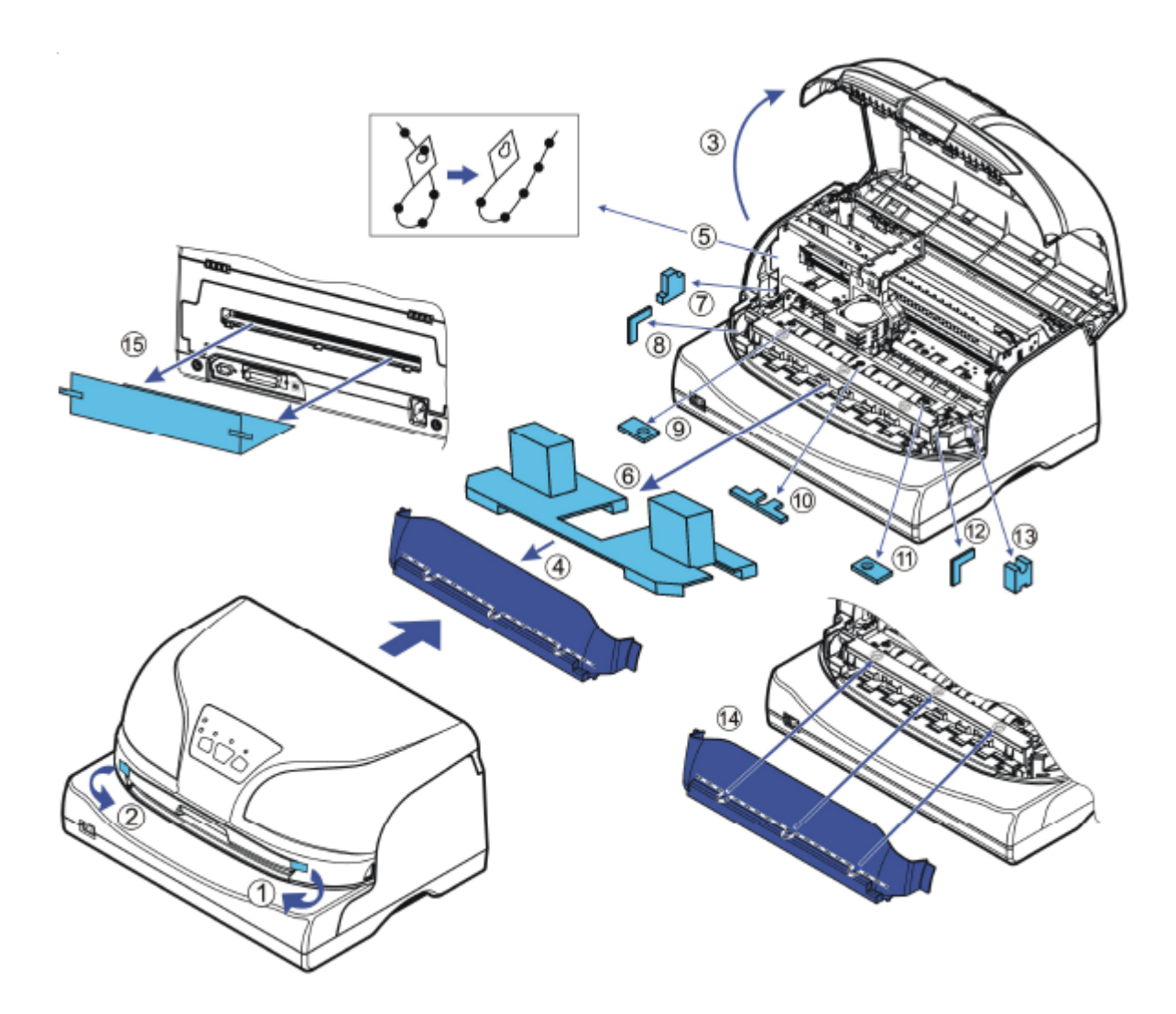

#### Tractor Pair Installation

If you want to use continuous fanfold paper, you have to install the tractor pair assembly. Before installing the tractor pair assembly, the printer rear cover must be removed first. Below instructions show how to install and remove both the printer rear cover and tractor pair assembly.

Removing and installing the printer rear cover:

- 1. Ensure there is no loaded paper in the printer. Switch off the printer.
- 2. Open the printer top cover, move the print head with care to the left. Attention: The print head could be very hot if printing had just been performed, so be careful when touching the print head.
- 3. Use a flathead screwdriver or similar tool to insert into the latches at "4" and "5", apply downward pressure to release the lock. Remove the rear cover "6" from the back of the printer. Close the printer top cover.
- 4. Installing the printer rear cover is the reverse of the removal process. First, align the latches of the rear cover at the back of the printer. Next, use your thumbs to press the rear cover steadily and firmly towards the printer. The "4" and "5" latches should snap on. When the installation is done correctly, the rear cover should be flat against the back of the printer.

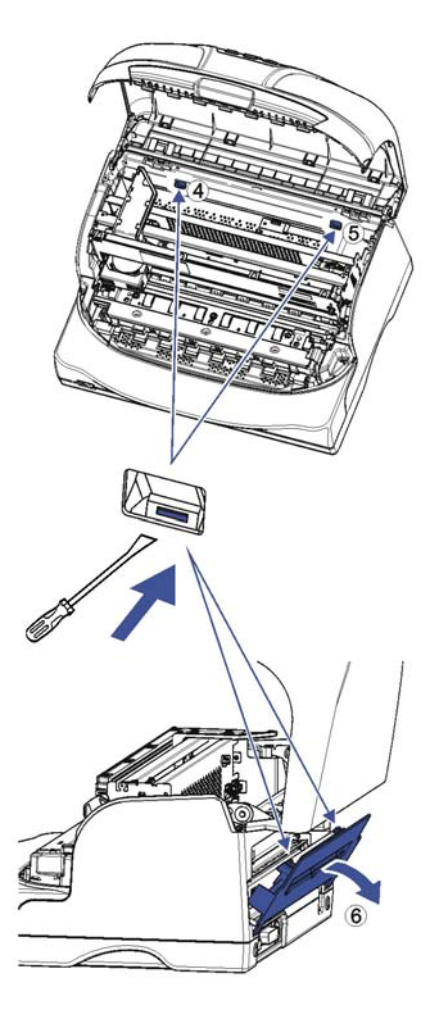

Installing and removing the tractor pair assembly:

- 1. To install, first insert the upper cylindrical fingers at both ends of the tractor assembly into the metal frame at the back of the printer (see picture "7"). Tilt the tractor assembly downwards, and use your index fingers to push the lower cylindrical fingers at both ends slightly upwards until they are mounted at the bottom of the printer metal frame (see picture "8").
- 2. To remove, use your fingers to grip both ends of the tractor assembly, tilt up and pull to release it from the printer metal frame.

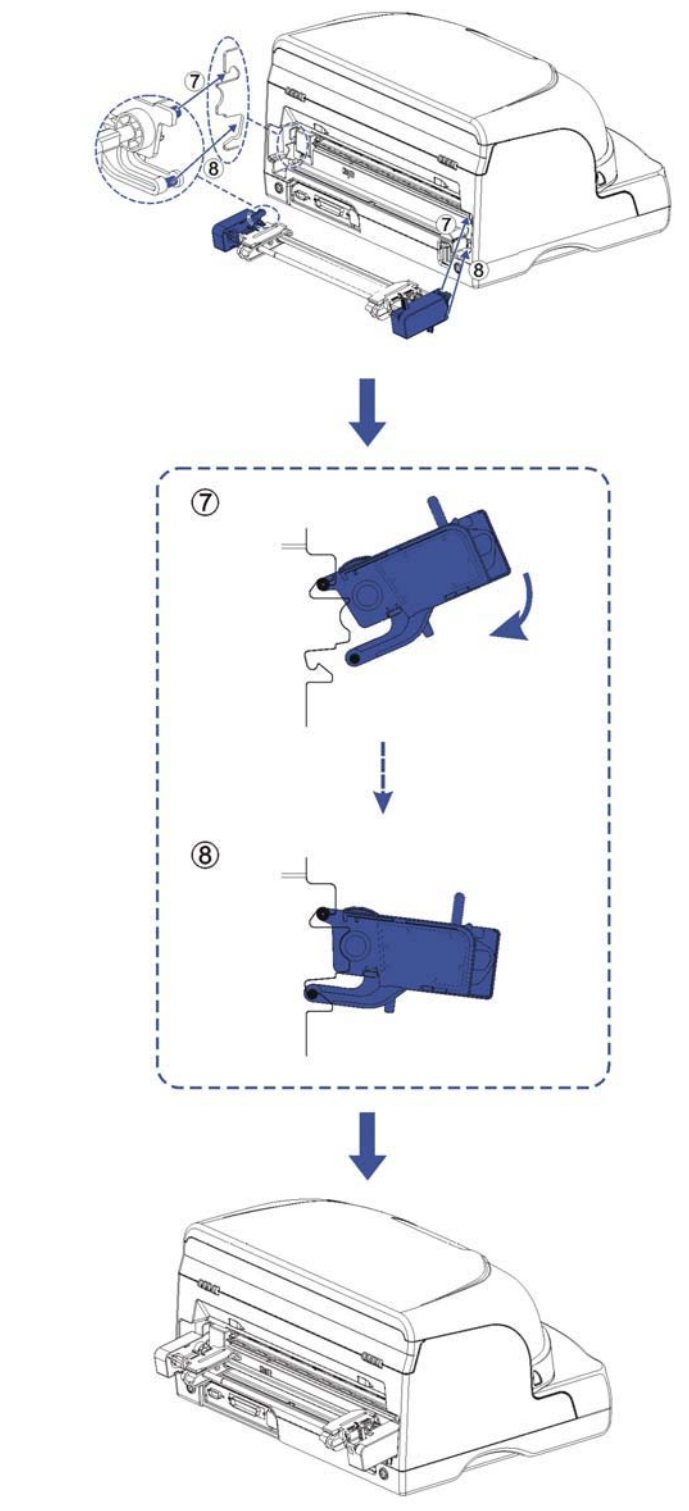

## Placing the Printer

Place the printer on a solid, flat, stable surface; ensuring that the printer is positioned in such a way that it cannot move, and that there is easy access to the control panel and paper input devices. Also ensure that there is enough space for sufficient ventilation and for the printed output.

When selecting the printer location, observe the following additional instructions:

- Never place the printer near to any flammable gas or explosive substances.
- Do not expose the printer to direct sunlight. If you cannot avoid placing the printer near a window, protect it from the sunlight with a curtain.
- When connecting a computer to the printer, make sure the maximum recommended cable length is not exceeded.
- Ensure sufficient distance between the printer and any heating devices/radiators.
- Avoidexposing the printer to extreme temperature or air humidity fluctuations. Avoidexposureto dusty environments.
- It is recommended the printer is installed in a position which reduces noise exposure to the work place during printing.

## Printer Components

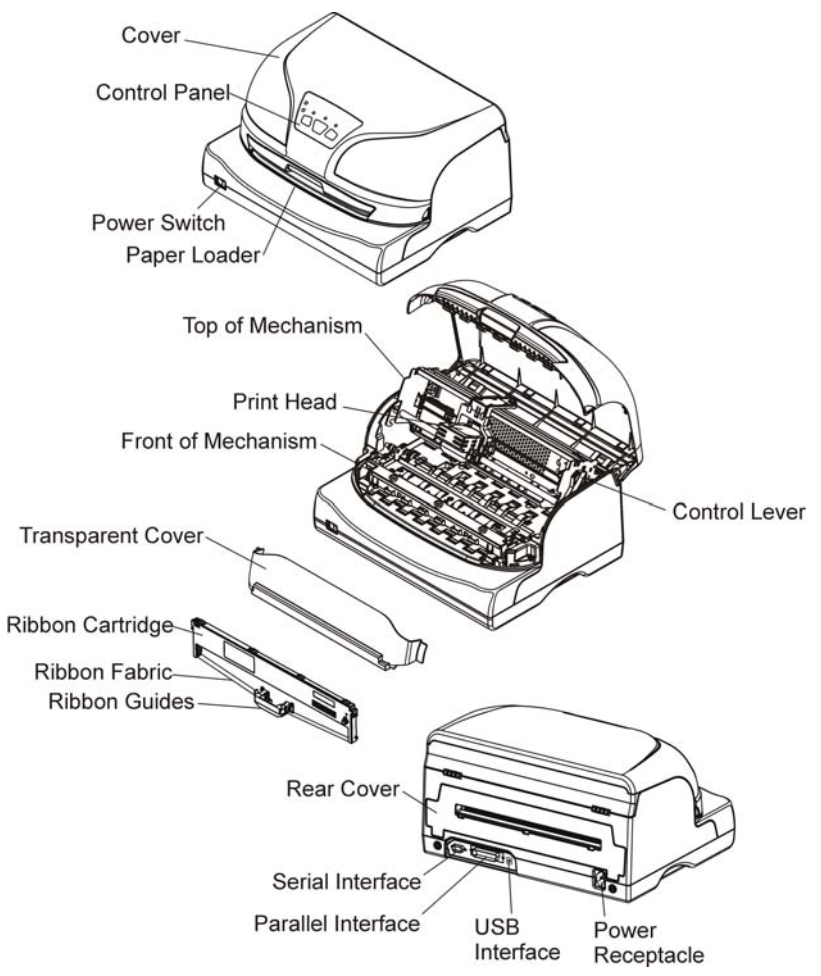

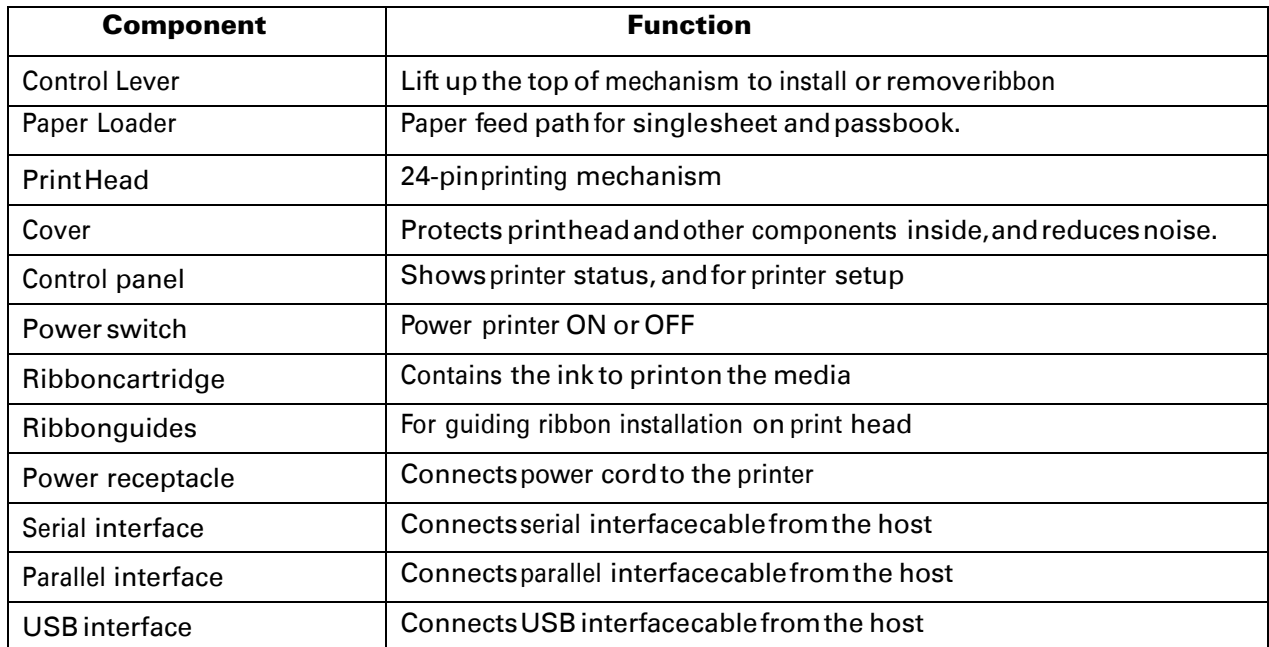

# 2 Setting Up Printer

#### **InstallRibbon**

- 1. Ensure the power to the printer is off.
- 2. Press the recesses of both sides to open the cover. Remove the transparent cover.

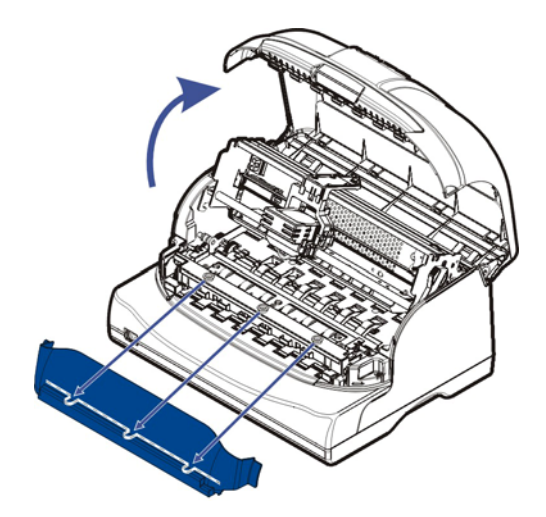

3. Push the control lever to lift up the top of mechanism, and make sure the control lever is set to the latched position.

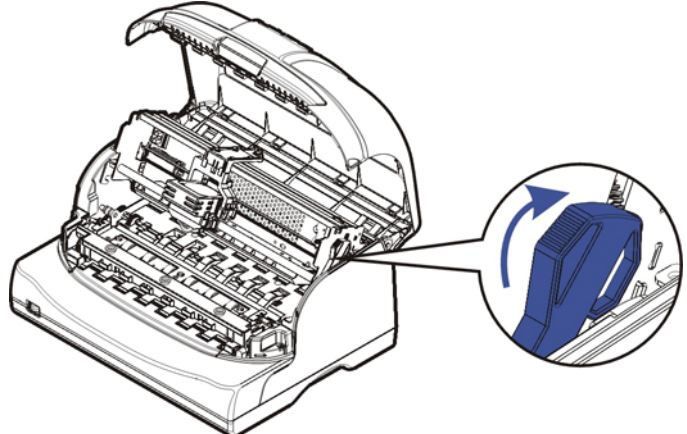

4. Move the print head to the center of the carriage.

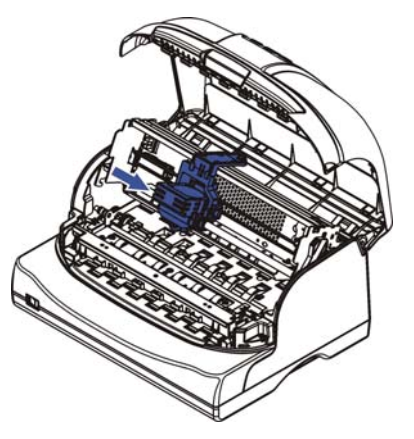

5. Install the recess positions on the ribbon cartridge into the printer mounting, and push both sides of the ribbon cartridge to ensure they click into position.

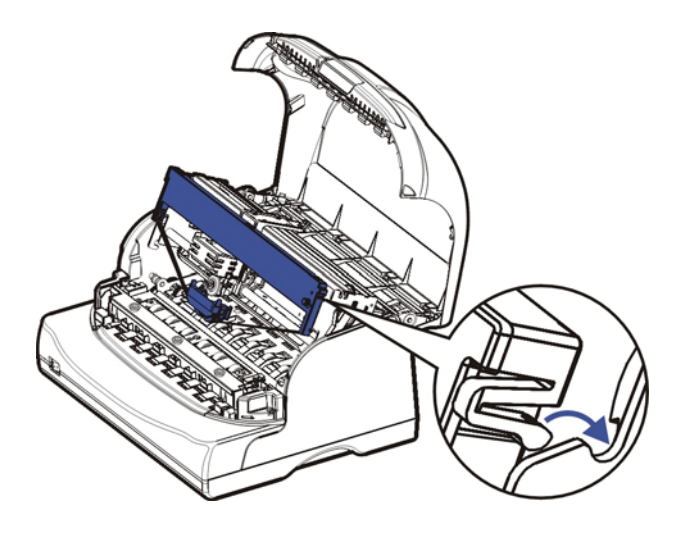

6. Press the ribbon guides onto the print head from underneath until they click into position.

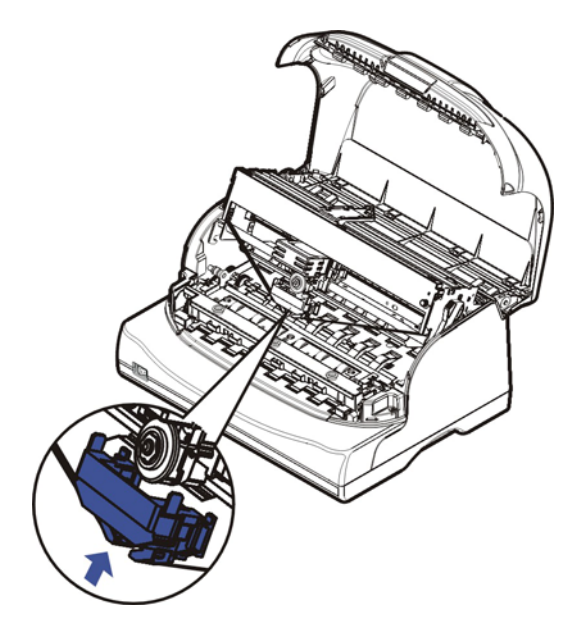

7. Turn the ribbon knob until the ribbon fabric is taut. Move the carriage left and right to ensure the carriage and ribbon fabric can move smoothly.

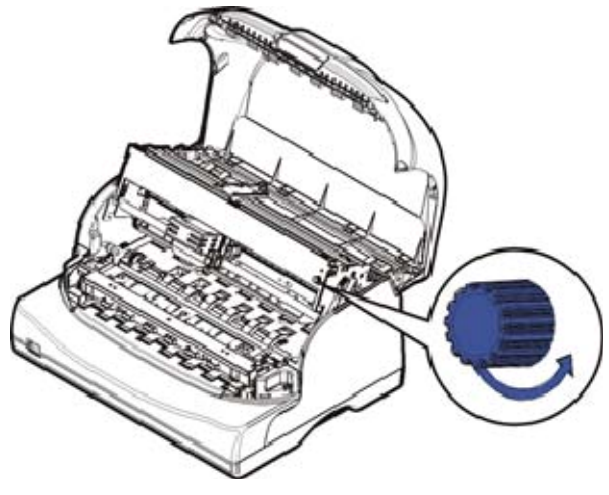

8. Pull down the control lever to set the top of mechanism to its original position, and make sure the control lever is fully latched.

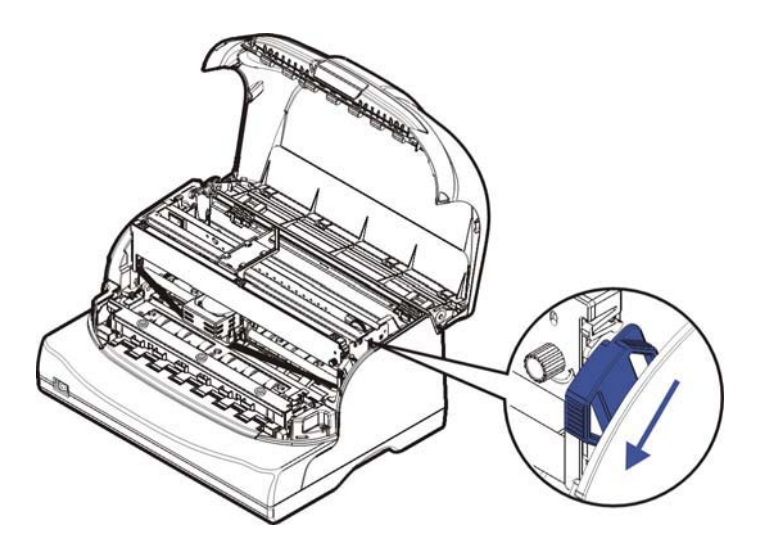

9. Install back the transparent cover to reduce noise.

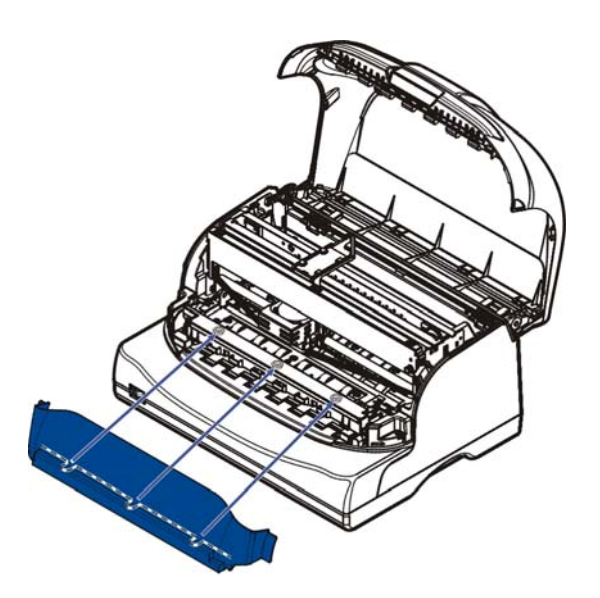

10. Close the cover carefully. When the printer is in operation, ensure the cover is closed to keep the dust away and minimize the noise level. Open the cover only for cleaning, clear paper jam or ribbon replacement.

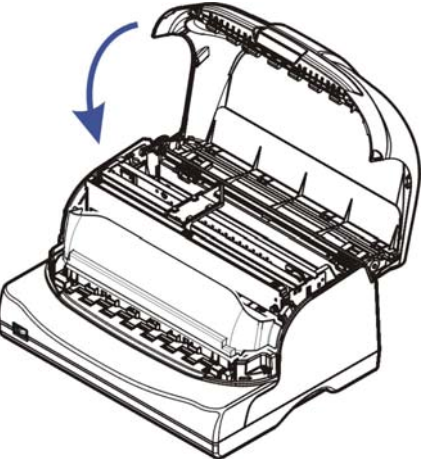

Notes on Ribbon Cartridge Removal:

- 1. Eject any paper loaded in the printer.
- 2. Turn off the printer power.
- 3. Open the front cover.
- 4. Move the carriage to the middle. Be careful not to touch the print head if printing had just been performed, as the print head may be hot.
- 5. Remove the blue ribbon guides from the print head.
- 6. Use fingersto take hold of the ribbon cartridge firmly, and pull the cartridge towards you to unlatch it.
- 7. Remove the ribbon fabric from the print head carefully without entangling it.

## Connecting the Interface Cable

The parallel, serial and USB interface ports are located at the rear of the printer. Choose the interface which suits your system. IMPORTANT: Make sure the printer and the computer are switched off before connecting or disconnecting the interface cable to prevent electrical damage to the interface ports.

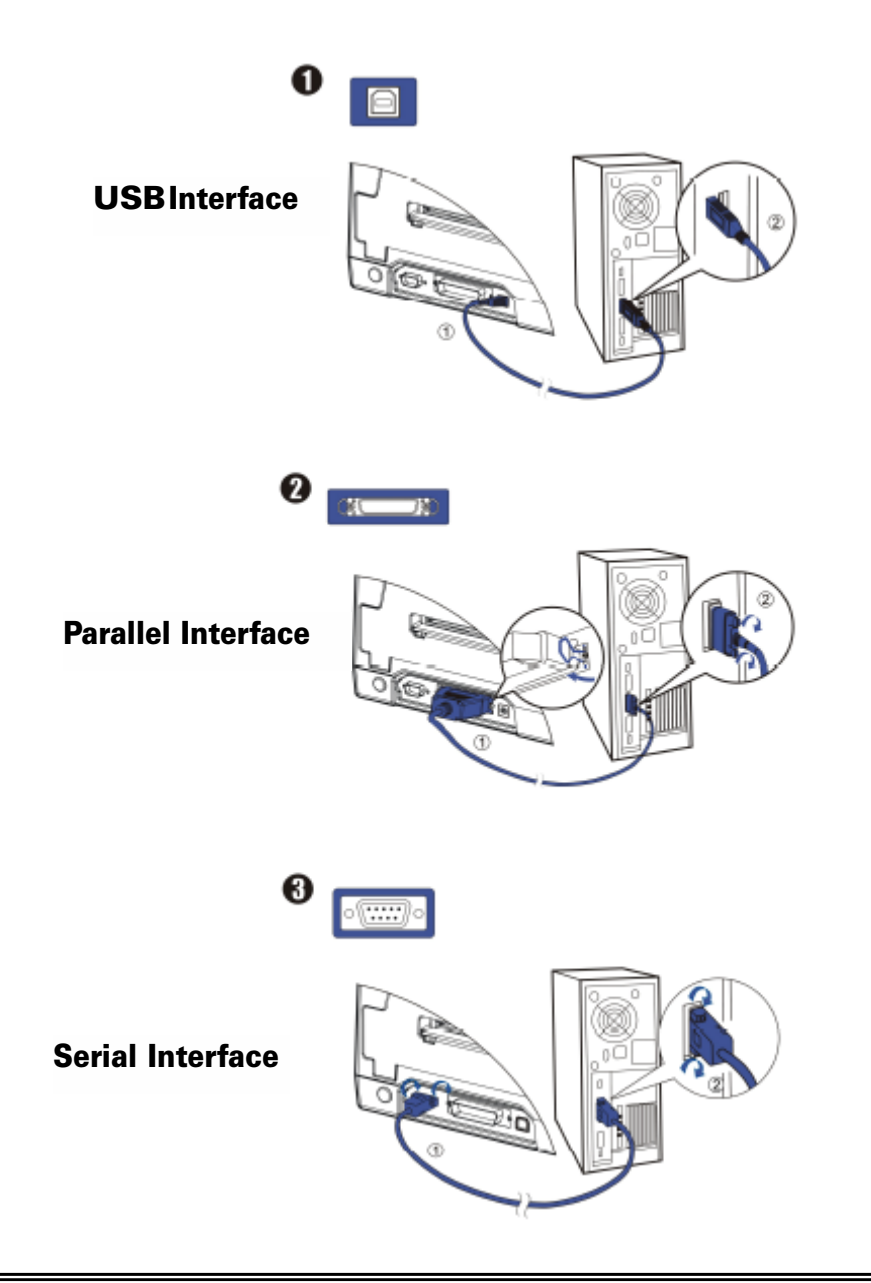

### Connecting the Mains Power

#### Checking the printer voltage

Make sure that the device has been set according to your country's power supply voltage. To do this, check the ratingplate at the back of the printer. Contact your dealer if the setting is incorrect.

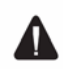

#### Never switch on the printer if the voltage setting is incorrect; this may result in electrical damage to the printer.

- 1. Make sure the printer and the computer are powered off.
- 2. Connect the power cord to the power receptacle at the back of the printer, as shown as below. Ensure the power cord is securely connected. Connect the power cord plug to a mains socket.

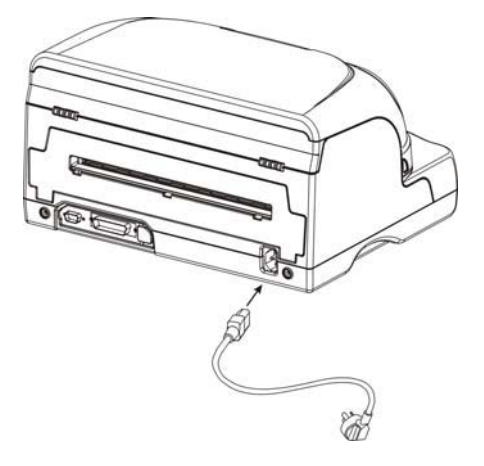

- 3. Press the power switch to the "I" position to power on the printer. Upon power-on, all the five LEDs light up briefly. After initialization, only the "ON" LED should lightup.
- 4. Press the power switch to the "O" position if you wish to switch off the printer.

NOTE:

- After switching off the printer, wait at least 5 seconds before switching on again. Otherwise, it may cause damage to the printer.
- Disconnectthe power cord if the printer is not used for a long time.

#### Installing the Windows Driver

(Compatible with Windows 2000/2003/2008 Server/XP/Vista/7)

1. Your printer CDROM comes with Windows drivers. Go to the Drivers folder and run the Installer "DriverSetup.exe". You will see the screen below. Click "Next" to continue.

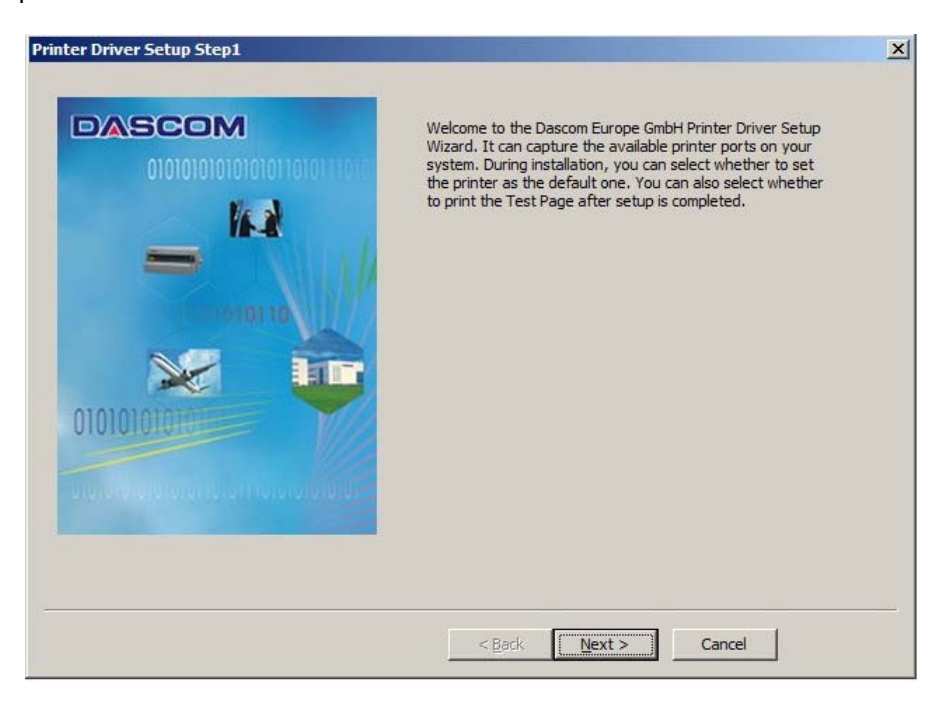

2. A list of ports available on your system will be displayed as shown below. Choose the desired port to use. Click "Next" to continue.

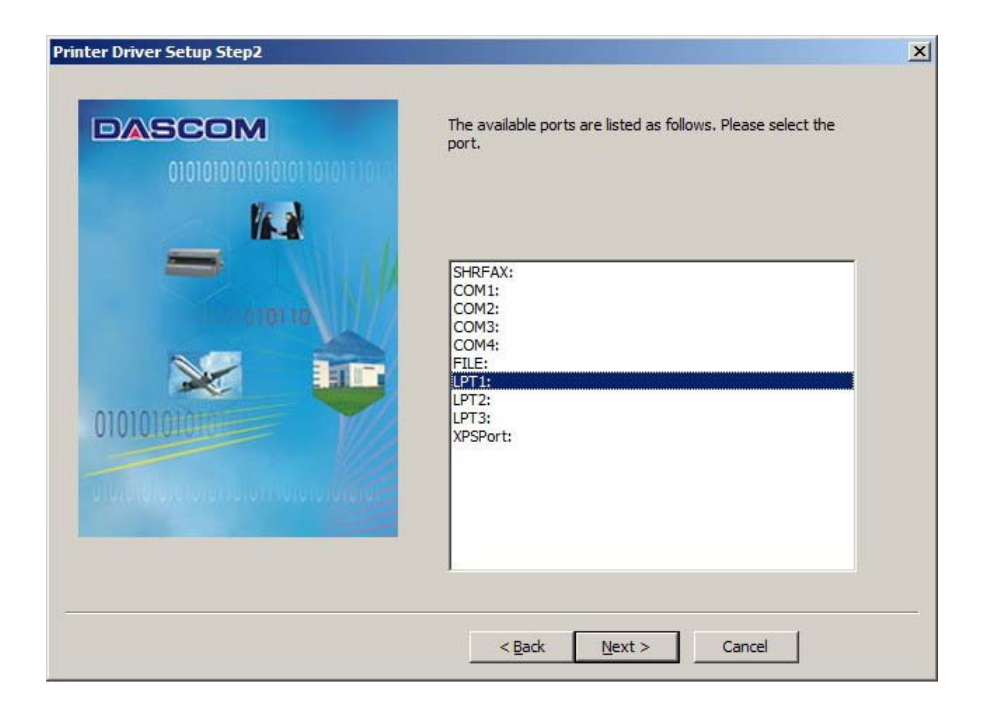

3. Select the desired printer model as shown below. Click "Next" to continue.

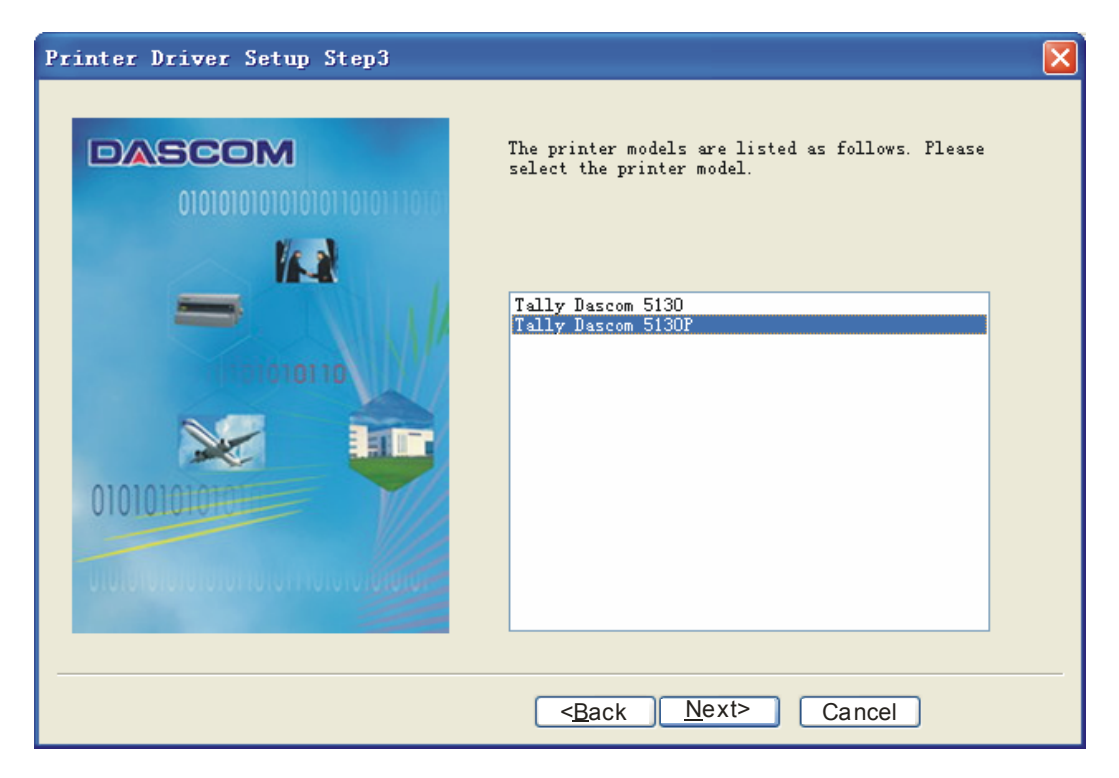

4. Here you can choose whether to set the driver as the system default driver, and whether you want to print the Test Page after installation is completed. If the driver had been installed before, it would be listed in the white box below. Select the listed driver (if any) if you want to replace it; otherwise a copy of the driver will be installed. Click "Next" to continue.

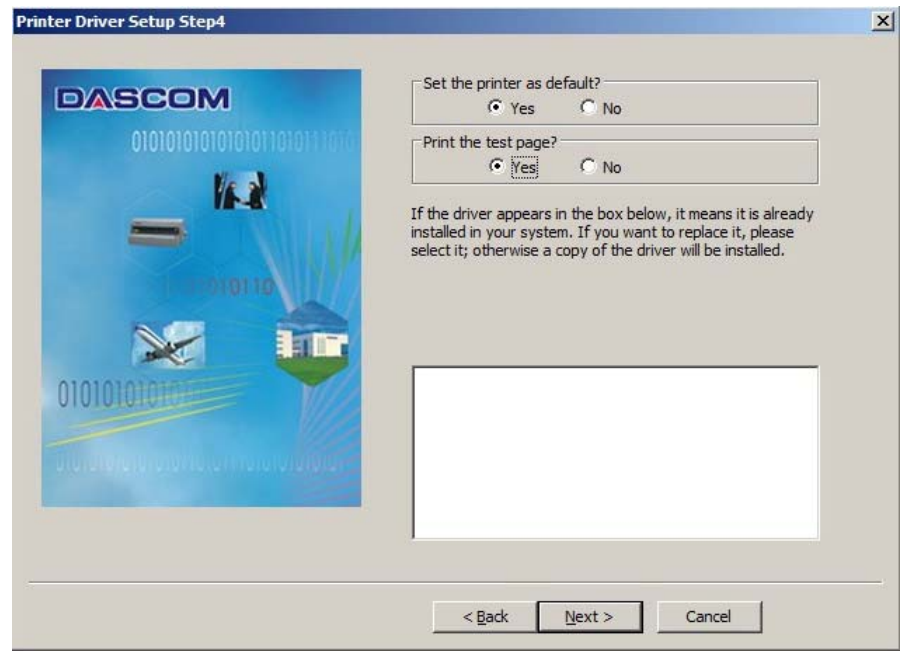

5. Click "Finish" to start the installation process.

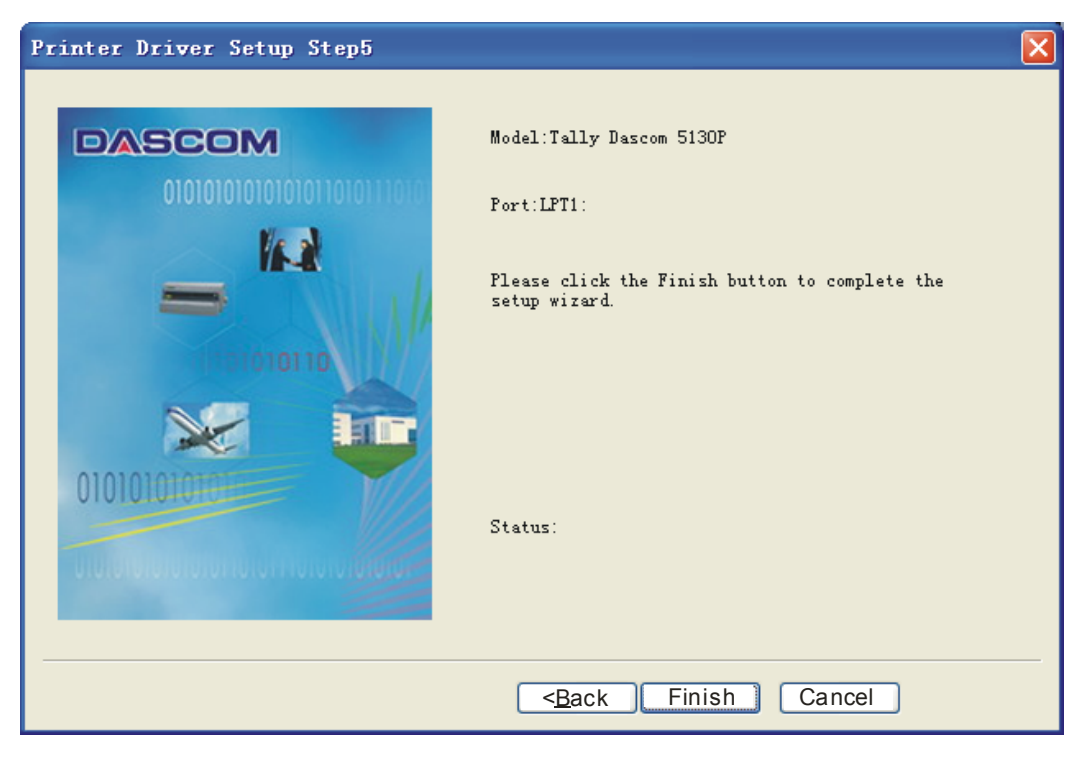

6. If you encounter the message below, click "Continue Anyway". Please check our website [www.dascom.com](http://www.dascom.com/) for the latest certified drivers.

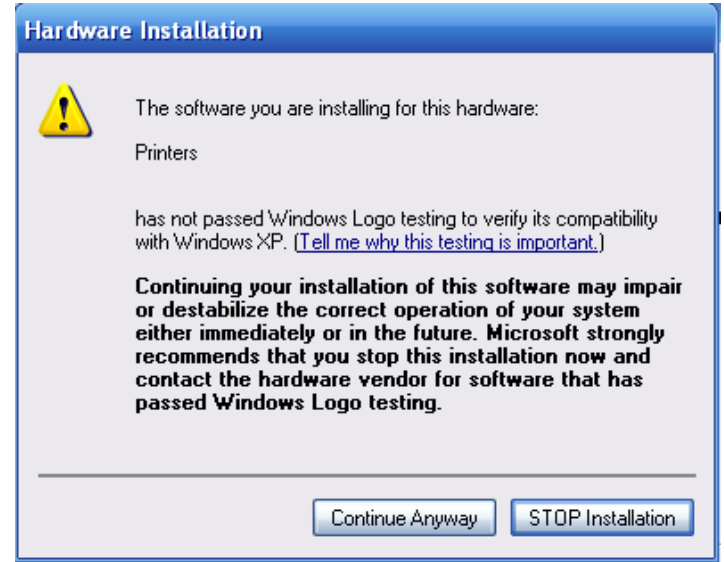

7. After installation is completed successfully, you will see the message below.

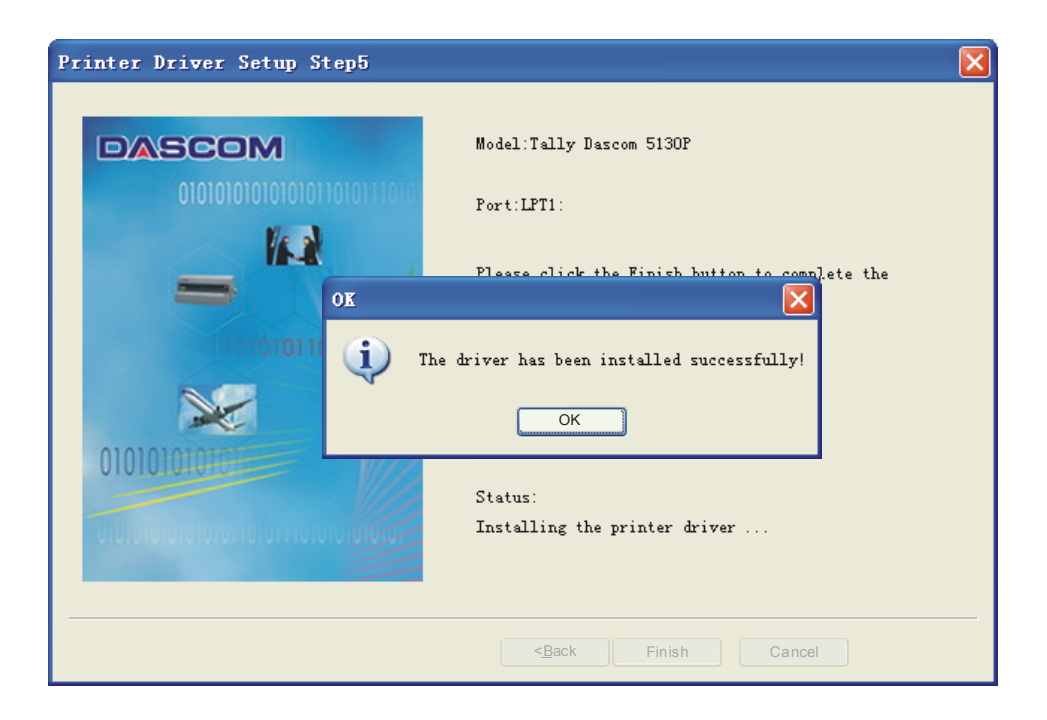

# 3 Paper Installation Guide

## Paper and Printable Area Specifications

The printer can handle following forms:

- 1) Cut sheet papers and slips
- 2) Passbooks
- 3) Multipart carbon papers up to 1+3 copies
- 4) Continuous fanfold paper (for Tractor version)

#### **Cutsheet**

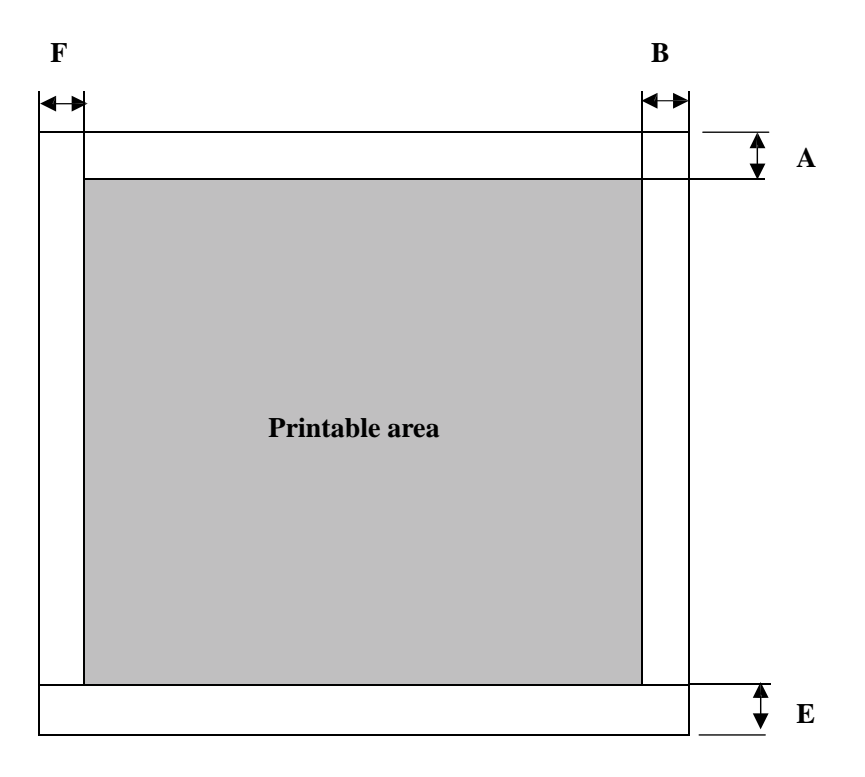

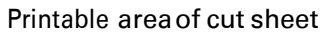

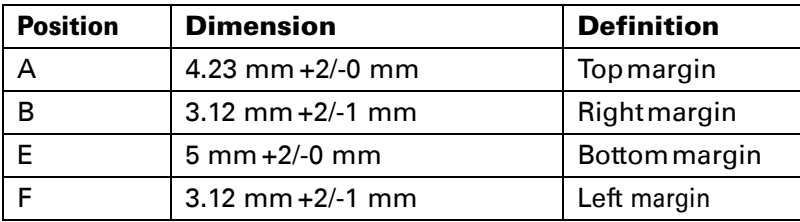

#### Passbook with horizontal seam

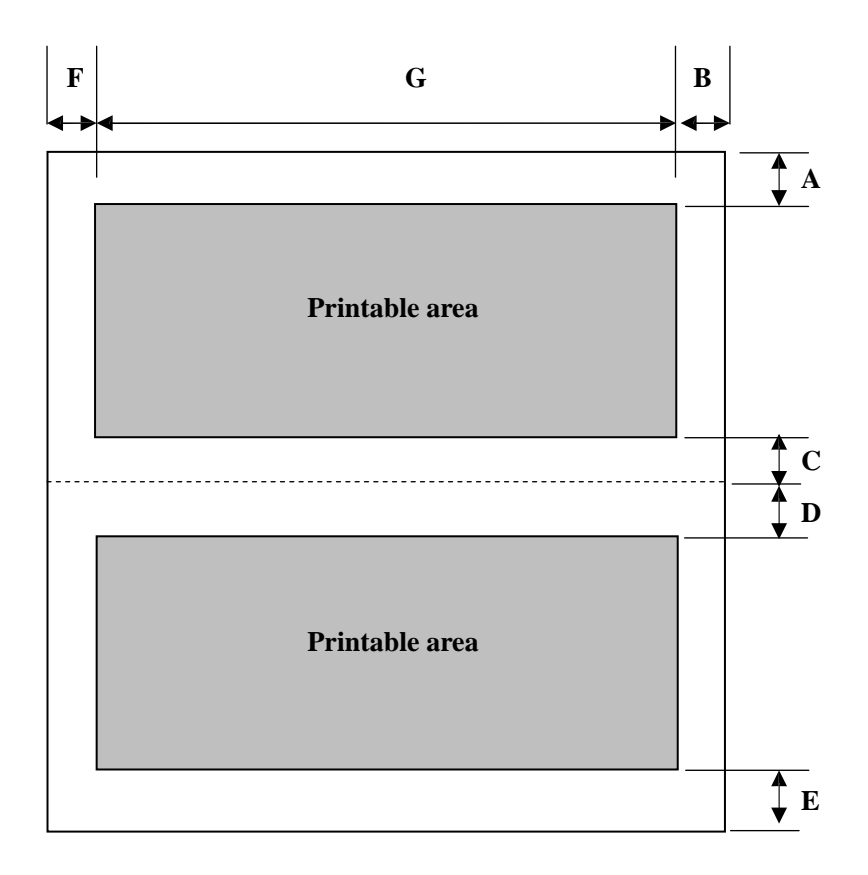

Printable area of passbook with horizontal seam

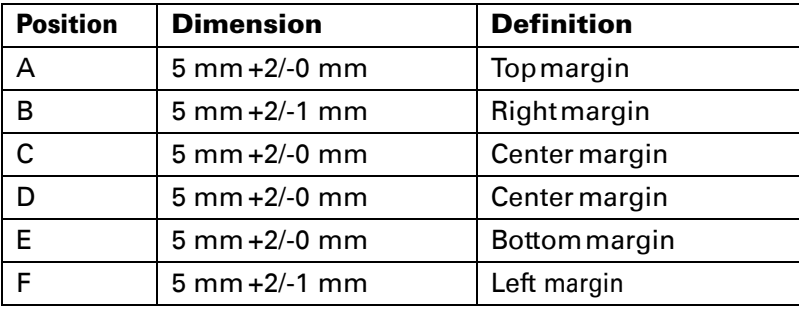

#### Passbook with vertical seam

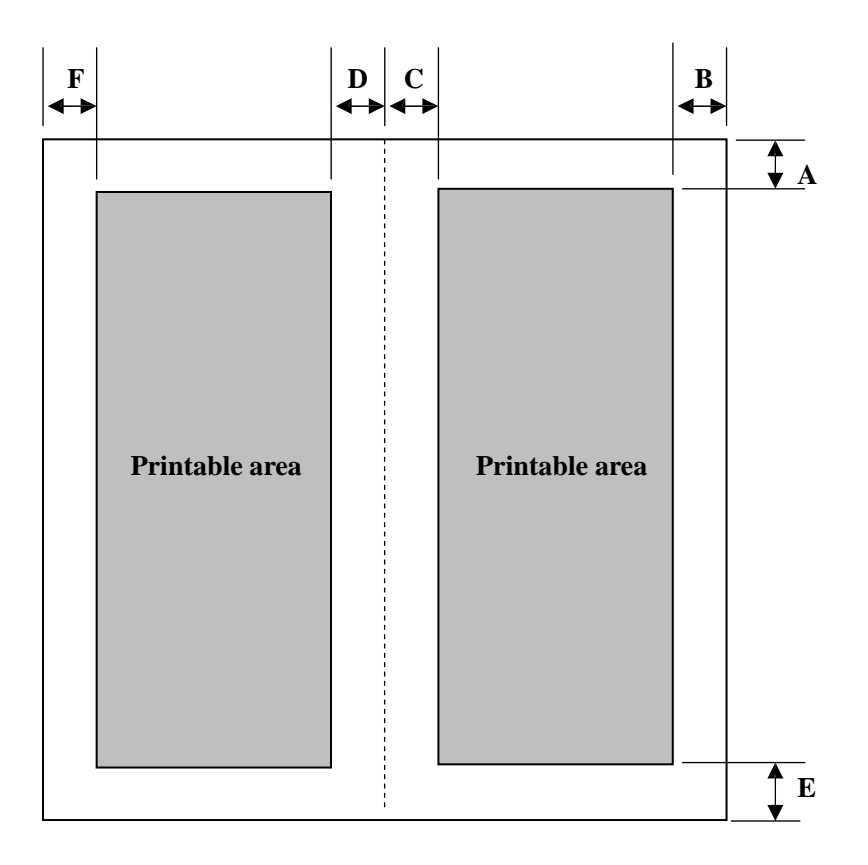

Printable area of passbook with vertical seam

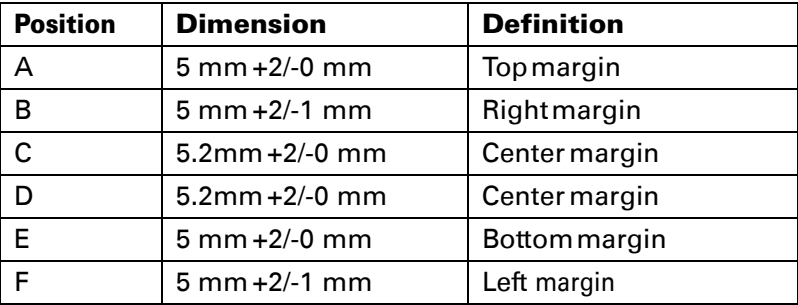

#### Passbook thickness

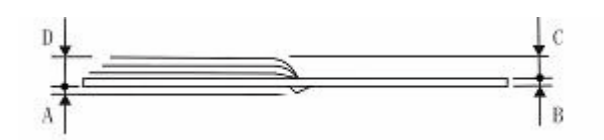

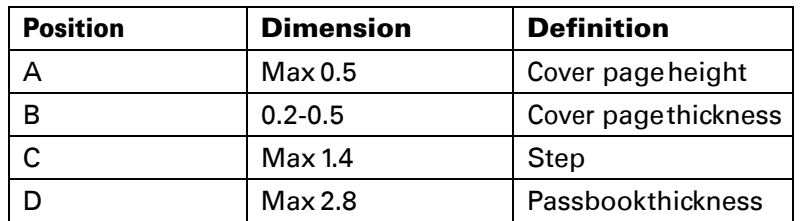

### **Tally Dascom 5130P**

Note:

- (1)Make sure the cover is closed when operating the printer, as there is a cover open detect sensor.
- (2) Do not load media that is curled or folded.
- (3)Do not use media that attaches any metal, such as staple.
- (4)Do not load passbook that is damaged, wrinkled or with loose centre seam.
- (5)Do not use passbook that has sticky glue.
- (6)Do not use passbook in which the inner pages are smaller than cover pages.
- (7) Print on the inner pages of the passbookonly. Do not print on the cover pages.
- (8)Flatten the passbook before printing for better reliability.

#### Inserting a cut sheet

- 1. Power on the printer. After initialization, only the "ON" LED should remain on.
- 2. With printableside facing up, insert a paper into the paper loader until the edge of the paper engages snugly with the platen. The paper should advance automatically to the print position. Now the printer is ready to print as shown in the following figure.

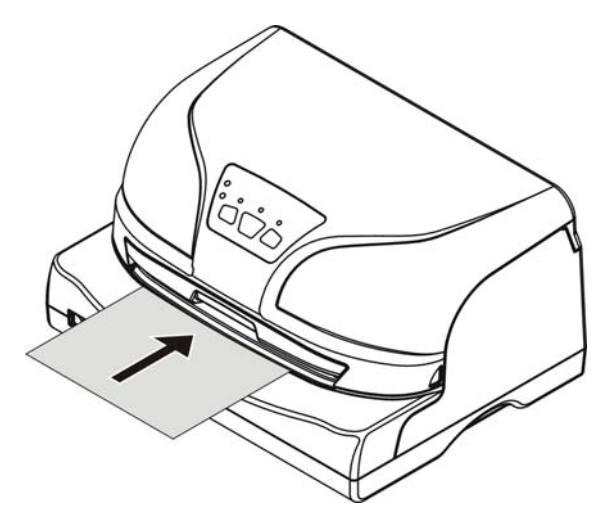

When using a cut sheet, the paper eject direction can be selected in the configuration setting. There are two directions: front and rear.

#### Inserting a passbook

- 1. Power on the printer. After initialization, only the "ON" LED should remain on.
- 2. While pressing the center seam and with printable side facing up, insert a passbook into the paper loader until the edge of the passbook engages snugly with the platen. The passbook should advance automatically to the printposition. Now the printer is ready to print as shown below.

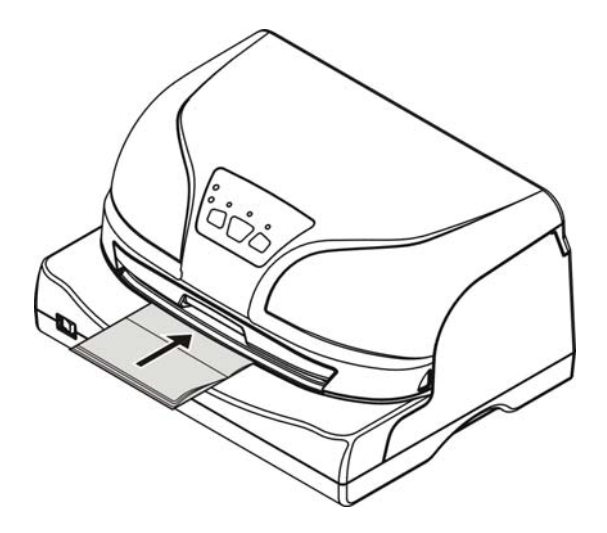

## Tractor Feed Handling (for Tractor version)

- 1. Move the paper-feed lever to " $\boxed{\cdot}$ " for continuous paper position.
- 2. Raise the tractor doors and fit the first 3 paper holes onto the left tractor pins. Close the left tractor door. In the same way, install the paper on the right tractor.
- 3. Adjust the right tractor to the width of the paper until the paper is flat. Do not stretch the paper too taut. Push the right lock lever down to secure the right tractor in place.
- 4. Press the [Load/Eject] key to load the paper to the starting print position. The printer is now ready to print

in the online state.

## 4 Control Panel Operation (Tractor version)

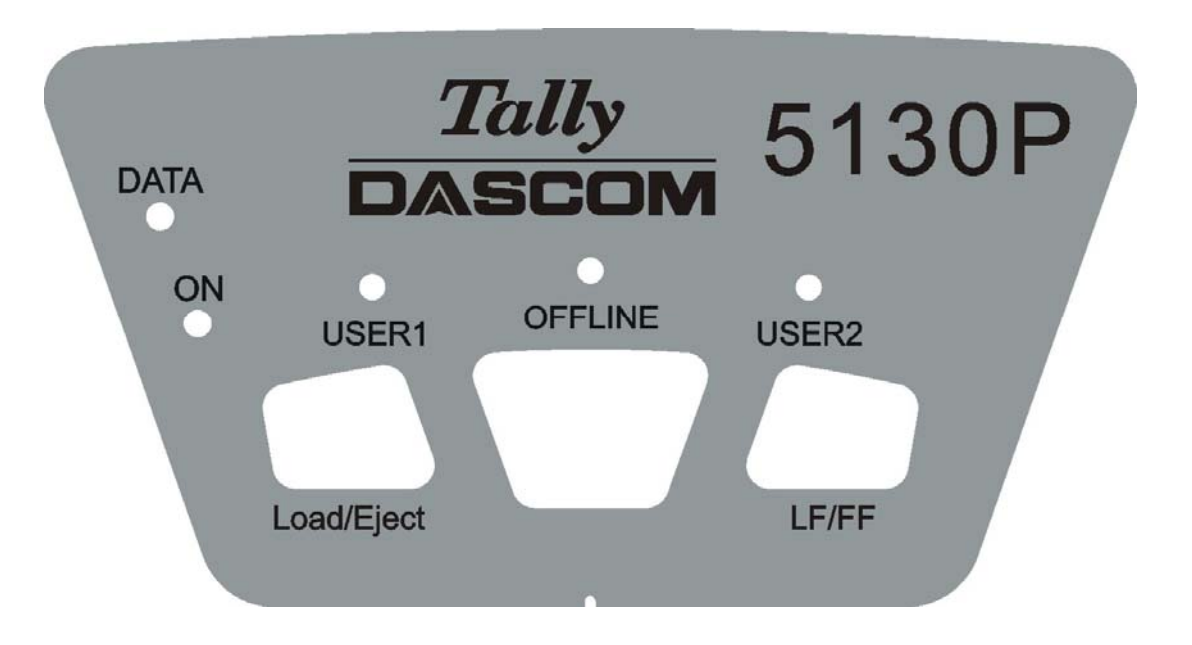

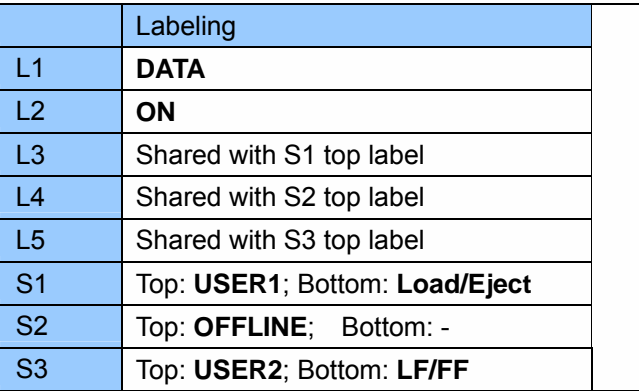

On the controlpanel are:

Three keys: USER1, OFFLINE and USER2 Five LEDs: DATA, ON, USER1, OFFLINE and USER2. ON LED colour is green while the others are orange.

The meaning and application of each key and LED are described below.

#### **Operating State**

**Upon power-on**, L1~L5 turn on briefly. **After initialization**, only L2 remains ON. In the Operating State, the LED indications and switch functions vary with Online/Offline modes and emulations.

#### **LEDs and Switches**

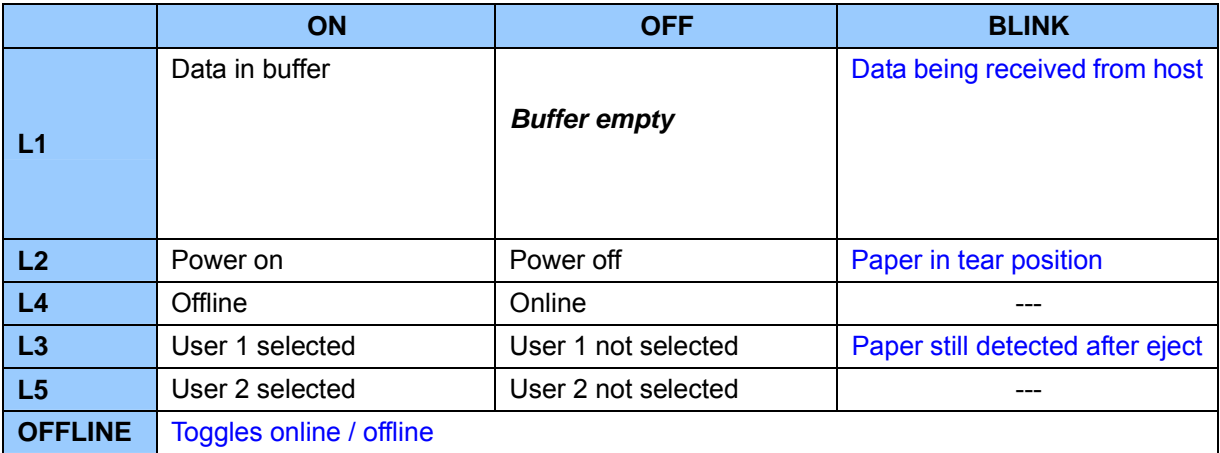
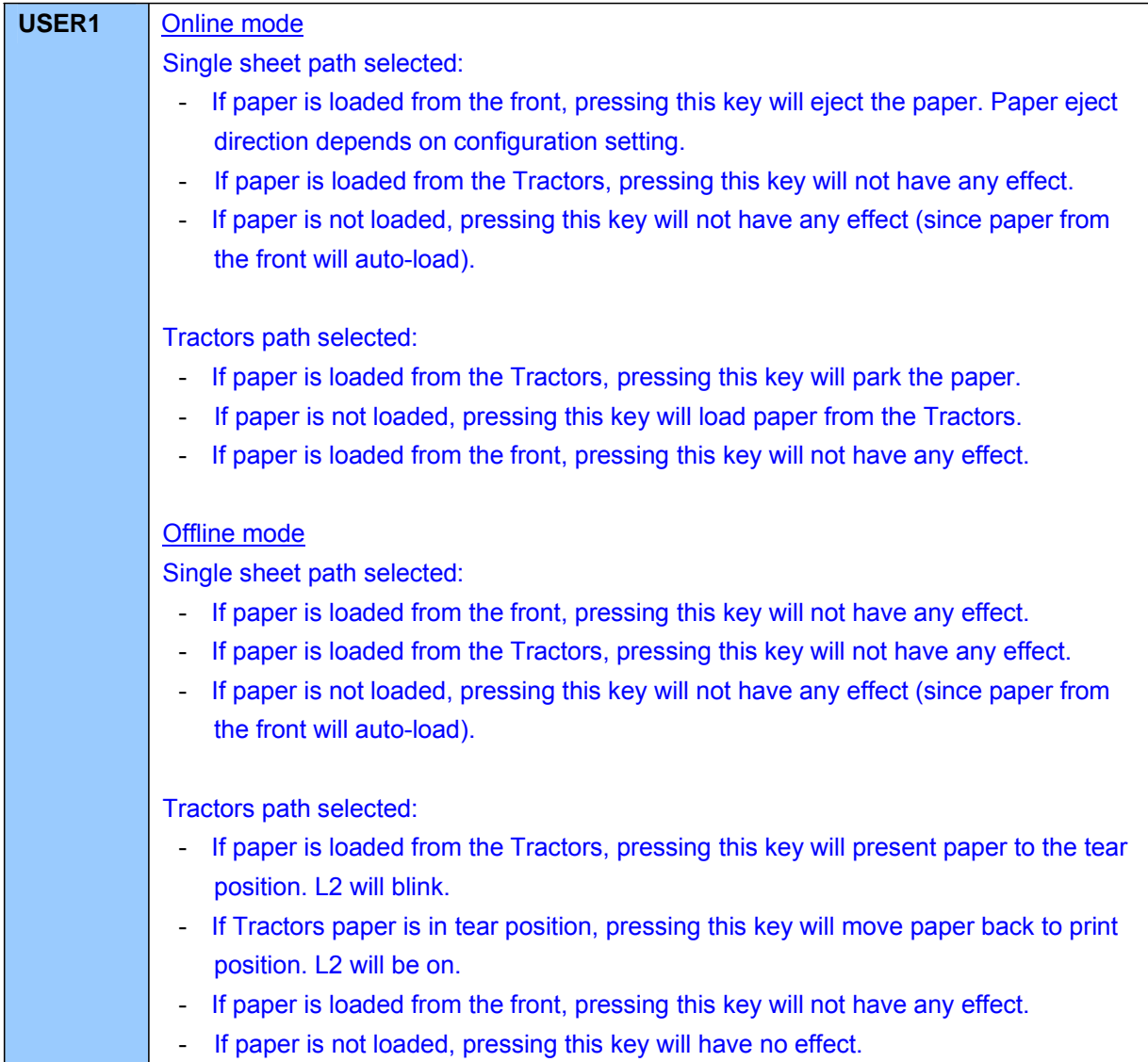

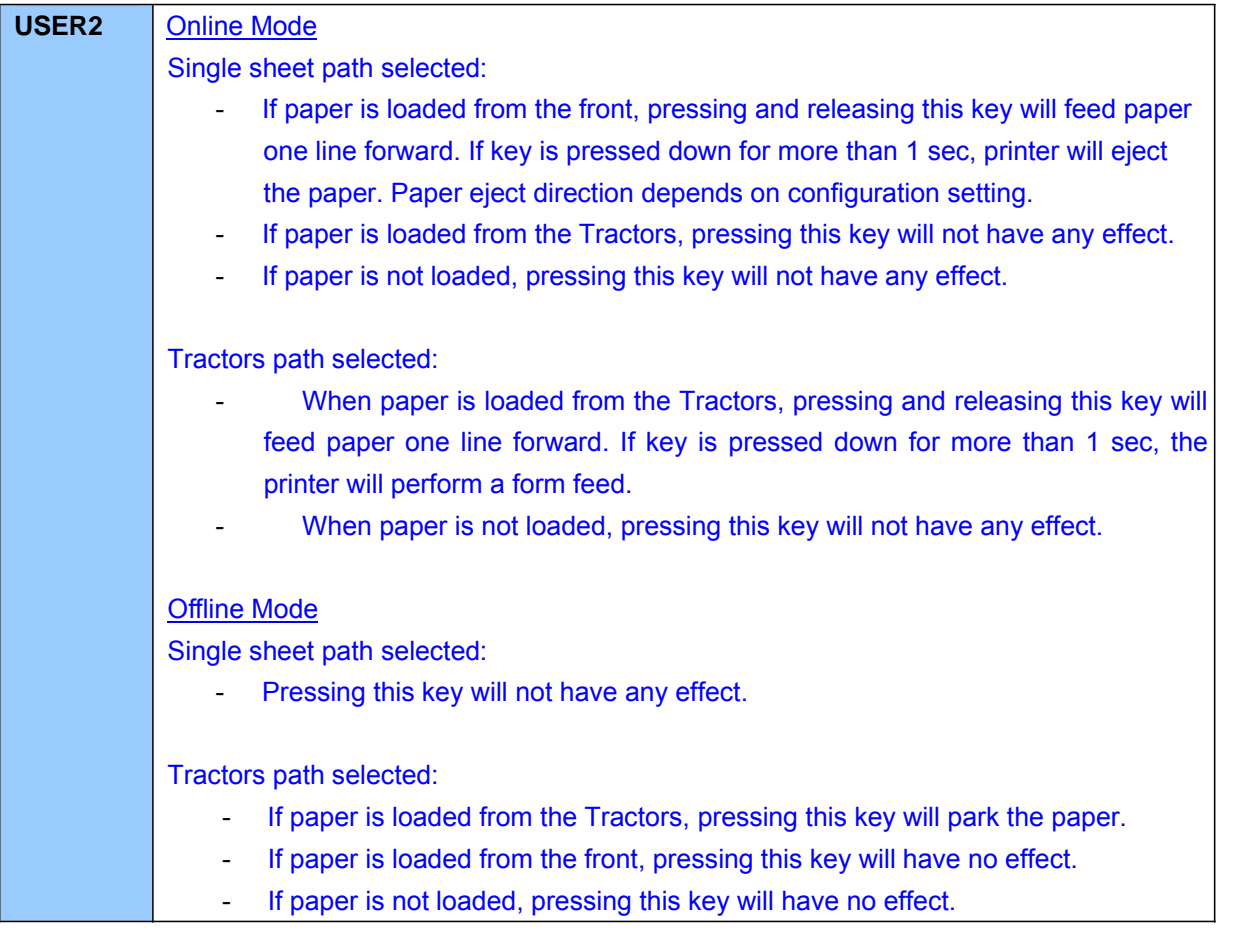

### **Self-Diagnostics and Failure Indications**

At power-on besides a general reset, the printer runs self-diagnostics to check the conditions of critical components. Upon the successful completion of the self-diagnostics, the printer switches to the **online state with at least L2 and L4 = ON** for all emulations.

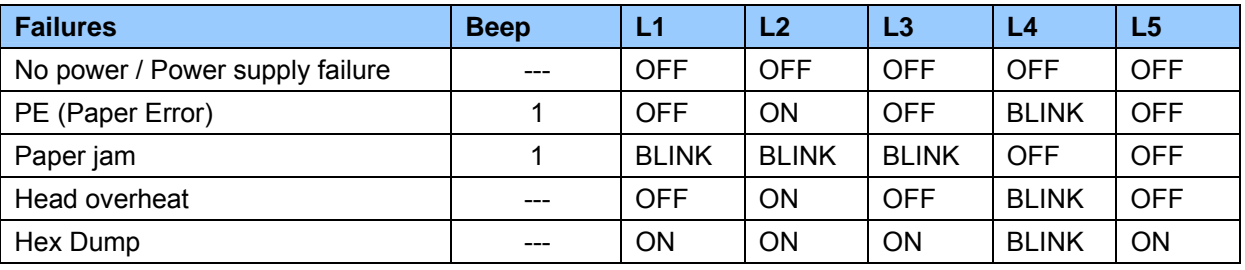

For other combinations please contact your dealer or Technical Service.

#### **Power-On Functions with Cover Open**

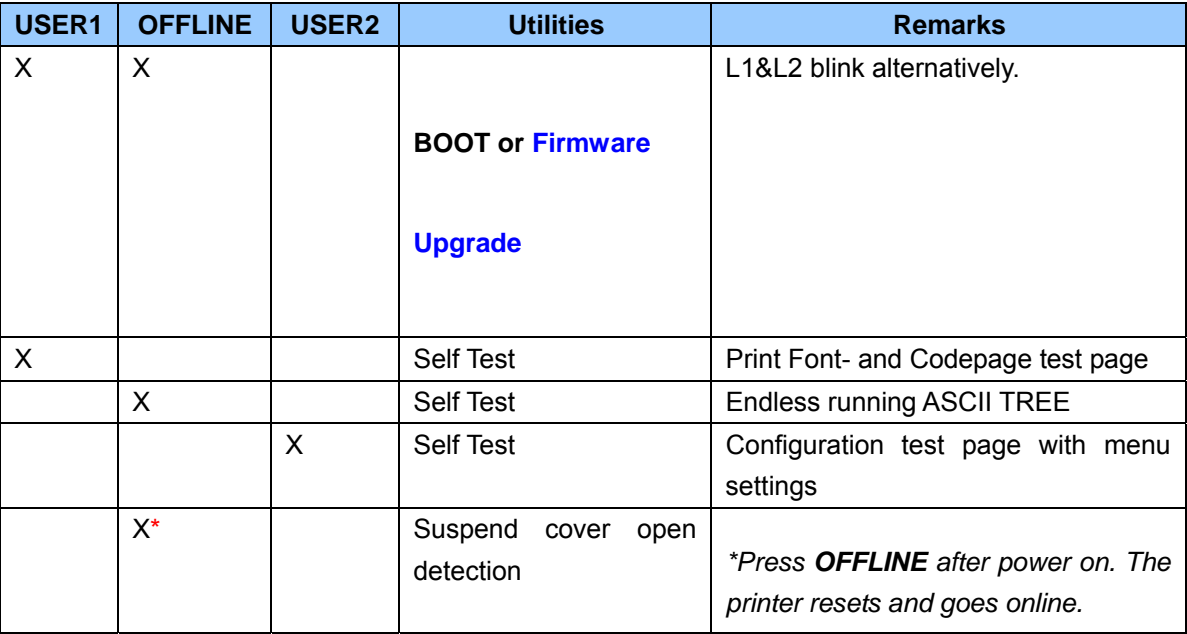

#### **Firmware Update**

With the cover open, hold **USER1** and **OFFLINE** at power-on to activate the Firmware Upgrade process. In DOS mode, type COPY /B firmware-file LPT1: [Enter] to transfer new firmware to the printer. It takes *a few*  minutes for completion. Then the printer resets and goes to online.

#### **Power-On Functions with Cover Closed**

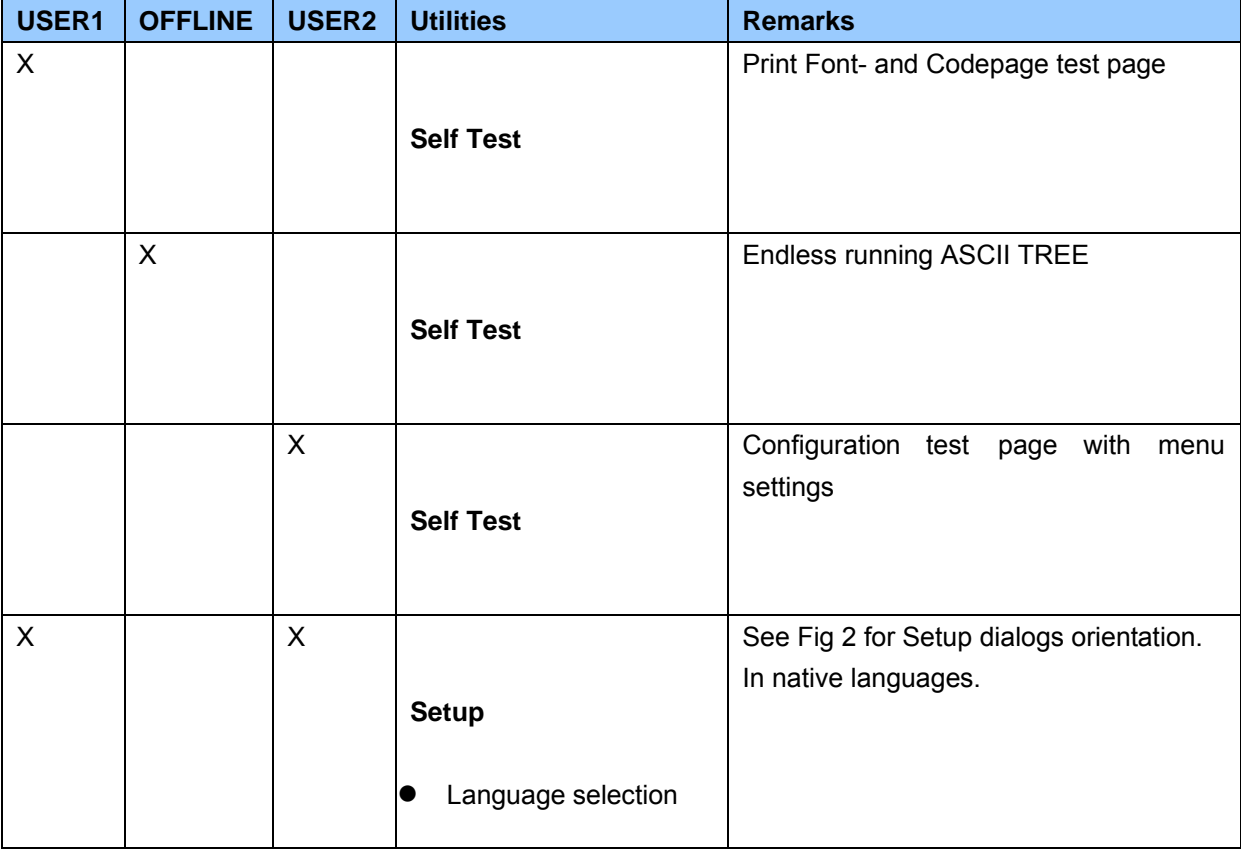

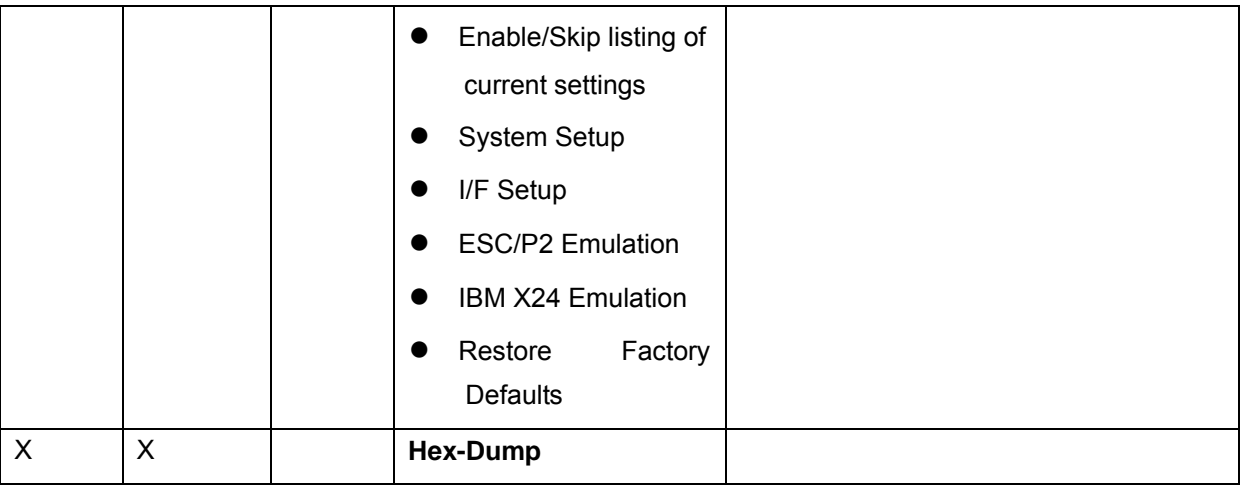

### **Self-Test (Font and Codepage Test Page)**

With the cover closed, hold **USER1** at power-on till the printer resets to activate the Self-Test. Single mode: Load an A4 to start the self-print.

Tractors mode: Paper will auto load and start print.

The format of Self-Test follows 1xxx format :Print Font- and/or Codepage test page

#### **Self-Test (Endless Running ASCII Tree)**

With the cover closed, hold **OFFLINE** at power-on till the printer resets to activate the Self-Test. Load an A4 to start the self-print.

Single mode: Load an A4 to start the self-print.

Tractors mode: Paper will auto load and start print.

The format of Self-Test follows 1xxx format: Endless running ASCII (tree form)

#### **Self-Test (Configuration with Menu Settings)**

With the cover closed, hold **USER2** at power-on till the printer resets to activate the Self-Test.

Single mode: Load an A4 to start the self-print.

Tractors mode: Paper will auto load and start print.

L1 and L2 light up.

The format of Self-Test follows 1xxx format: Logo, model, FW+CG versions, head integrity, and current configurations

#### **Hex Dump**

- 1) With the cover closed, hold **USER1** and **OFFLINE** at power-on. L2 is on; L3 and L5 are blinking. The printer resets and turns off L3 and L5 to indicate the activation of Hex Dump.
- 2) Hex Dump format is same as 1xxx.
- 3) Terminate Hex Dump by switching off the printer.

### **Setup Menu**

With the cover closed, holding **USER1** and **USER2** at power-on brings up the Setup Menu. The printer **resets** and **L1~L2=ON** and waits for paper insertion.

All printed dialogs in the Setup Menu are viewed in up-right orientation as in Fig. 2. [NOTE: 1xxx dialog is up side down when viewed by users.]

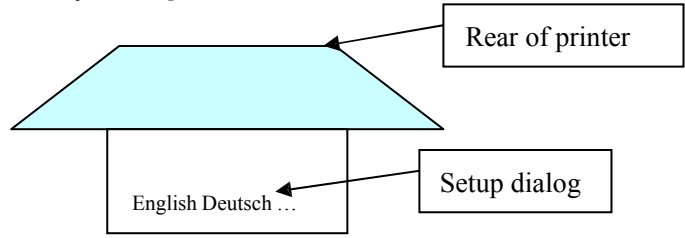

**Fig.2---Setup dialogs in** *up-right* **orientation viewed by operators.**

#### **Language Selection**

(This feature is not supported in all models)

- 1) List out all languages in native characters and underline the tentative language. Assign **USER1**=OK and **USER2**=Next. Fig. 3 illustrates the operation of language selection.
- 2) Advance the page for preview and wait for key press. Retract the paper for printing.
- 3) Each pressing of **USER2** repeats 1~2.
- 4) Once the language is selected, subsequent dialogs are prompted in the selected language.

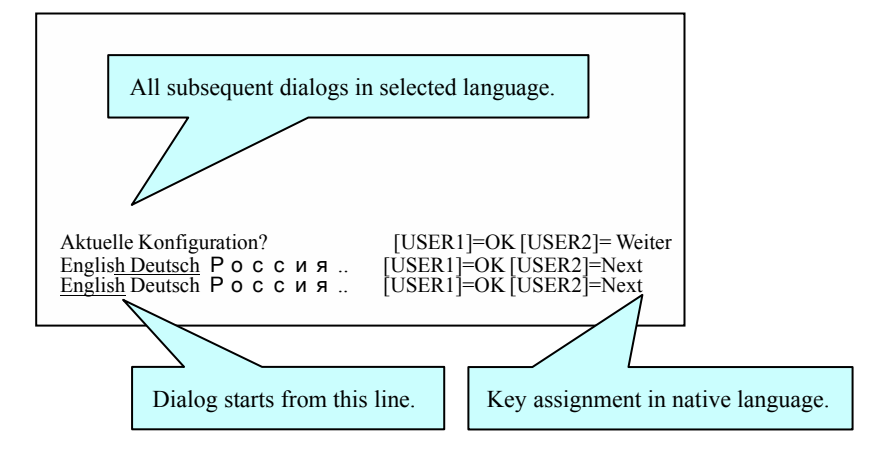

### **Enable/Skip Listing Current Configurations**

The termination of language selection immediately prompts the "Print current configurations?" This allows or skips the listing of current configurations before going into parameters setting. **USER1** prints the listing and **USER2** skips the listing.

Contents of the listing: Current configurations for **Menu1** and **Menu2**.

### **Configuration Profiles**

The termination of Listing Current Configuration brings the Edit Profile menu. Successive pressing of **USER2** scrolls out remaining choices, highlighted in brown. Edit Profile: Menu1 Menu2 Restore Factory Defaults [USER1]=OK [USER2]=Next

*NOTE: Menu1 and Menu2 cannot assign the same I/F. Menu1=Profile for* **USER1***; Menu=Profile for* **USER2.**

### **How to Change Current Configurations**

The configuration (emulation, I/F and so on) for each profile is carried out in a Q&A session with the below keys assignment. The same key assignment applies universally to the offspring of individual menu.

Keys for Setup [USER1]=OK [USER2]=Next [OFFLINE]=Exit

*"OK" implies accepting the latest printed item (a menu selection or a parameter) "Next" requests for printing next item*

*"Exit" immediately leaves the current menu or parameter setting*

In parameters menus, the press of **OFFLINE** prompts: Save setting? OK Press **USER1** to save the settings *collectively* with a beep.

Press of **USER2** appends a "NO" to the "OK"; then press **USER1** to exit without saving.

**Configuration Menu (Sample)**

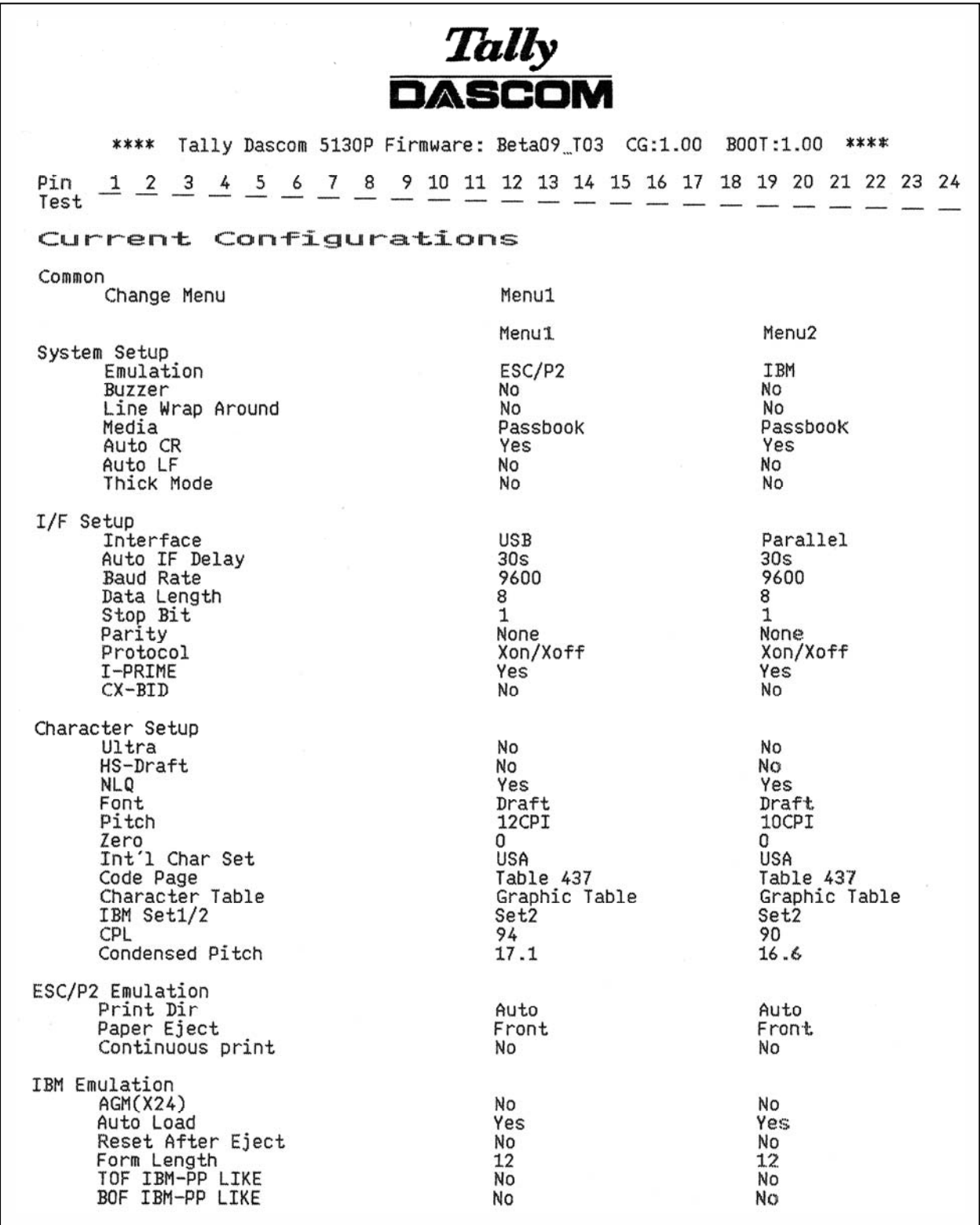

# 5 Default Settings

#### **System Setup**

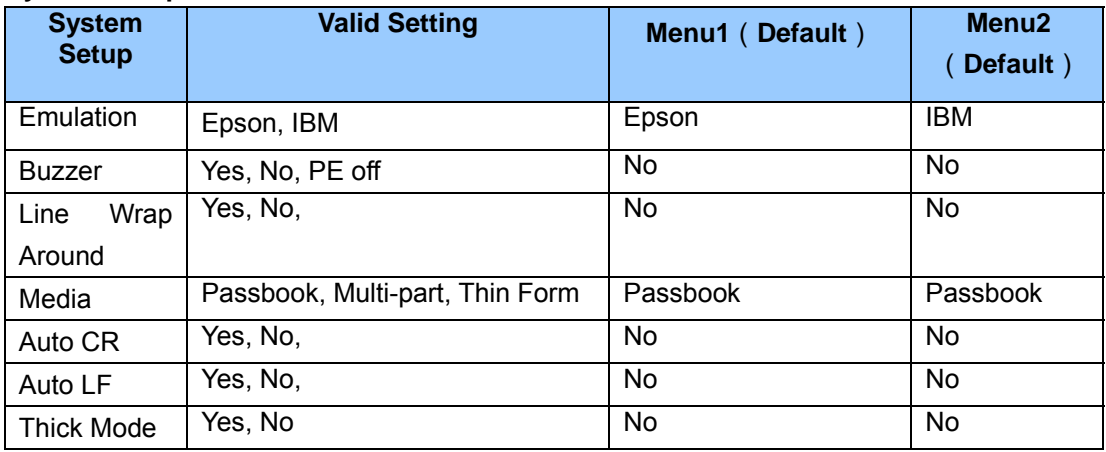

*Note1: Passbook: normal impact strength for PB/Slip. Multi-part=stronger impact. Thin Form=Slow feeding to avoid paper crumble.*

#### **I/F Setup**

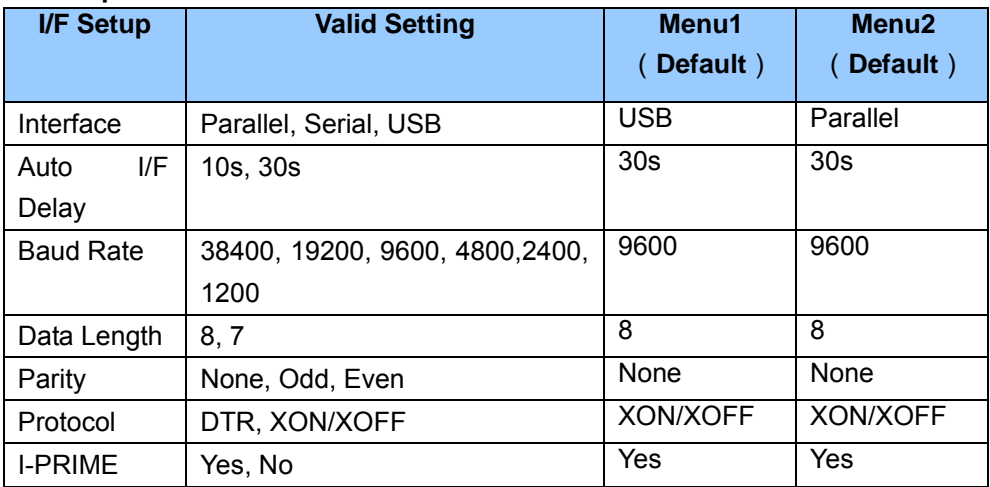

#### **Character Setup**

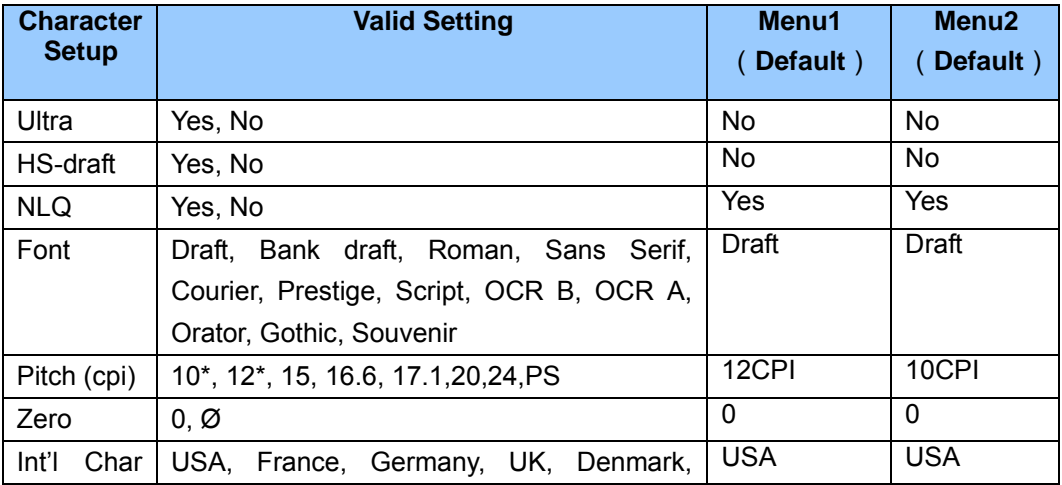

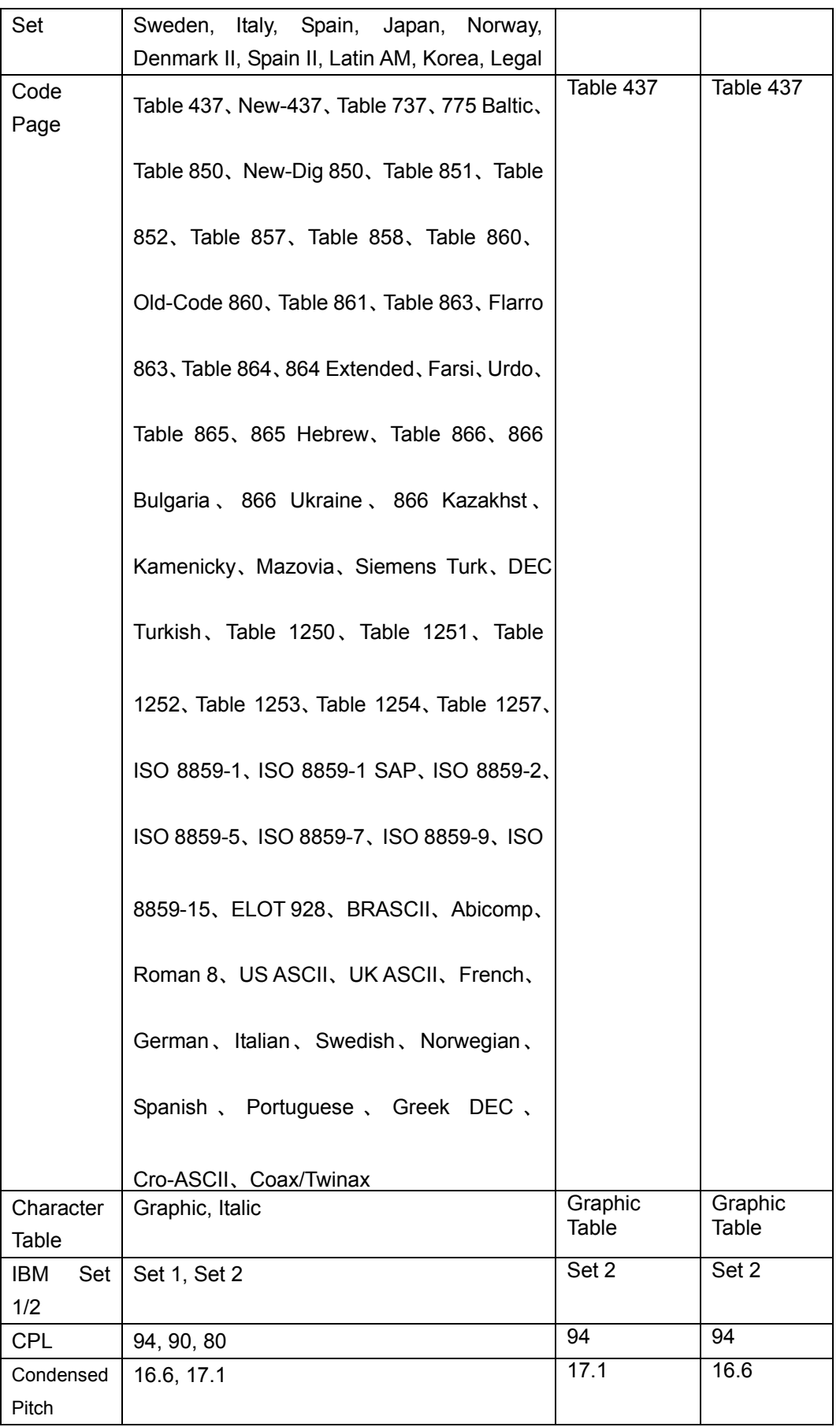

#### **ESC/P2 Emulation**

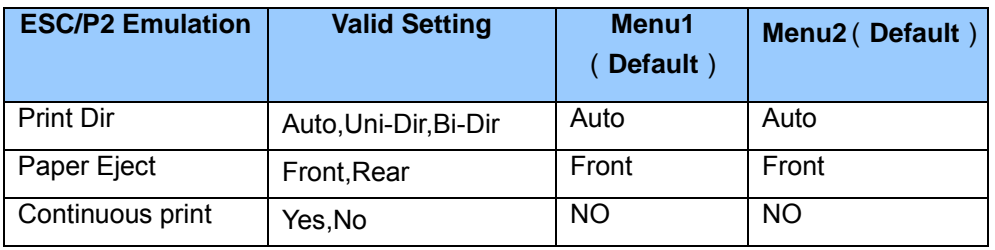

#### **IBM Emulation**

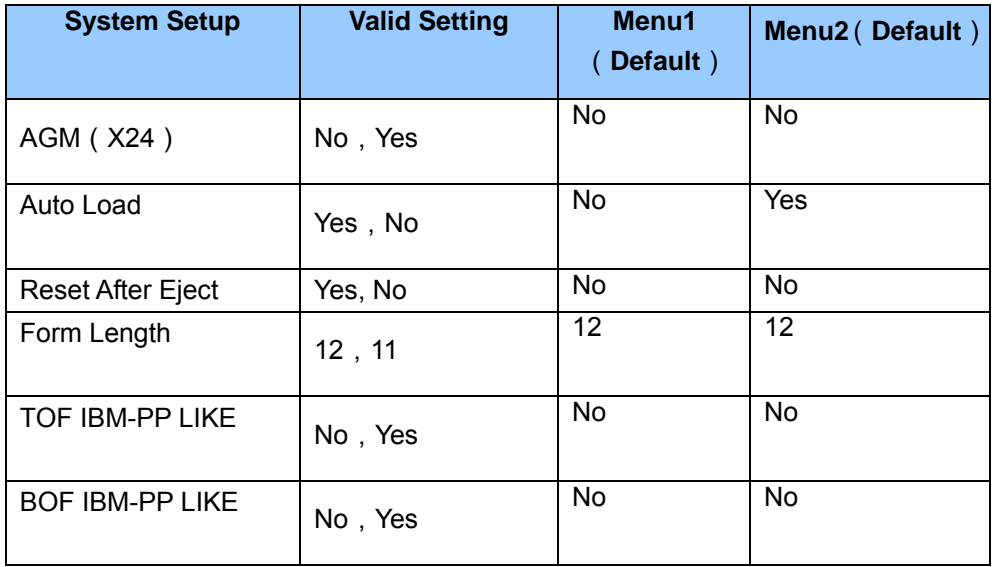

#### **Restore Factory Defaults**

- 1. Press User1  $+ 2$  and Power ON the printer
- 2. Insert Cut Sheet paper
- 3. Press User2
- 4. Press **User2** two times
- 5. Press **User1** two times
- 6. Power Cycle the printer

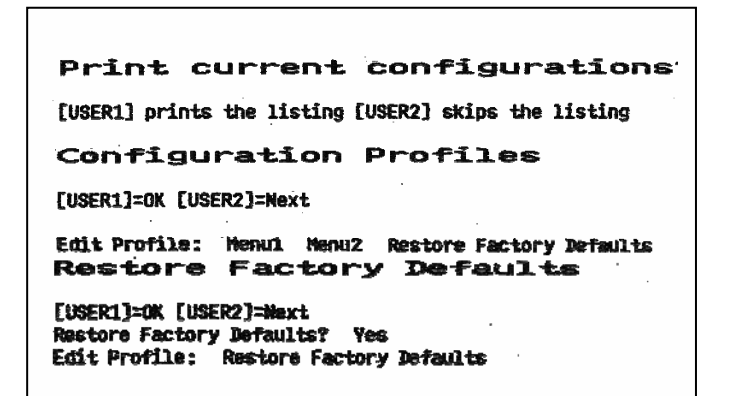

# 6 Maintenance

Your printer requires very little care. Occasional cleaning and replacement of the ribbon cartridge are all that is required. Cleaning is recommended approximately every 6 months or 300 hours of operation, whichever is sooner. Lubrication of the printer is not usually necessary. If the printhead carriage does not move smoothly back and forth, clean the printer in the manner described in this chapter. If the problem continues, contact your dealer to determine whether lubrication may be necessary.

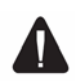

Switch printer off and unplug the power cord from the mains before doing any maintenance work.

## Cleaning

The housing and the top cover of the printer help protect it against dust, dirt, and other contaminants. However, paper produces small particles that accumulate inside the printer. This section explains how to clean and vacuum the printer and how to clean the paper bail rollers. It is easier to clean the printer when the cover is open.

## Cleaning and Vacuuming the Printer

If the print head carriage does not move smoothly back and forth or paper particles have accumulated in the printer, clean the printer.

To clean and vacuum the printer:

- *1.* Remove any paper from the printer. *Make sure that the power is off, and then disconnect the printer power cord.*
- 2. Using a soft vacuum brush, vacuum the exterior of the printer. Also vacuum the cut sheet edge.
- 3. Use a soft, damp cloth to wipe the exterior of the printer, including the cover. A mild detergent may be used. *Do not use solvents, kerosene, or abrasive cleaning materials that may damage the printer*.
- 4. Open the cover of the printer and remove the ribbon cartridge. Using a soft vacuum brush, gently vacuum the platen, the print head carriage and shaft, and surrounding areas. You can easily slide the print head to the left or right when the power is off. Be careful not to press too hard on the flat head cable that extends from the print head carriage.
- 5. Re-install the ribbon cartridge.

# 7 Troubleshooting

Your printer is extremely reliable, but occasionally problems may occur. This chapter provides information on some of the common problems you may encounter and how you may solve them. If you encounter problems that you cannot resolve, contact your dealer or service partner for assistance.

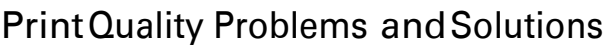

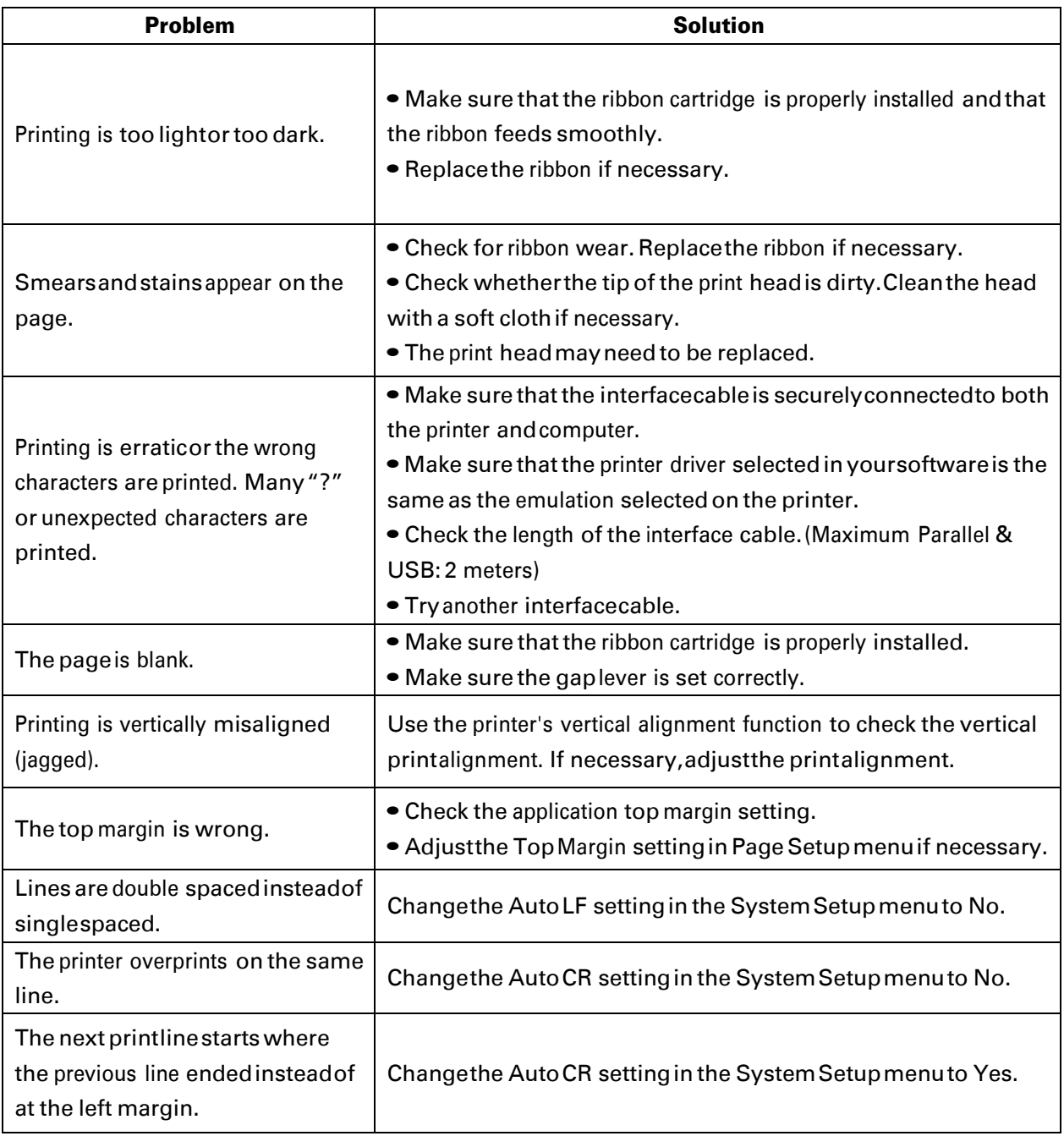

# Paper Handling Problems and Solutions

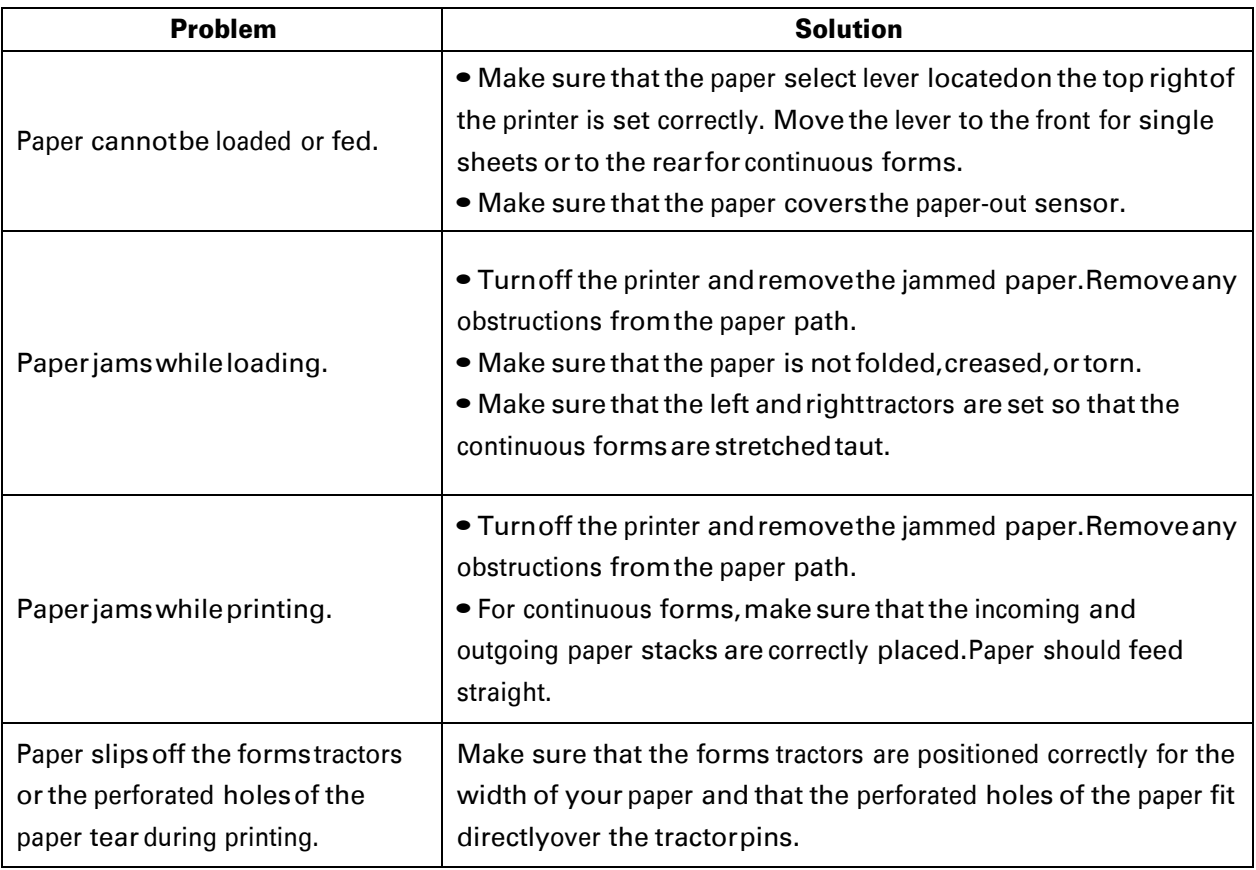

# Operating Problems and Solutions

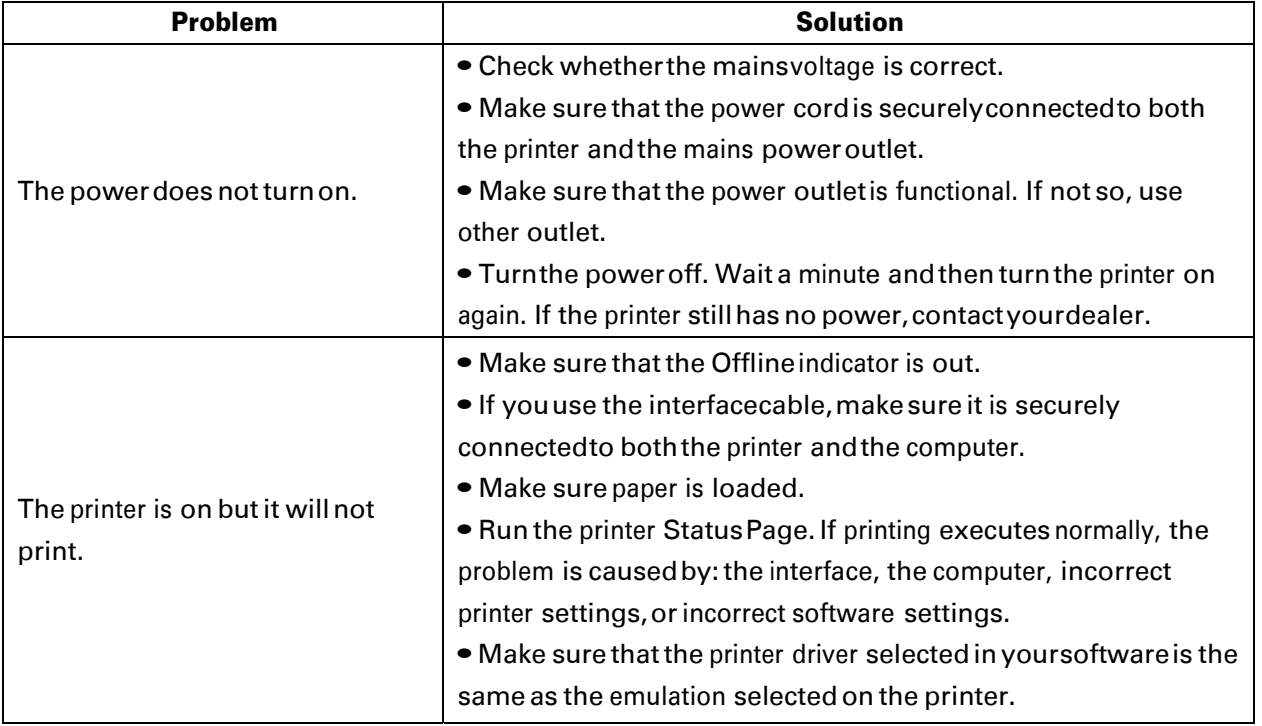

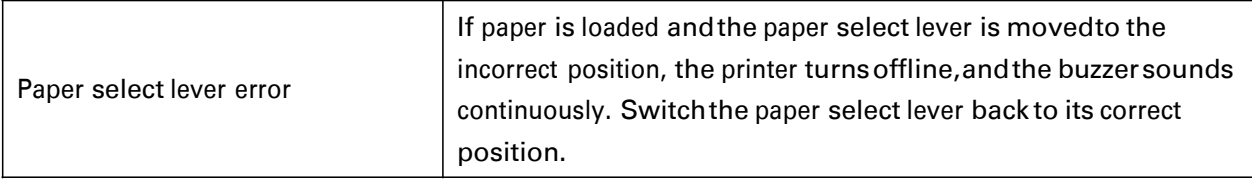

## **PrinterFailures**

A user cannot generally resolve a problem involving defective printer hardware. Power off and on again the printer to recover any fatal error. If the problem cannot be resolved, contactyour dealer or service partner.

## Error Indications on LEDs

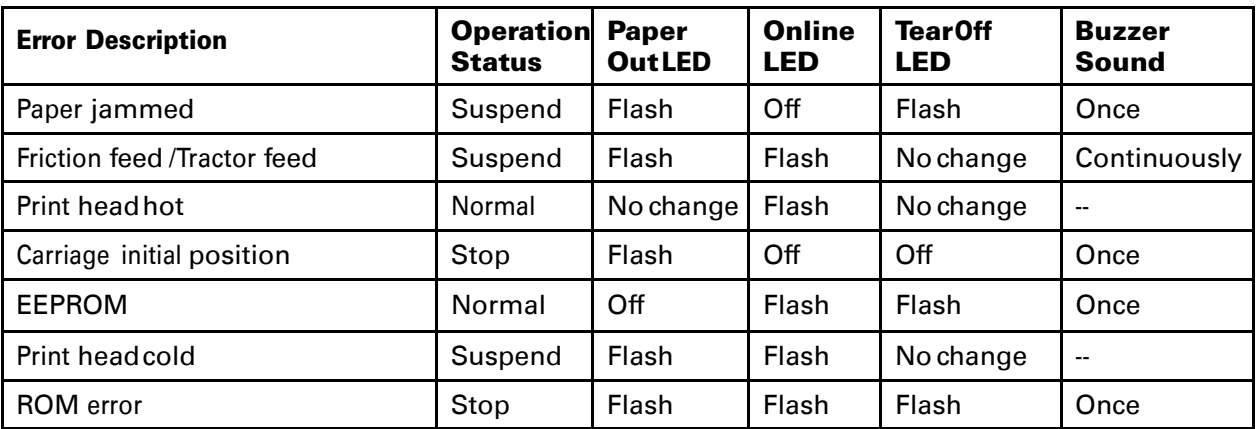

# Diagnostic Functions

The printer diagnostic functionsare Self-Testpage, hex-dump mode and print alignment adjustment.

- Self-Testpage: Tells you whether the printer hardware is functioning correctly. If the printer hardware is functional, any problems you are having are probably caused by incorrect printer settings, incorrect software settings, the interface, or the computer.
- HEX-DUMP MODE: Allows you to determine whether the computer is sending the correct commands to the printer, and whether the printer is executing the commands correctly. This function is useful to programmers or others who understand how to interpret hex dumps.
- PRINTING ALIGNMENT ADJUSTMENT: Allows you to check and, if necessary, correct the printer's vertical line print alignment in bi-directional mode.

For details on using these functions, please refer to chapters 4 and 5.

# Firmware Update

Sometimes it is necessary update the firmware to solve a problem. The latest firmware file may be obtained from your dealer or downloaded from our website [www.dascom.com](http://www.dascom.com/). Before upgrading firmware, it is strongly recommended to print the Main Menu page to keep a record of the old settings.

Note: Firmware update should only be performed by an authorized service person. We disclaim any responsibility for any damage caused if it is performed by any other person.

To load new firmware, please proceed the following steps:

- 1. Open the cover
- 2. Press User1 + Offline and Power ON the printer.
- 3. L1 and L2 are blinking alternatively.
- 4. COPY /B <filename>.motPRN

**Note:** Do not interrupt the downloading process to prevent possible flash memory corruption**.**

5. When downloading is completed, the carriage returnsto home position. Printer initializes normally.

# 8 Specification

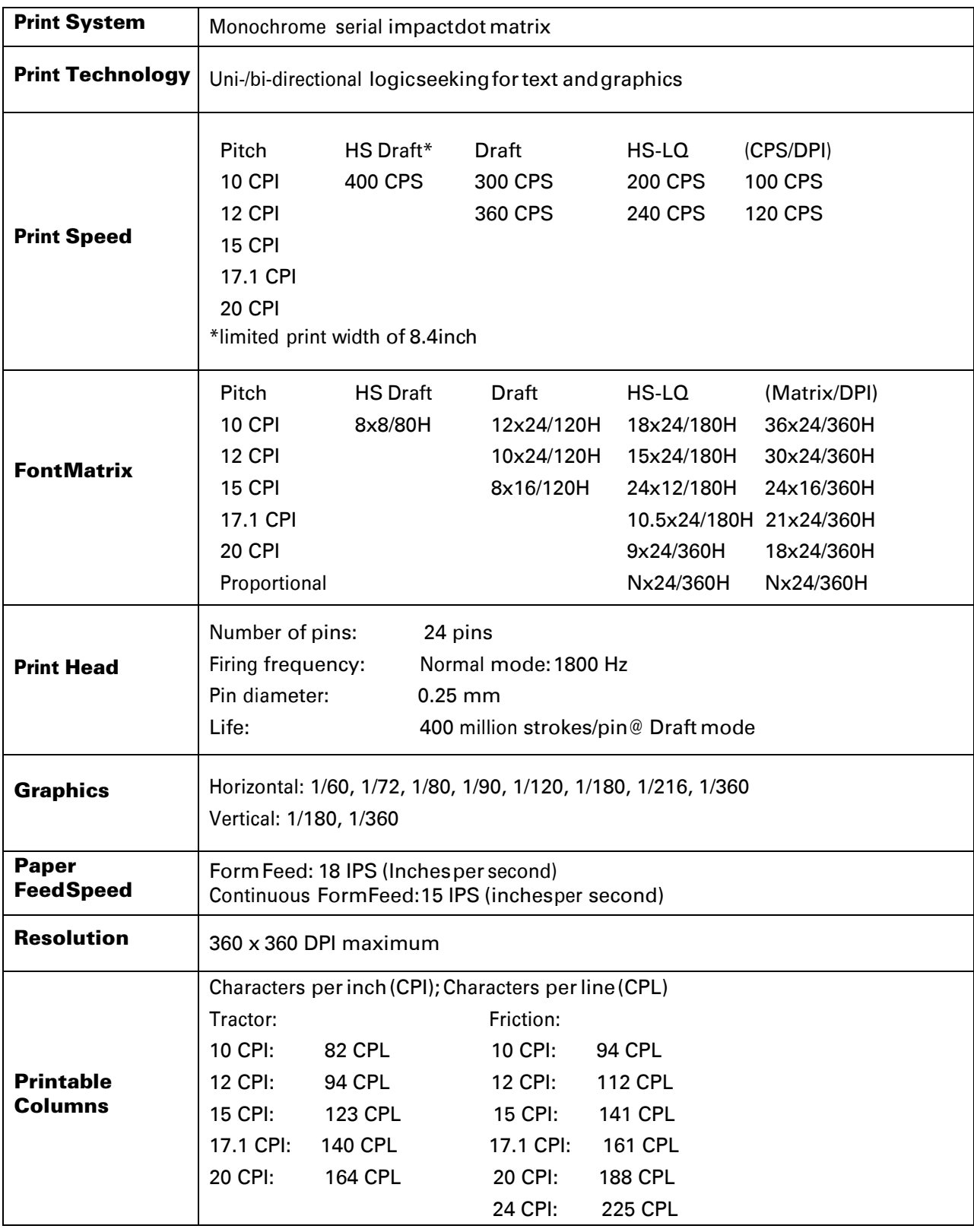

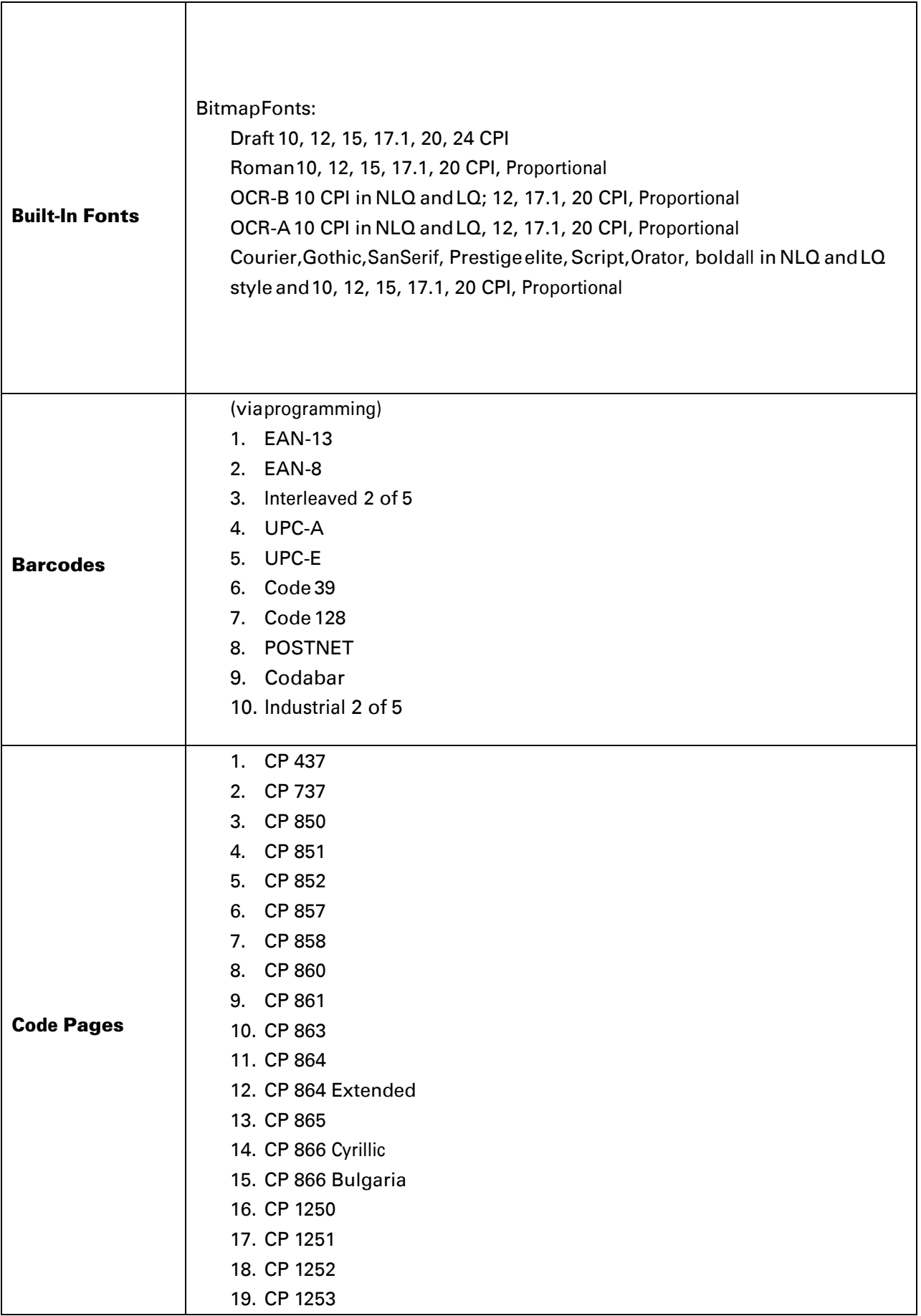

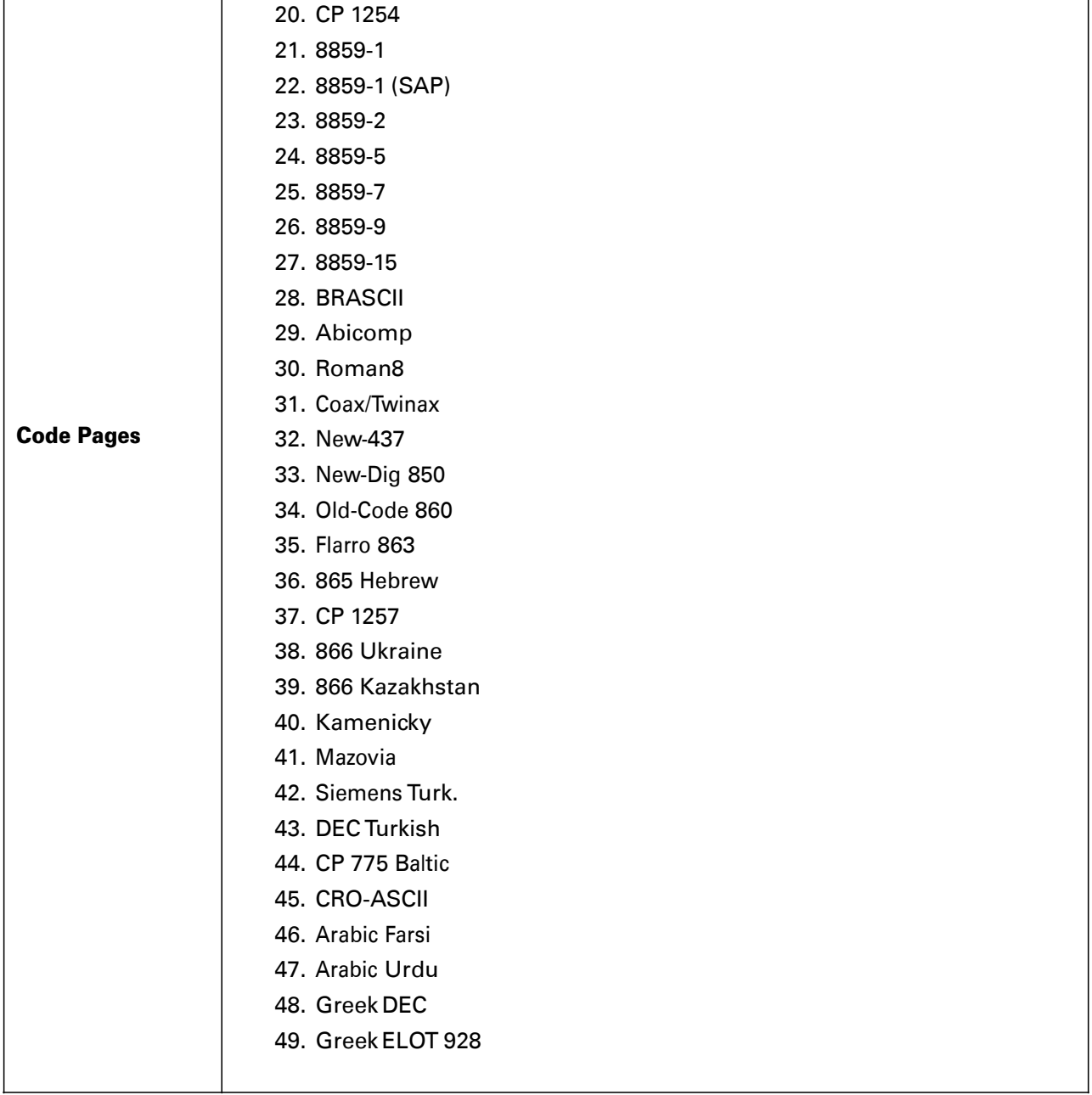

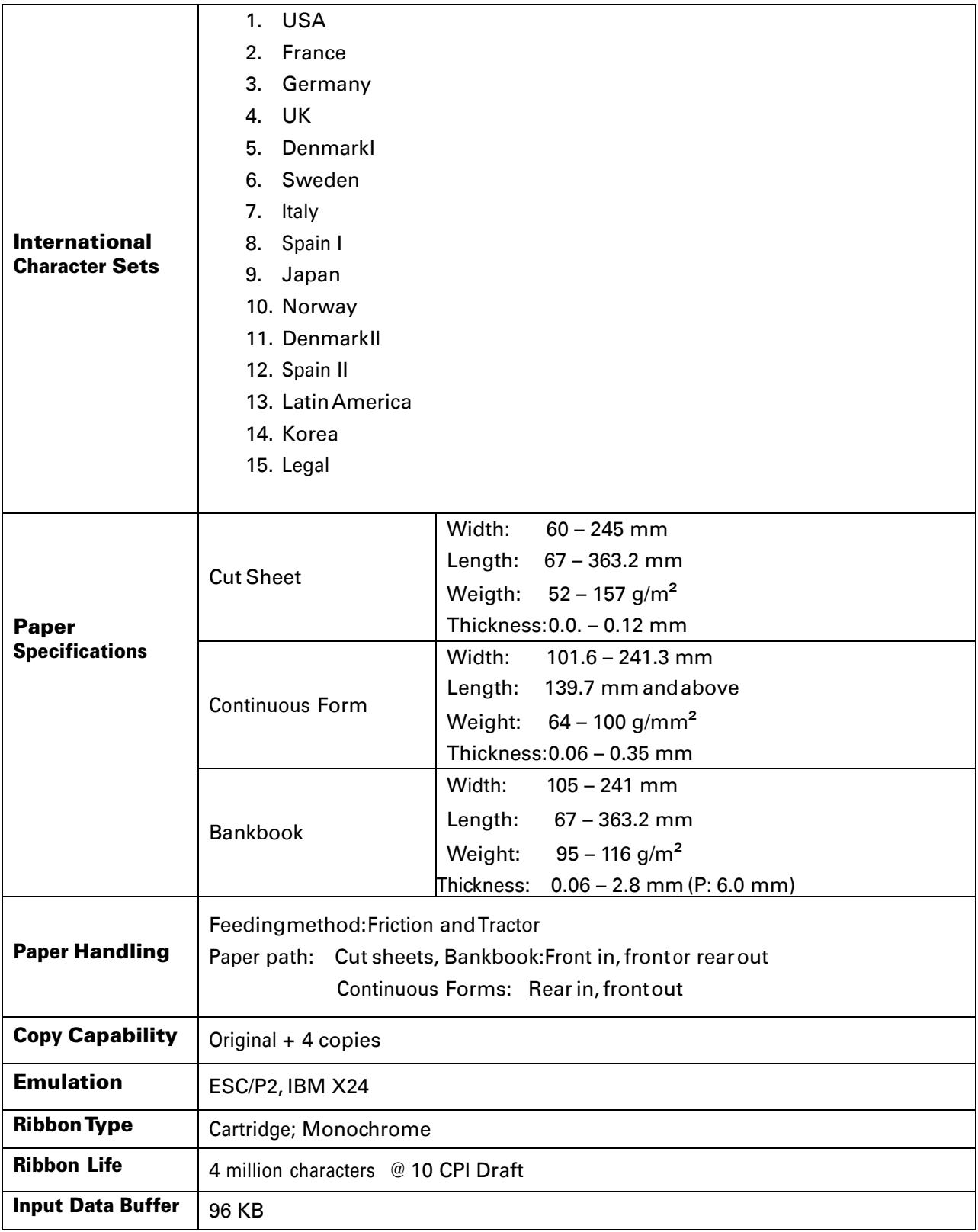

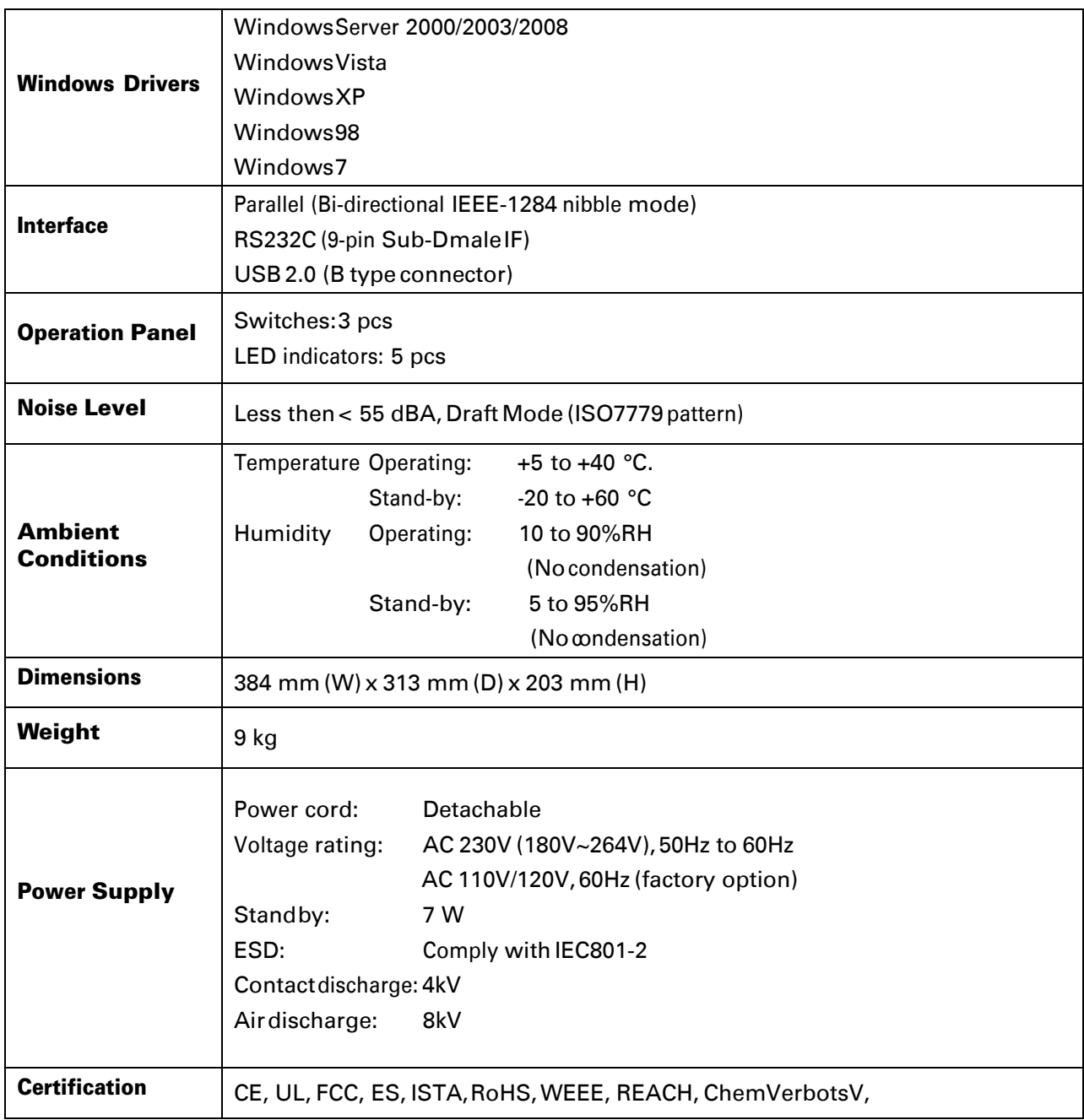

# 9 Interfaces

## Parallel Interface

## Parallel Interface Pin Assignment

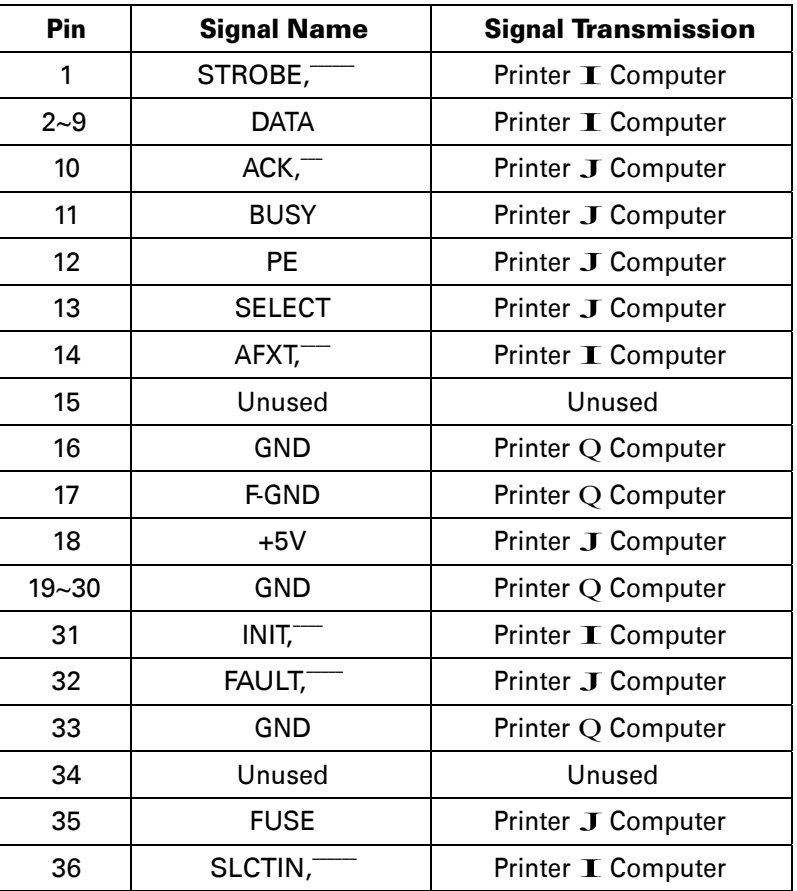

### Parallel Interface Connector Diagram

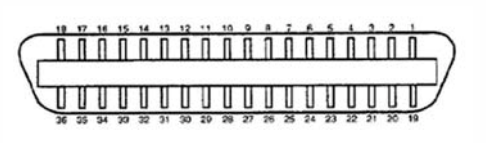

Note: Any external devices connected to the parallel port should not draw current exceeding 200 mA from pin 18; otherwise it may affect the printer operation.

# USB Interface

The USB interface conforms to the Universal Serial Bus 2.0 Specifications. It supports the Full Speed mode at 12 Mbps. It uses the "B" type USB connector.

## Serial Interface

RS232C (9-pin Sub-Dmale Interface)

# 10 Character sets & Code Pages

# Character Sets

## Standard Character Set 1

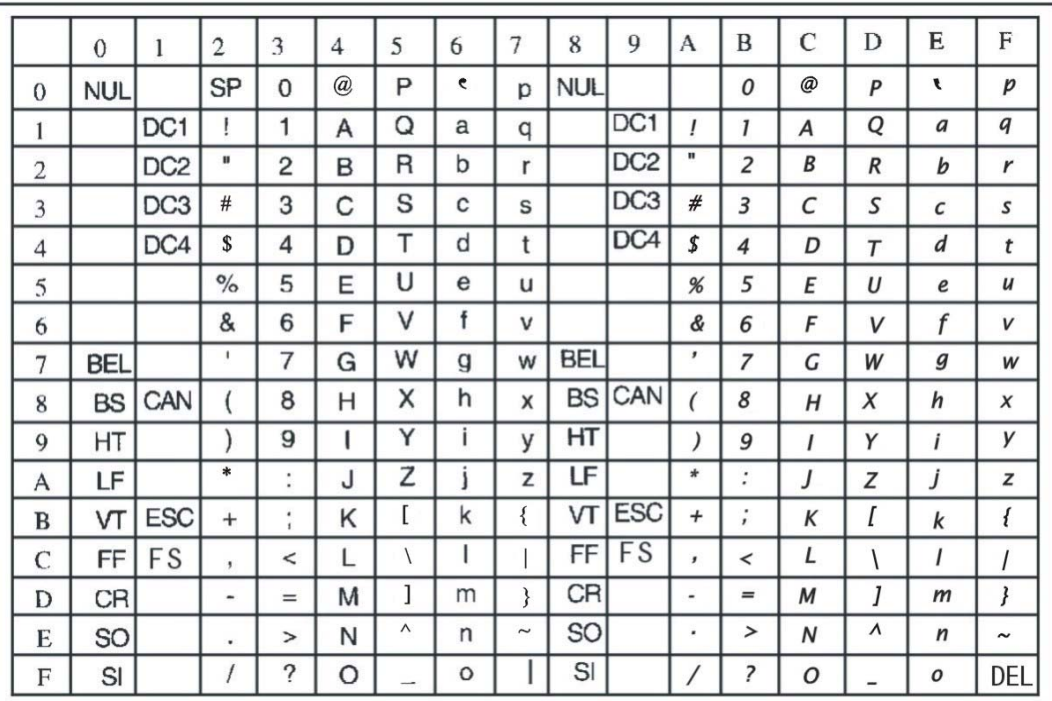

## Standard Character Set 2

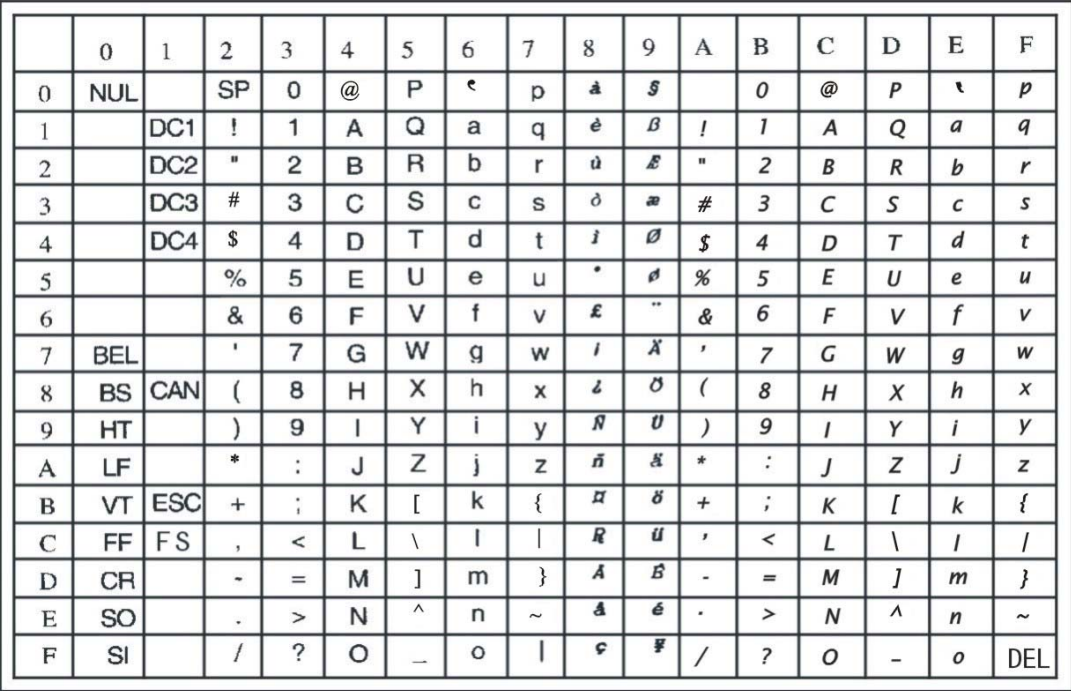

## IBM Character Set 1

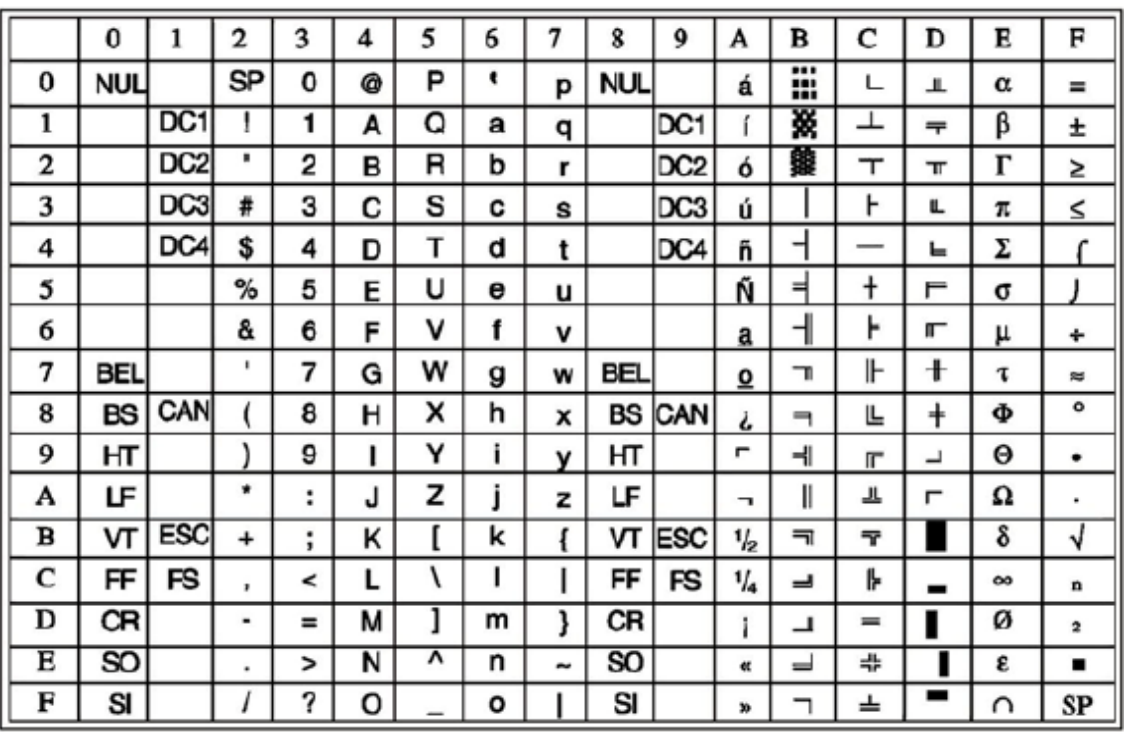

## IBM Character Set 2

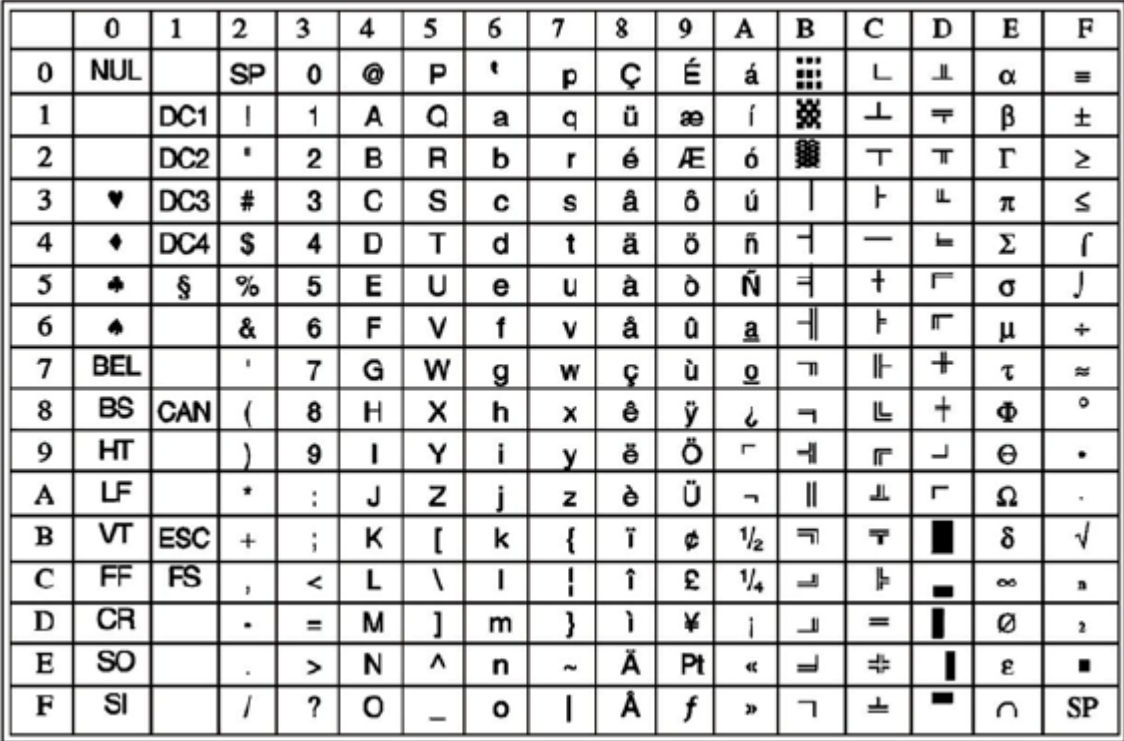

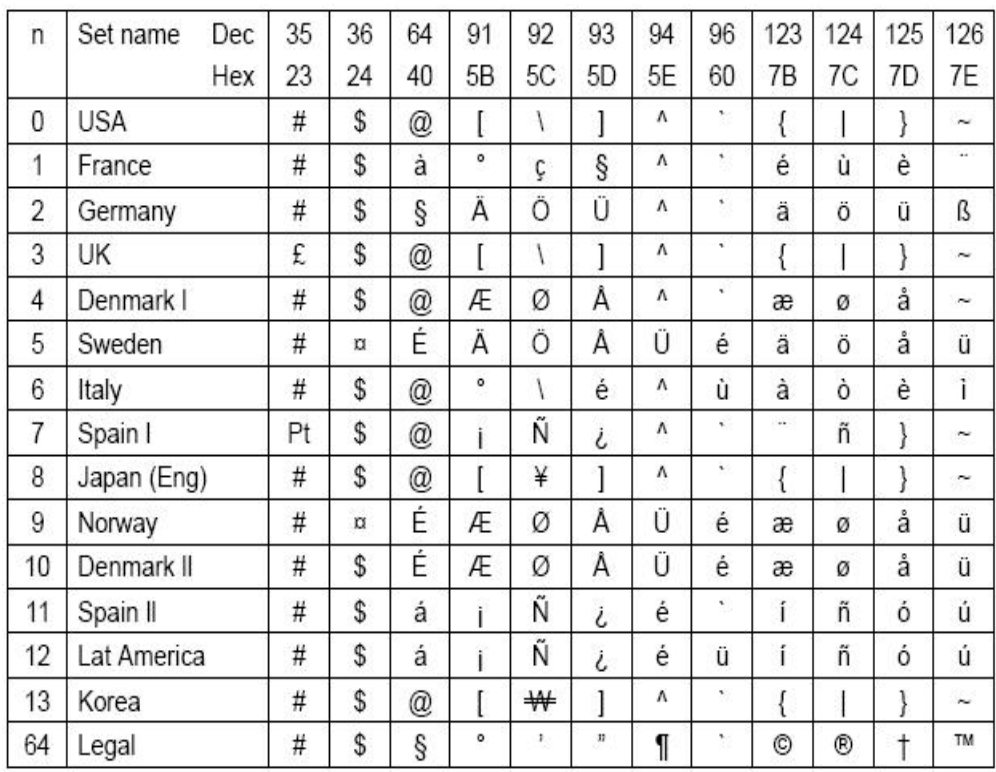

# International character sets

# International Character Set Commands

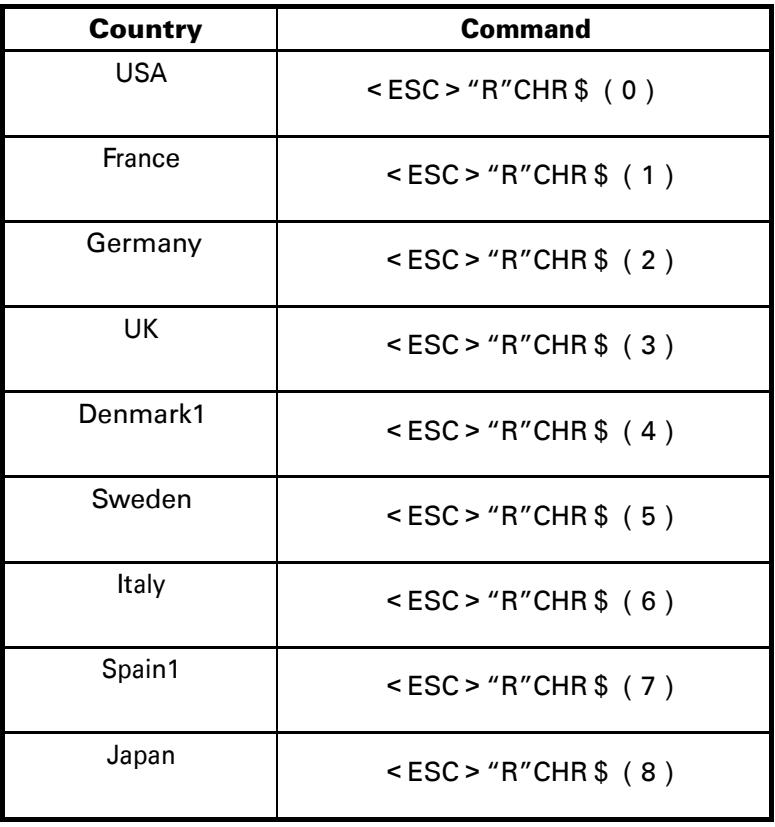

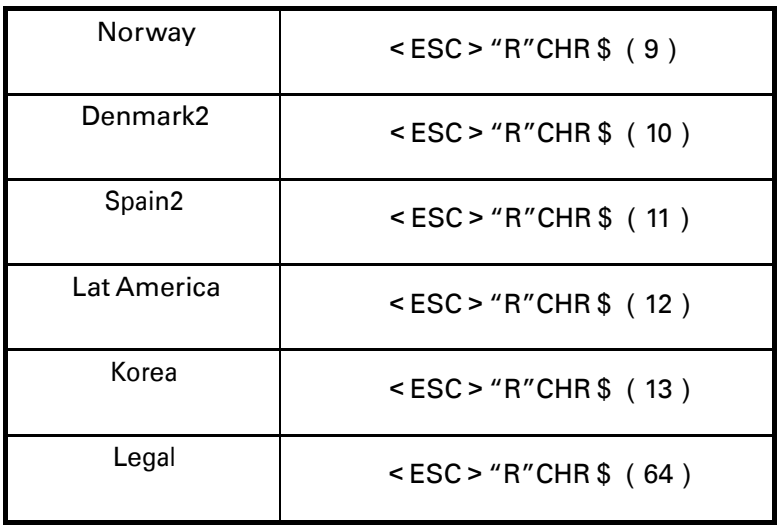

# Character Tables

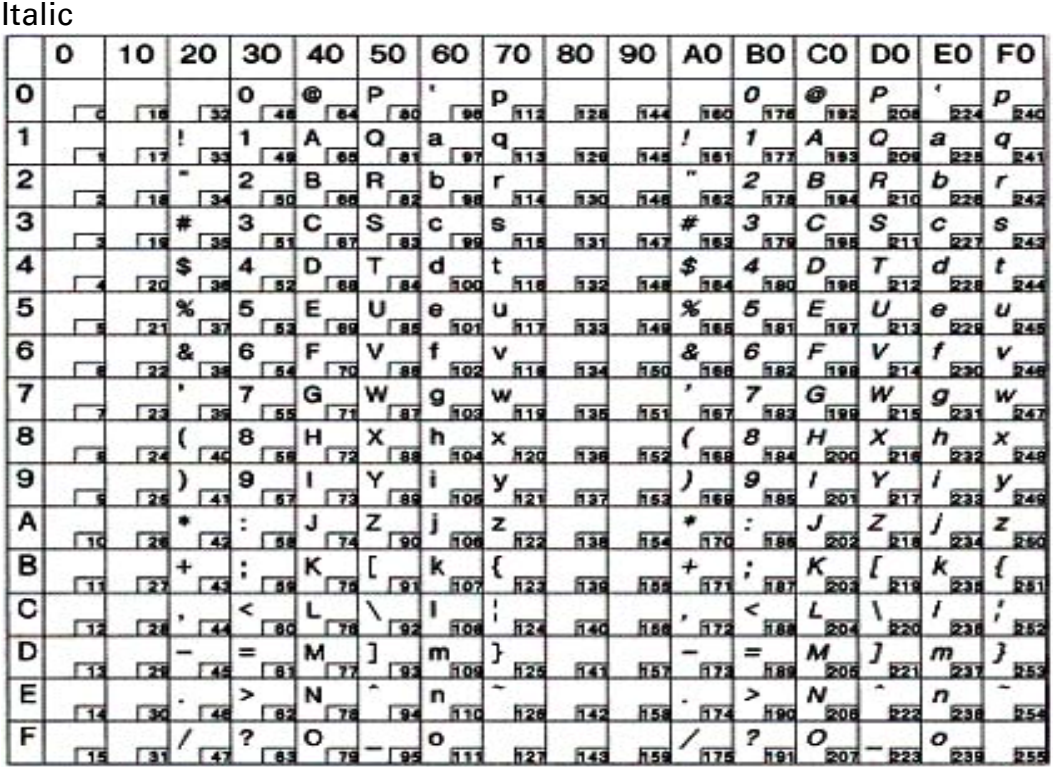

48

# Graphic 1

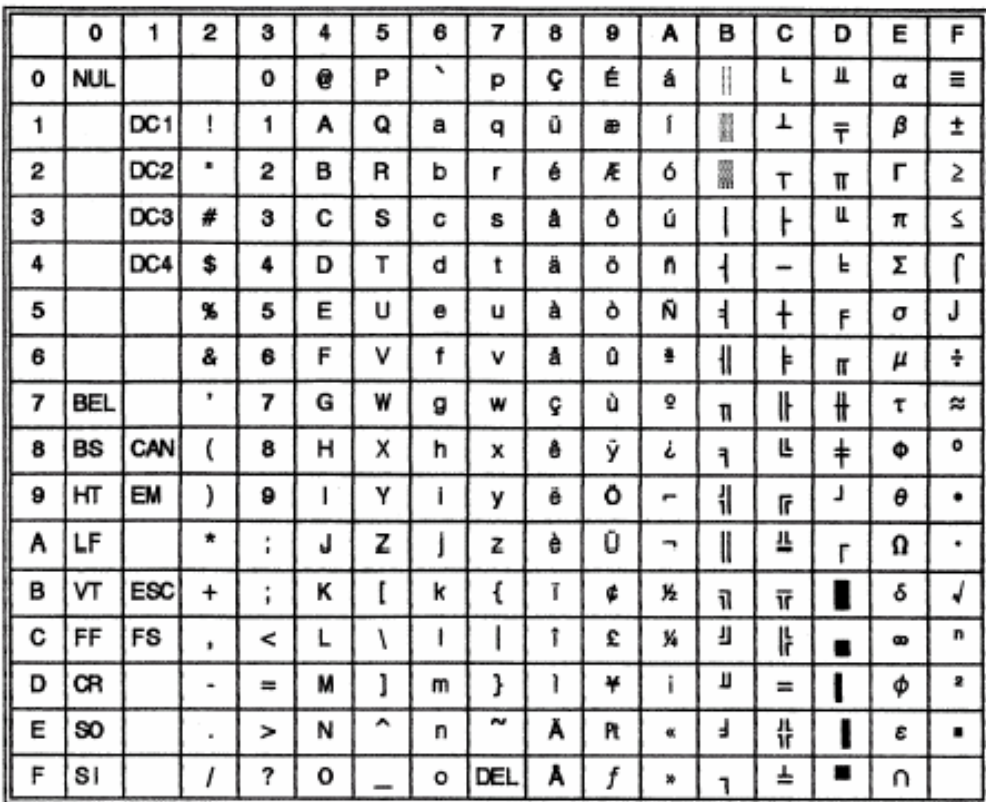

# Graphic 2

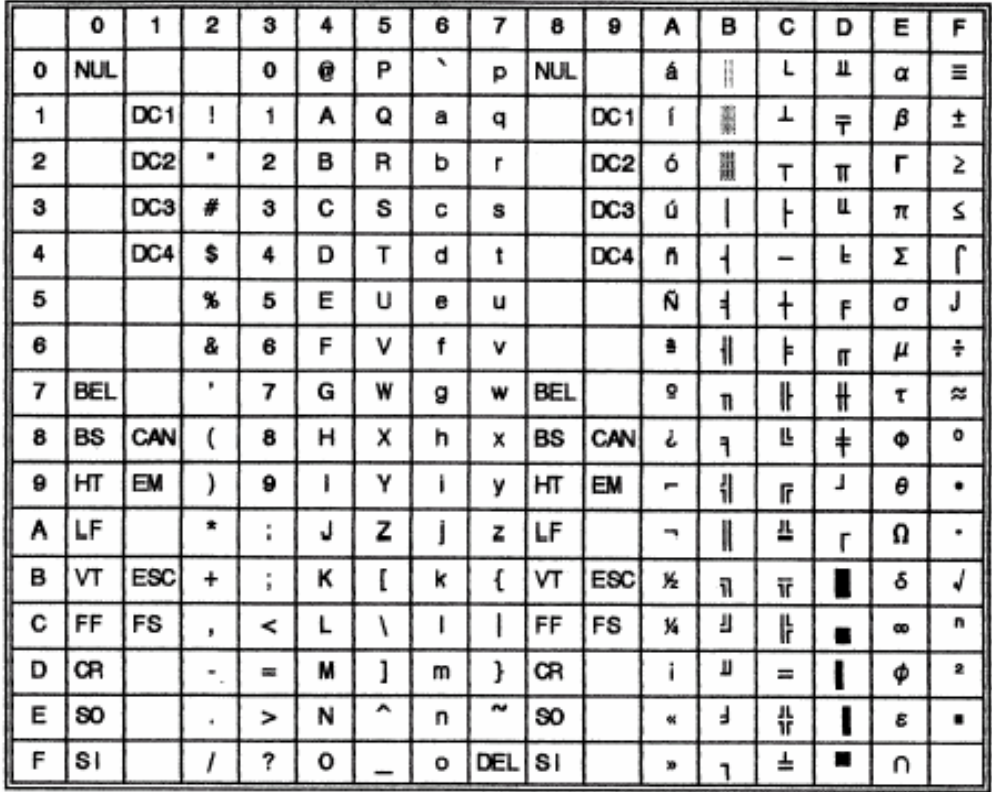

# Code Page Commands

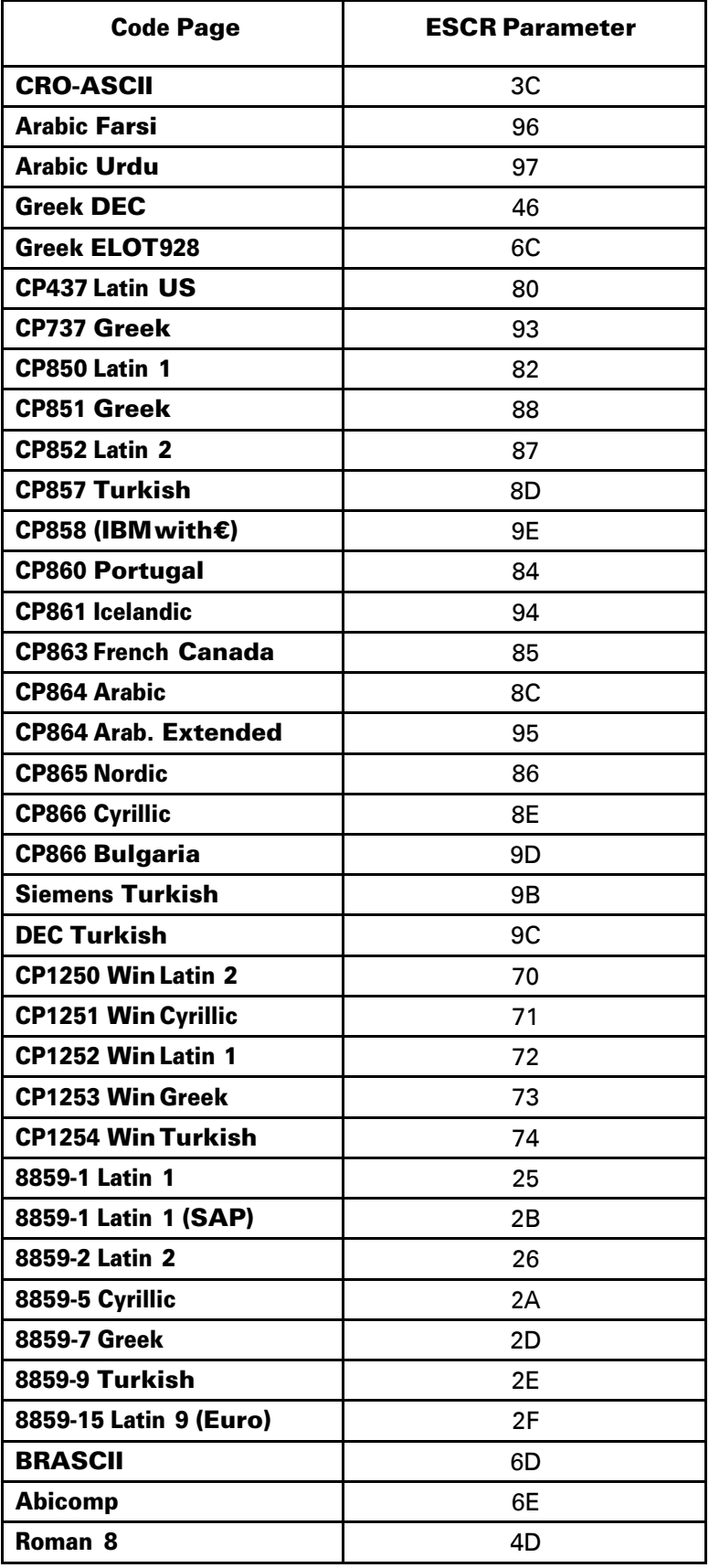

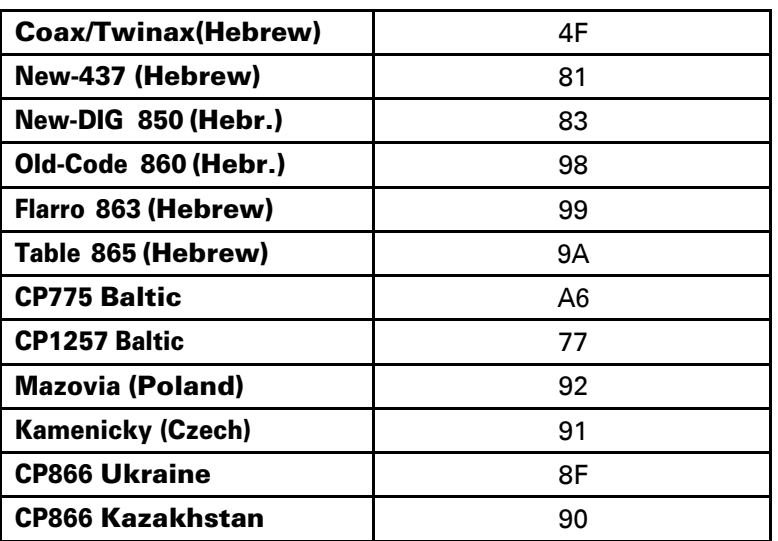

# Code Page Tables

# CP 437 (US)

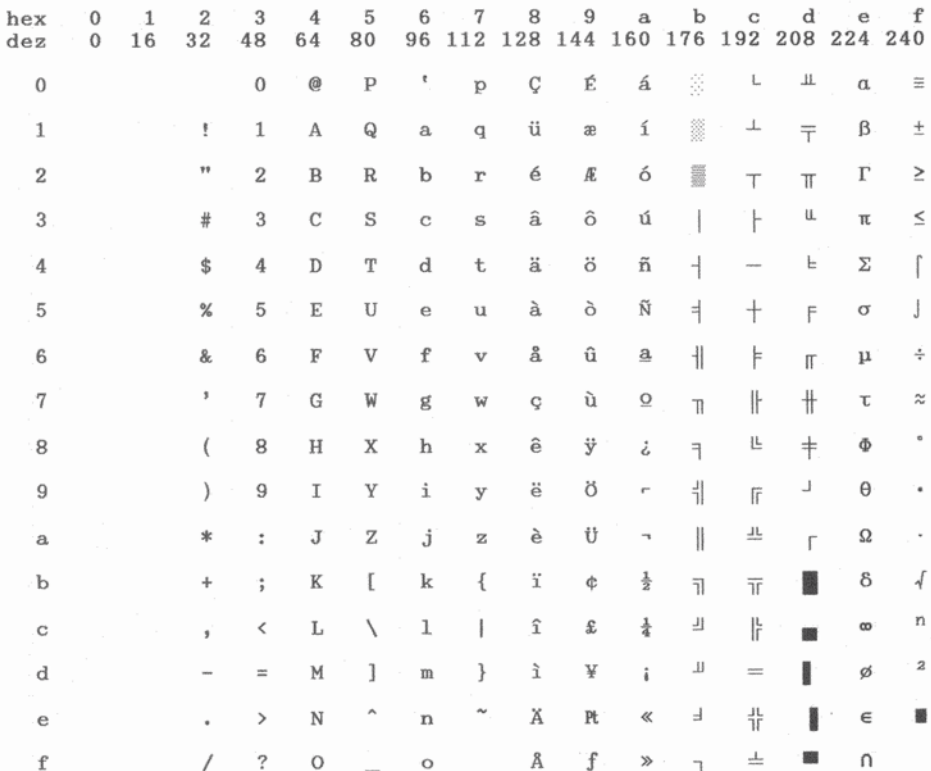

## CP 737 Greek

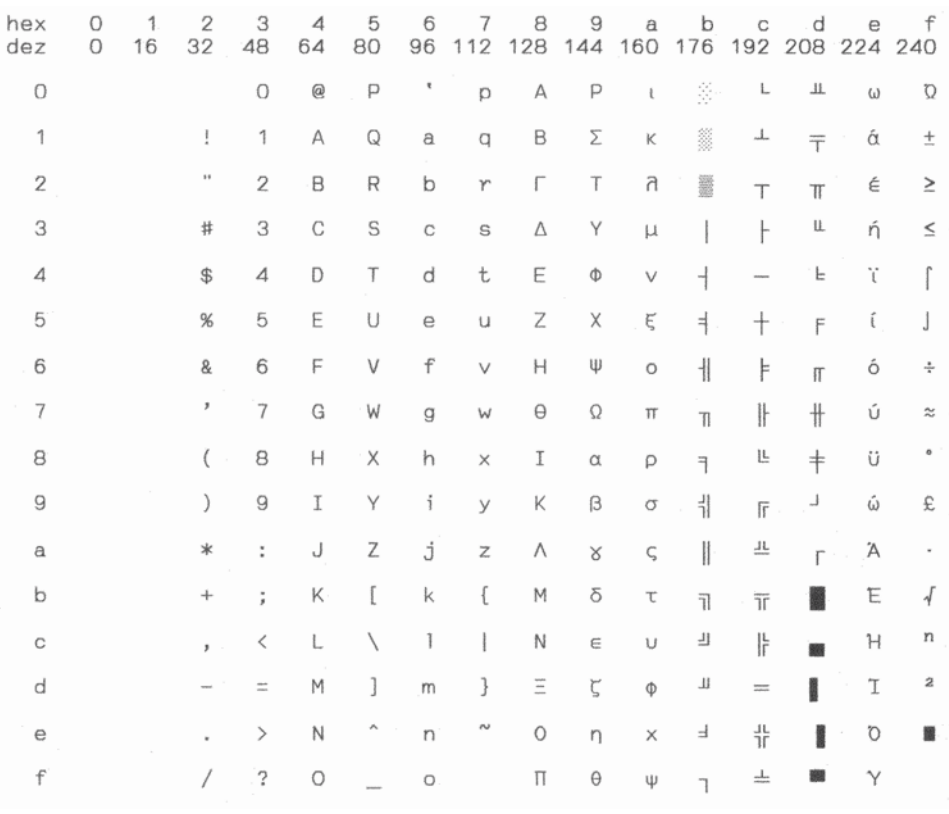

# CP 850 (Multilingual)

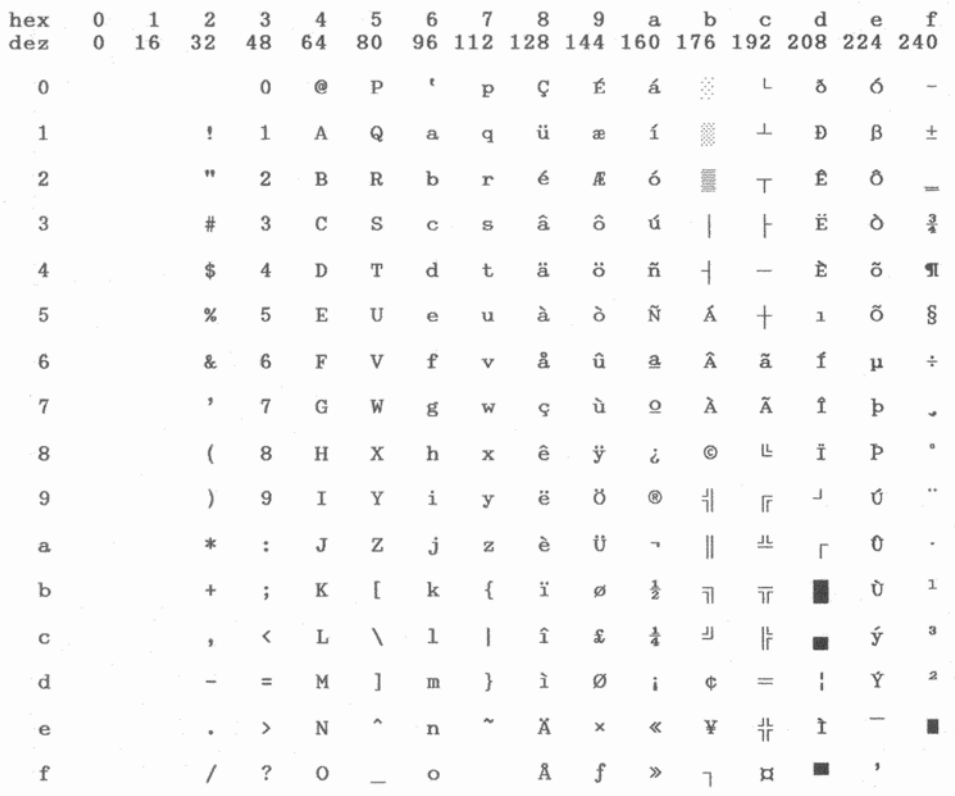

## CP 851

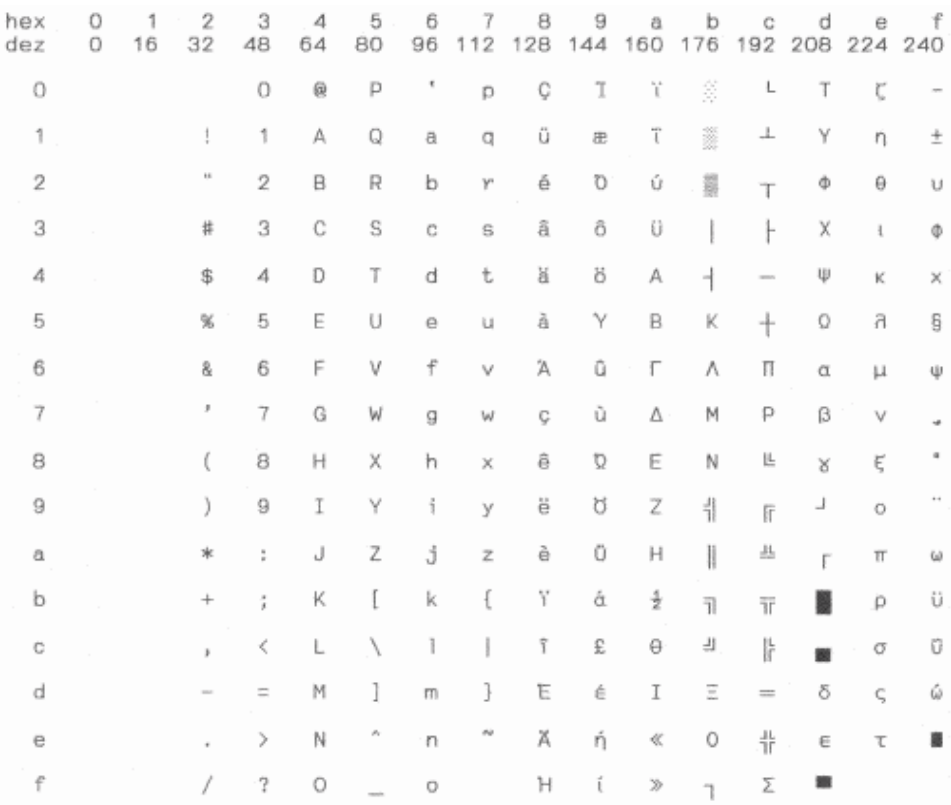

# CP 852 (Eastern Europe)

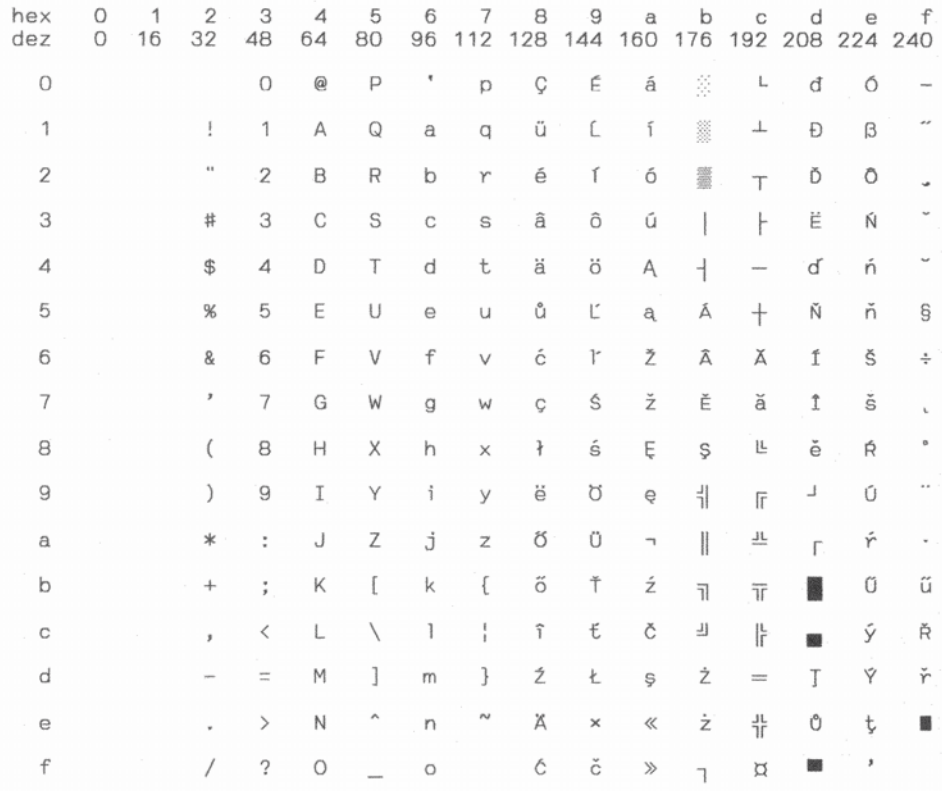

## CP 857 (Turkish)

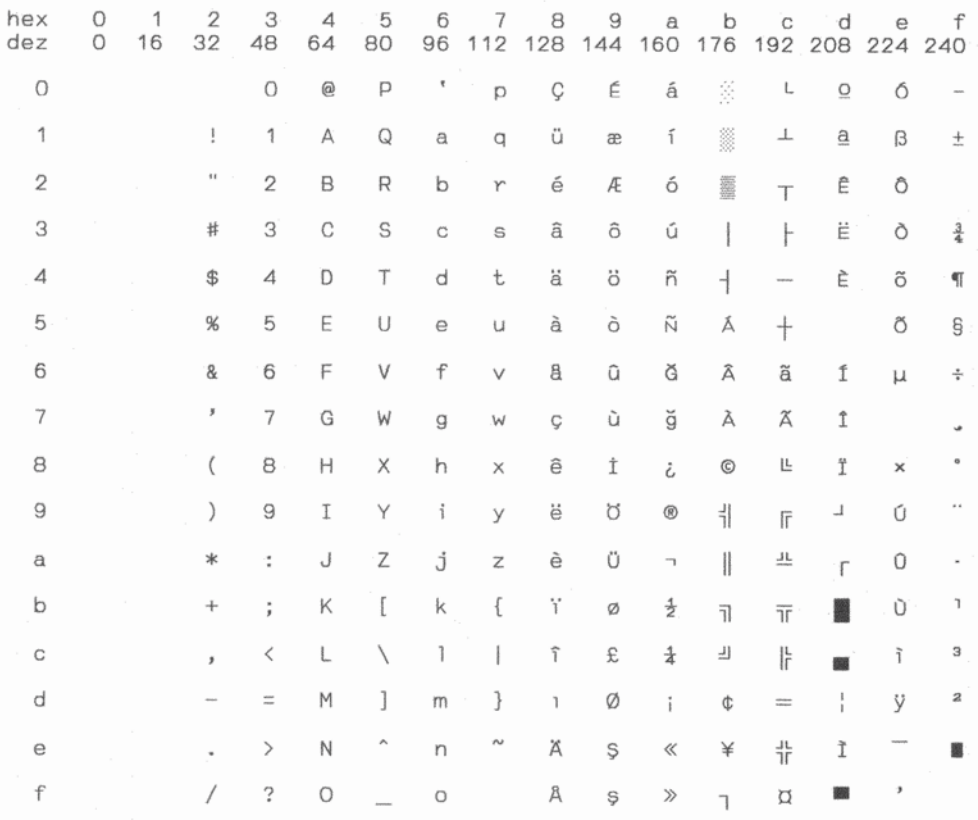

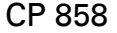

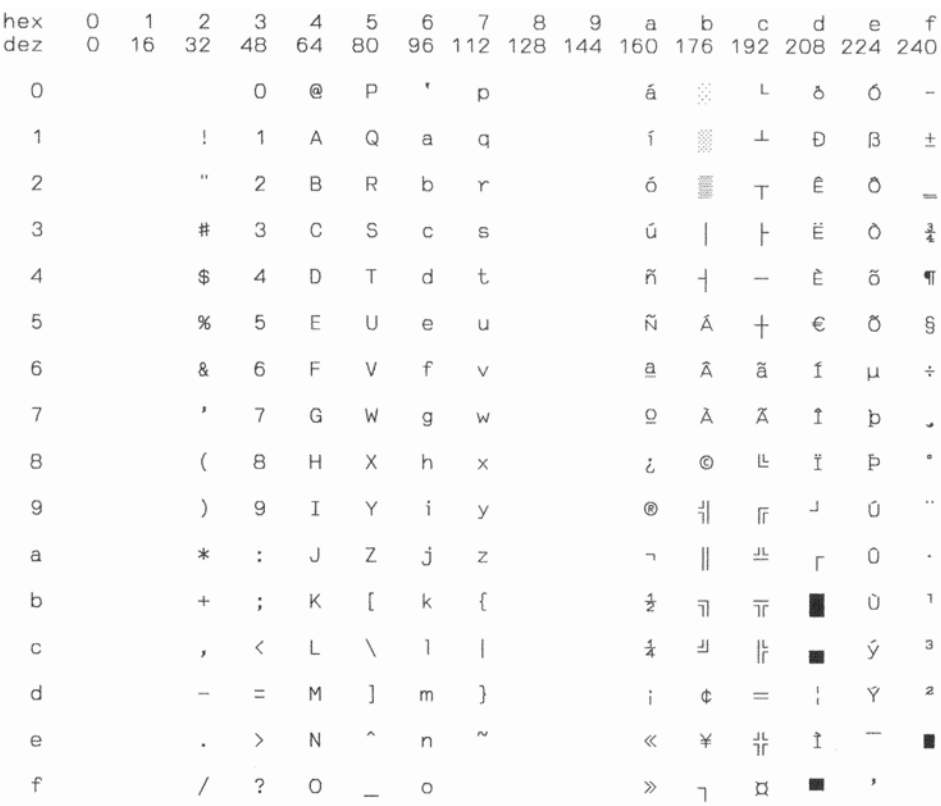

## CP 860 (Portugal)

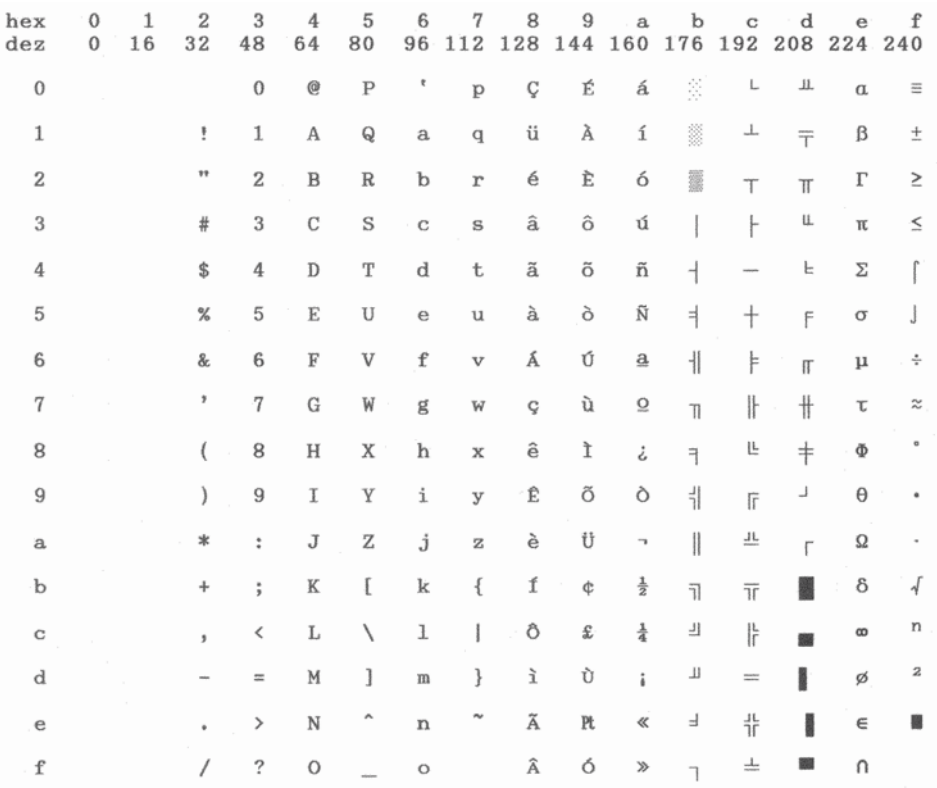

# CP 861 (Iceland)

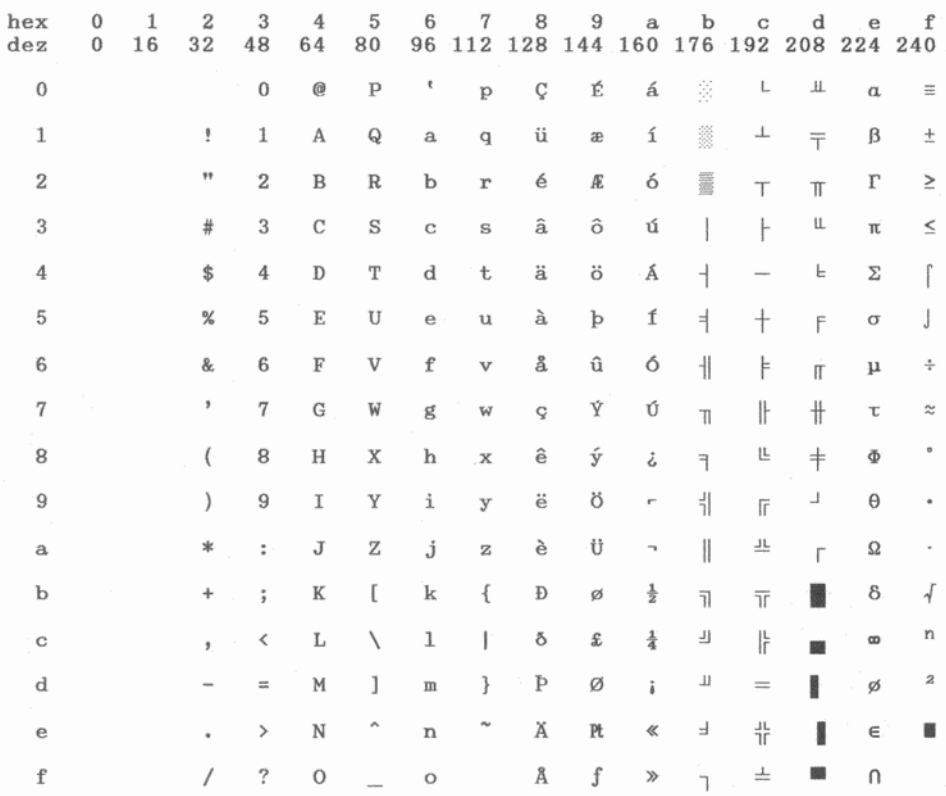

## CP 863 (French-Canadian)

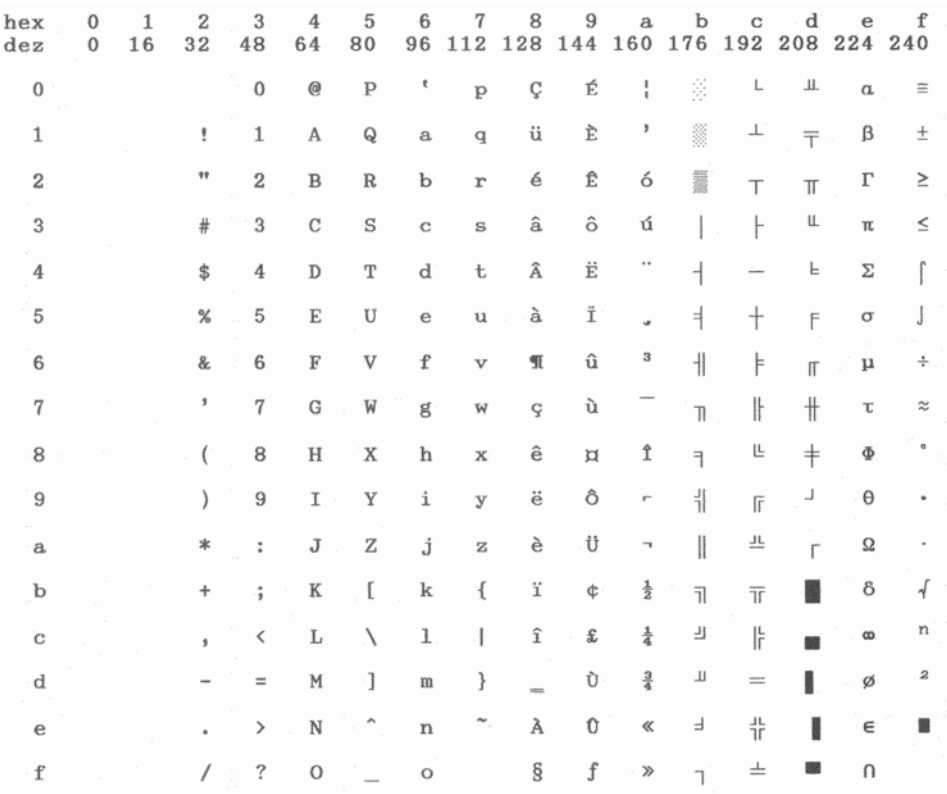

## CP 864 Arabic

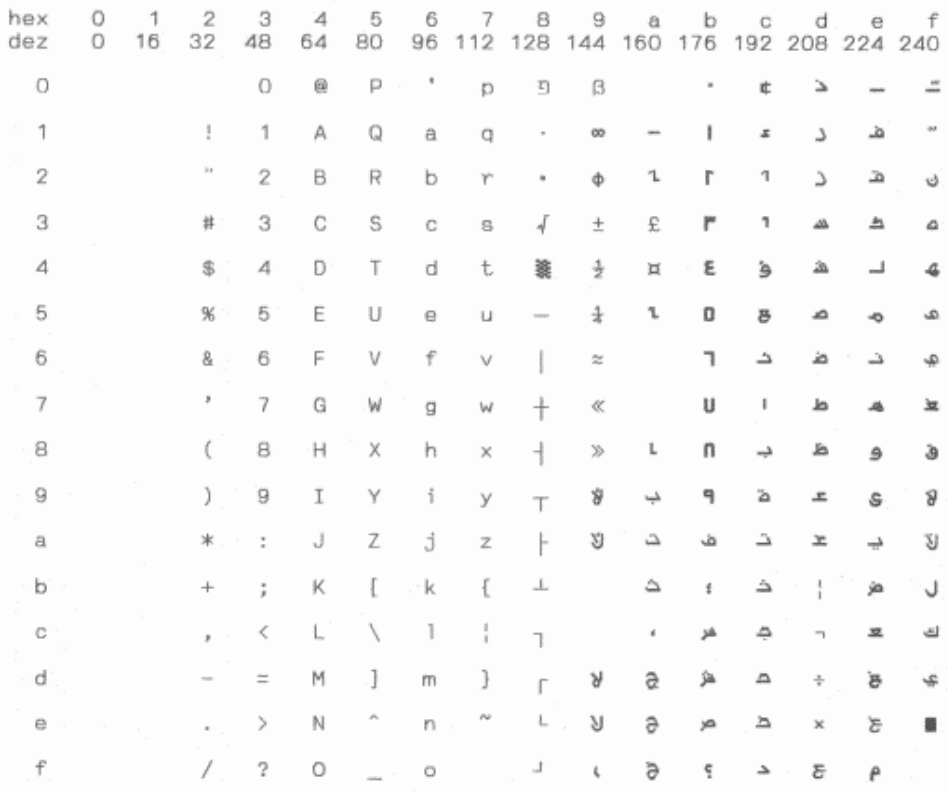

## CP 864 Arabic Extended

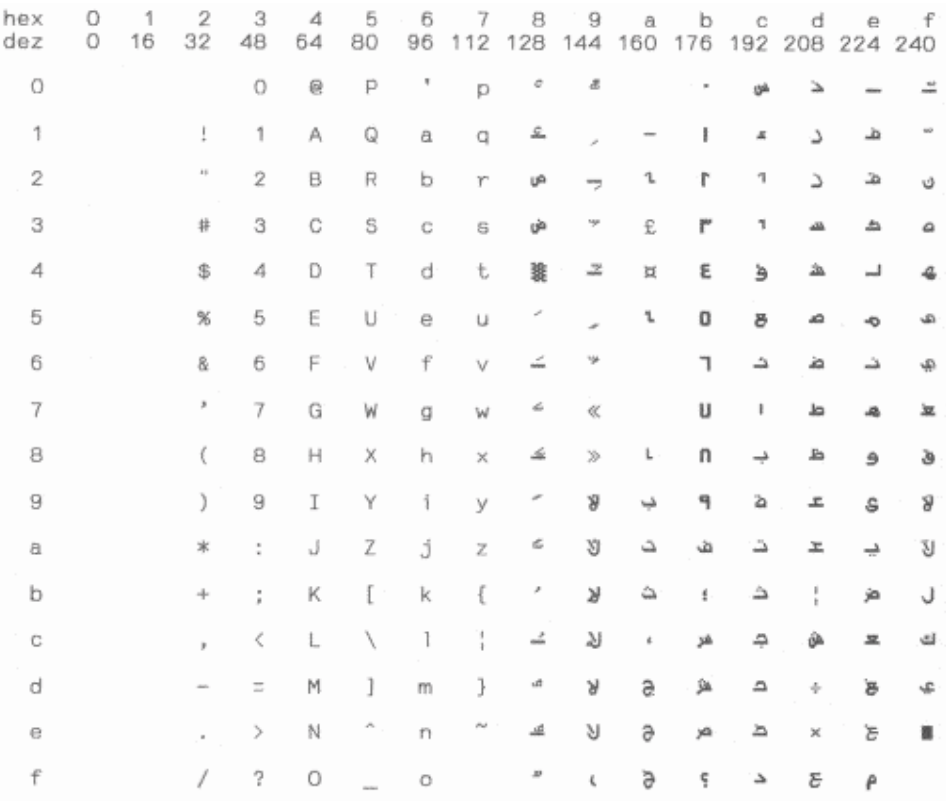

# CP 865 (Norway)

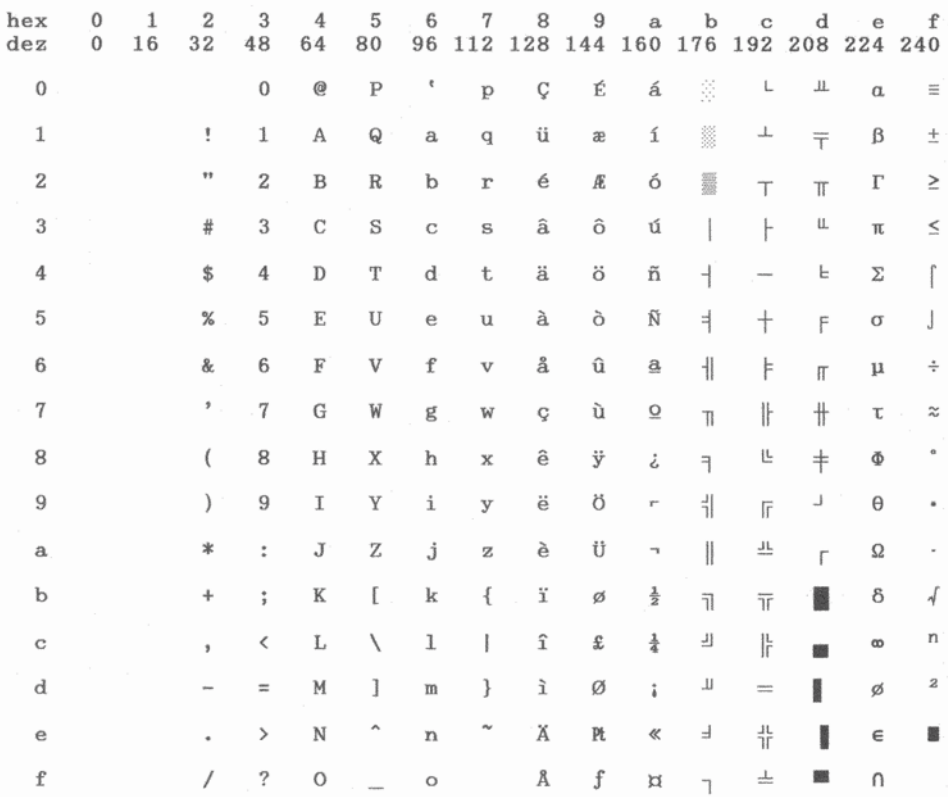

## CP 866 (Cyrillic)

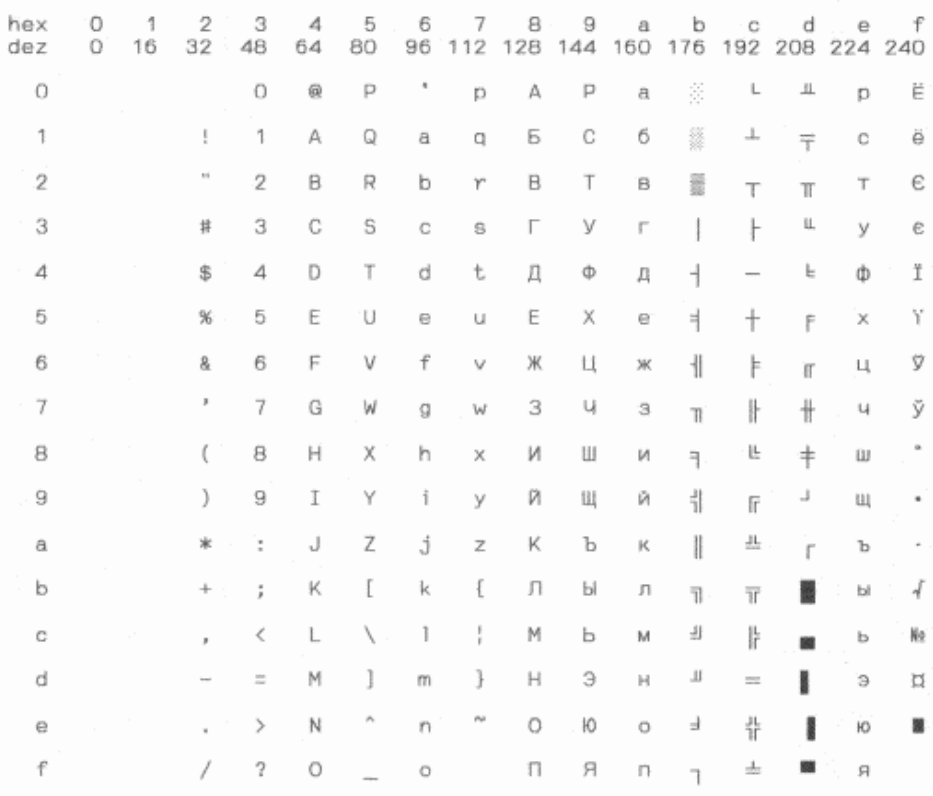
# CP 866 Bulgaria

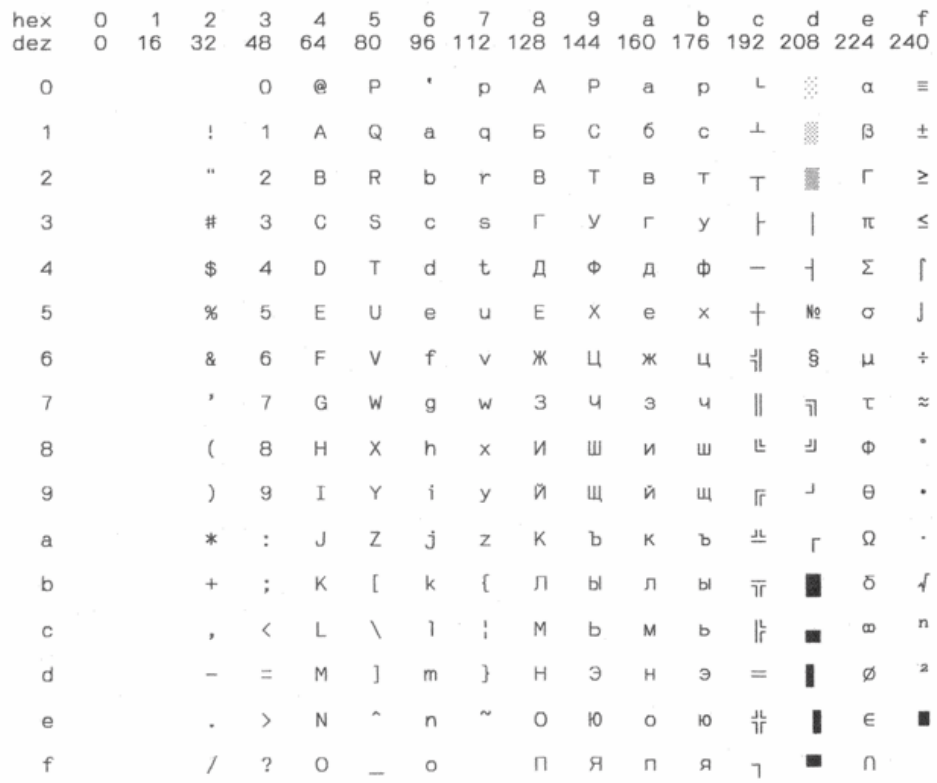

# CP 1250 Win Latin2

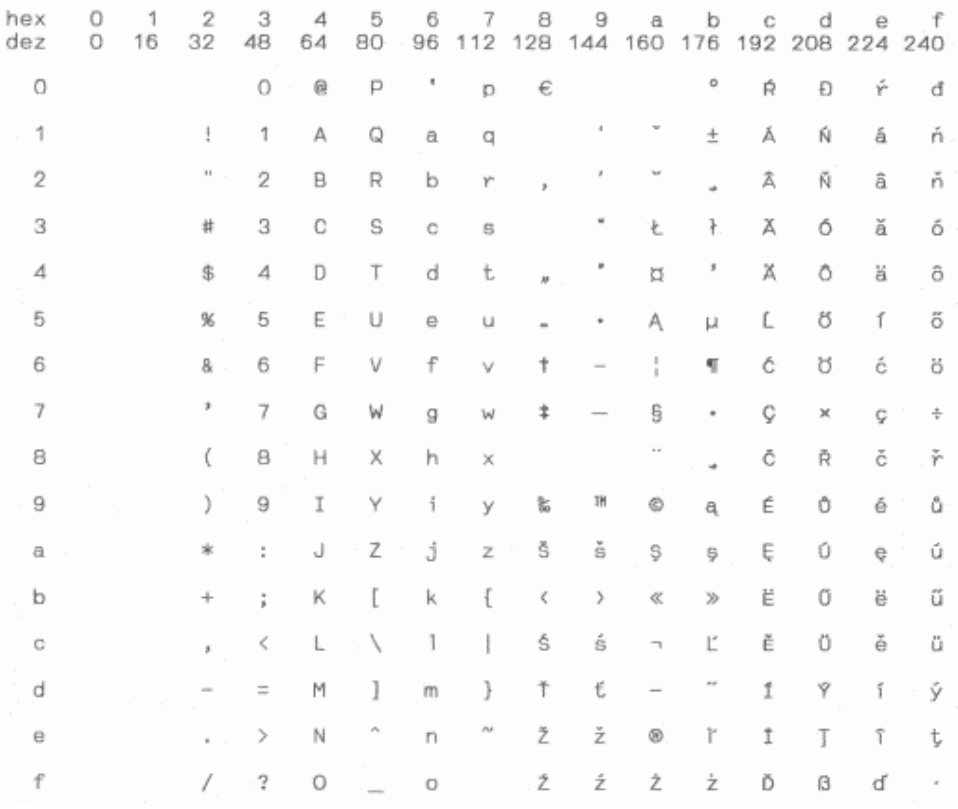

# CP 1251 Win Cyrillic

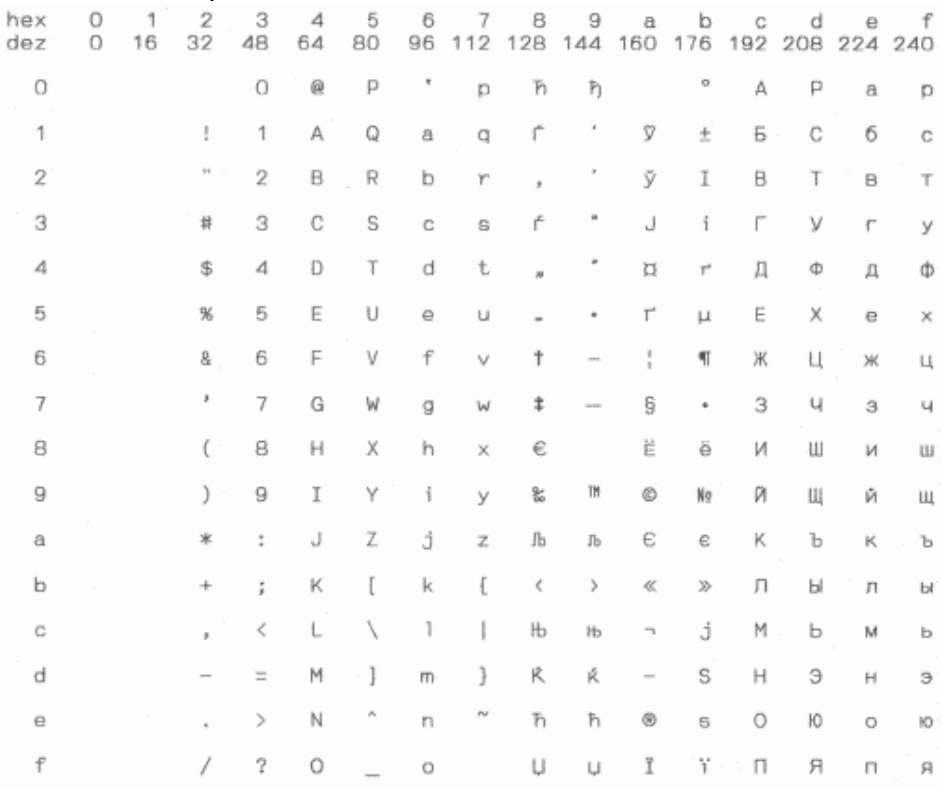

# CP 1252 Win Latin 1

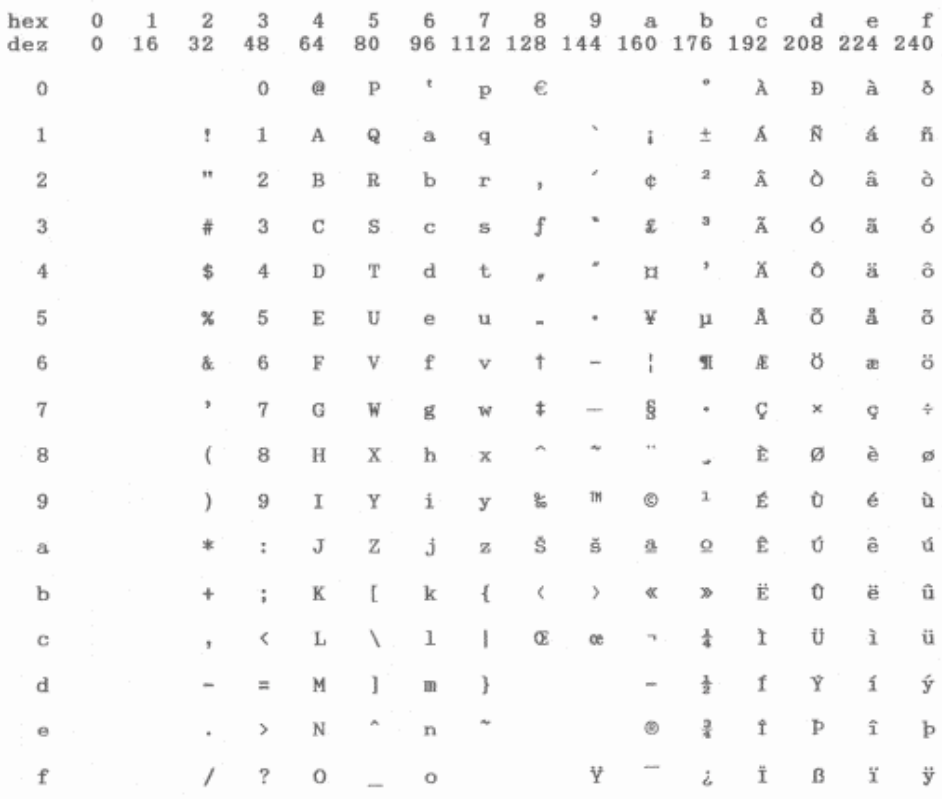

# CP 1253 Win Greek

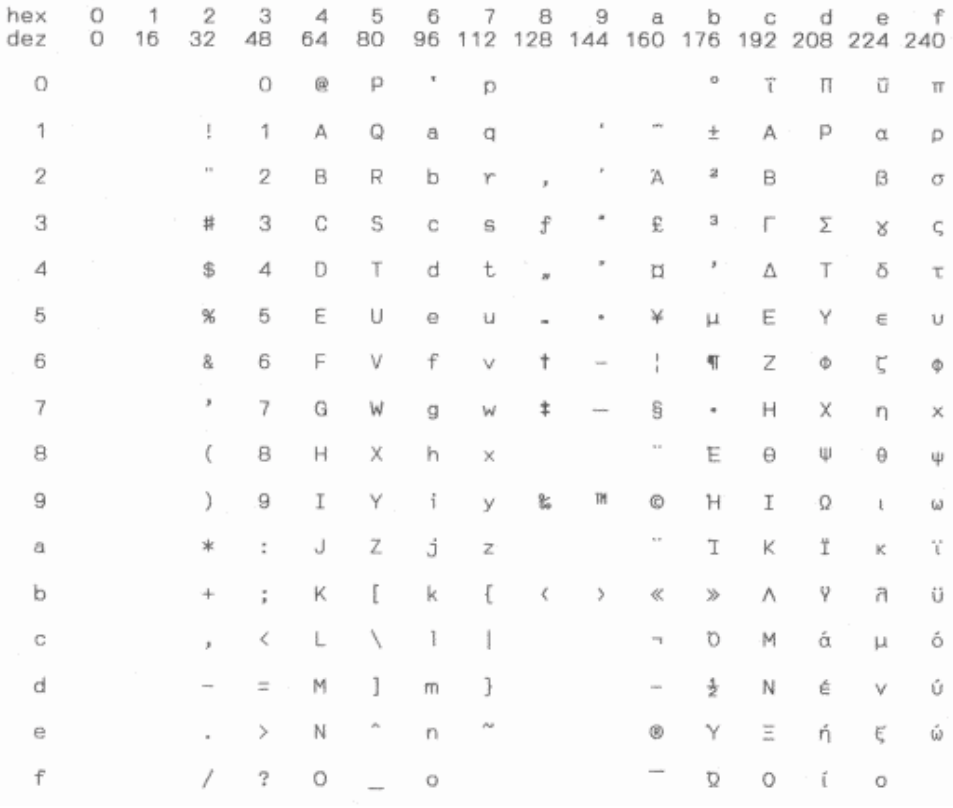

# CP 1254 Win Turkish

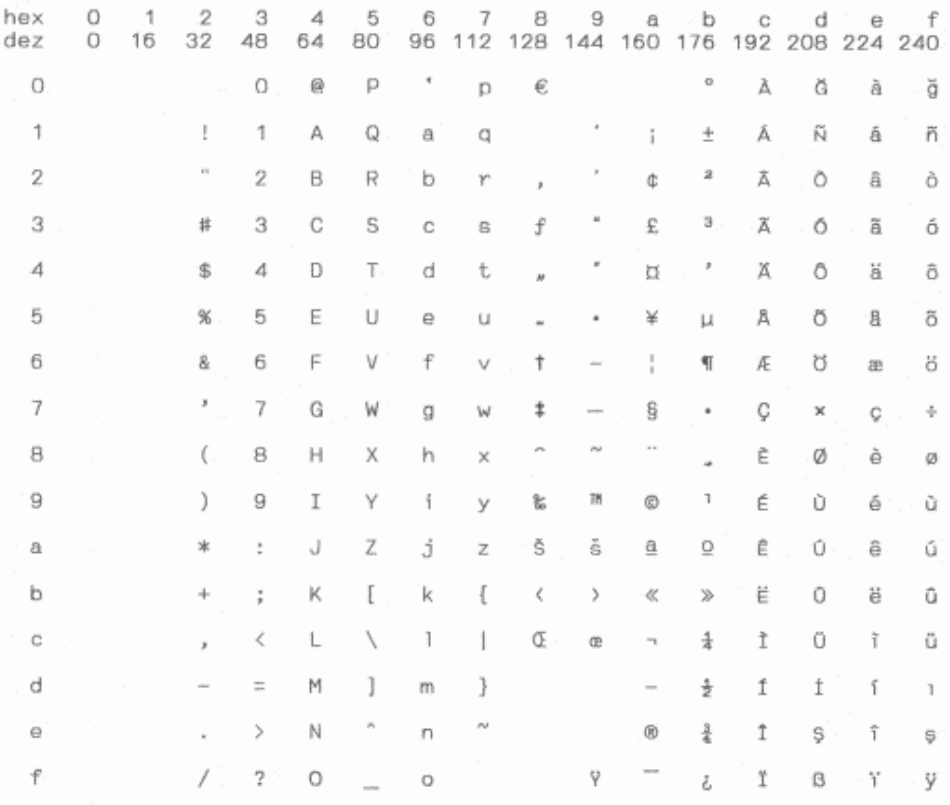

### 8859-1 Latin 1

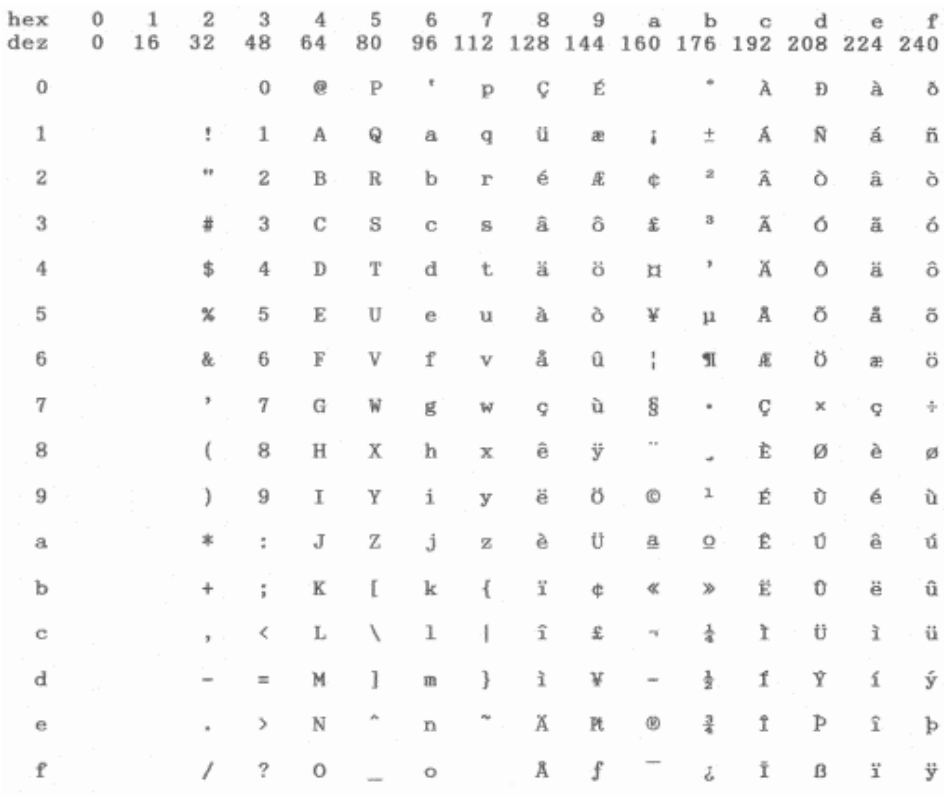

### 8859-1 Latin 1 (SAP)

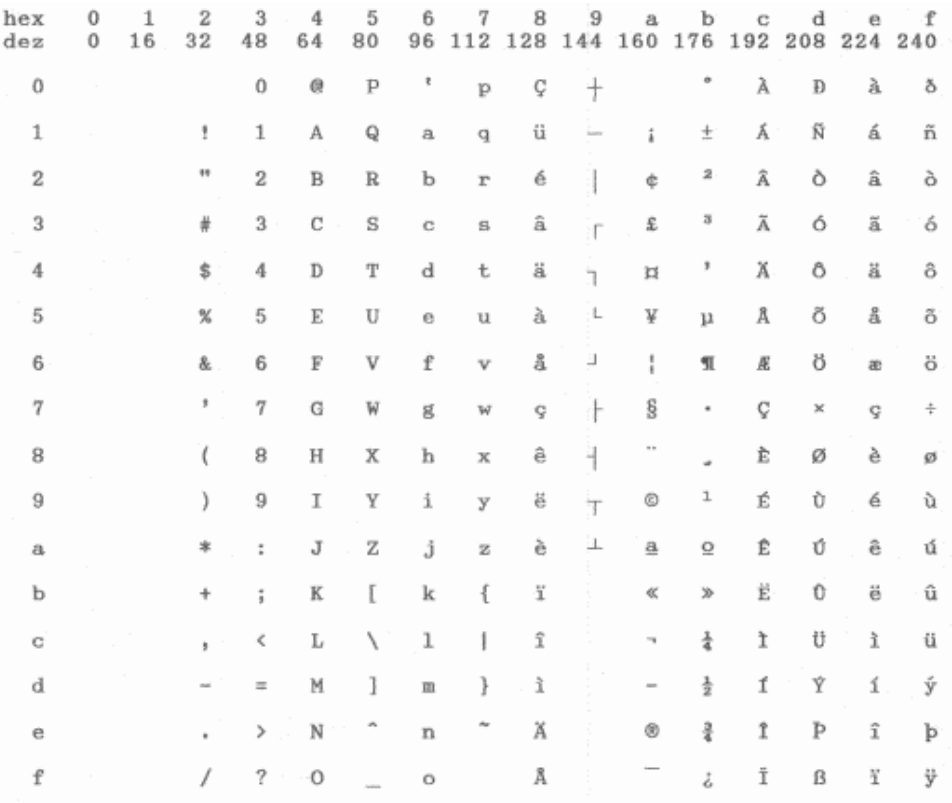

# ISO 8859-2 (ISO Latin 2)

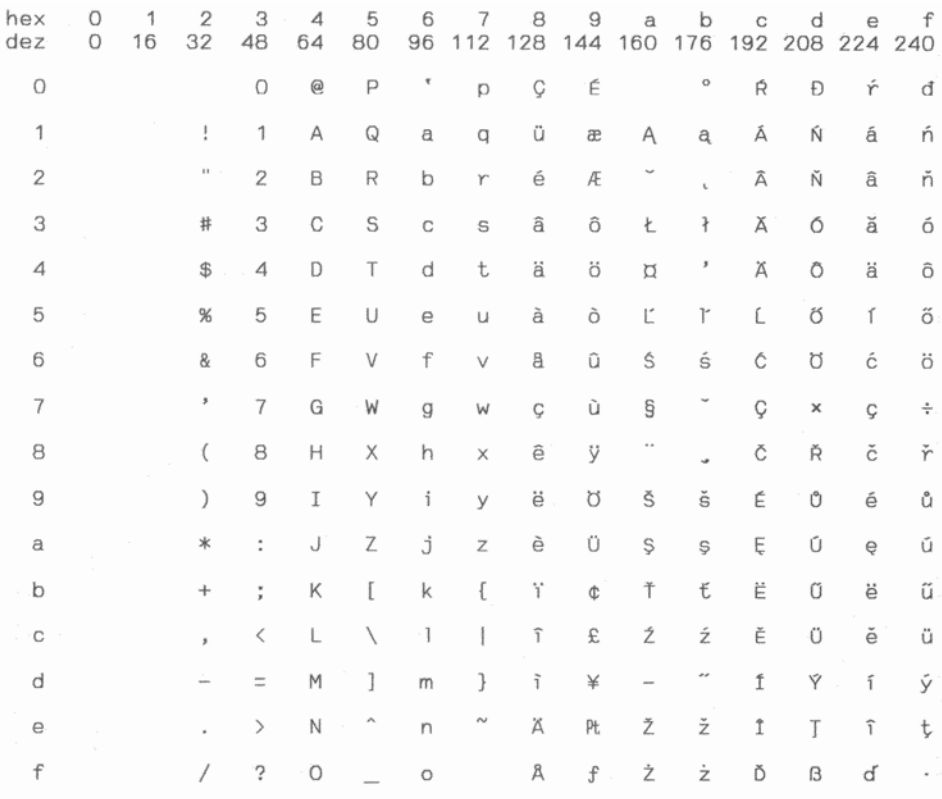

# ISO 8859-5 Cyrillic

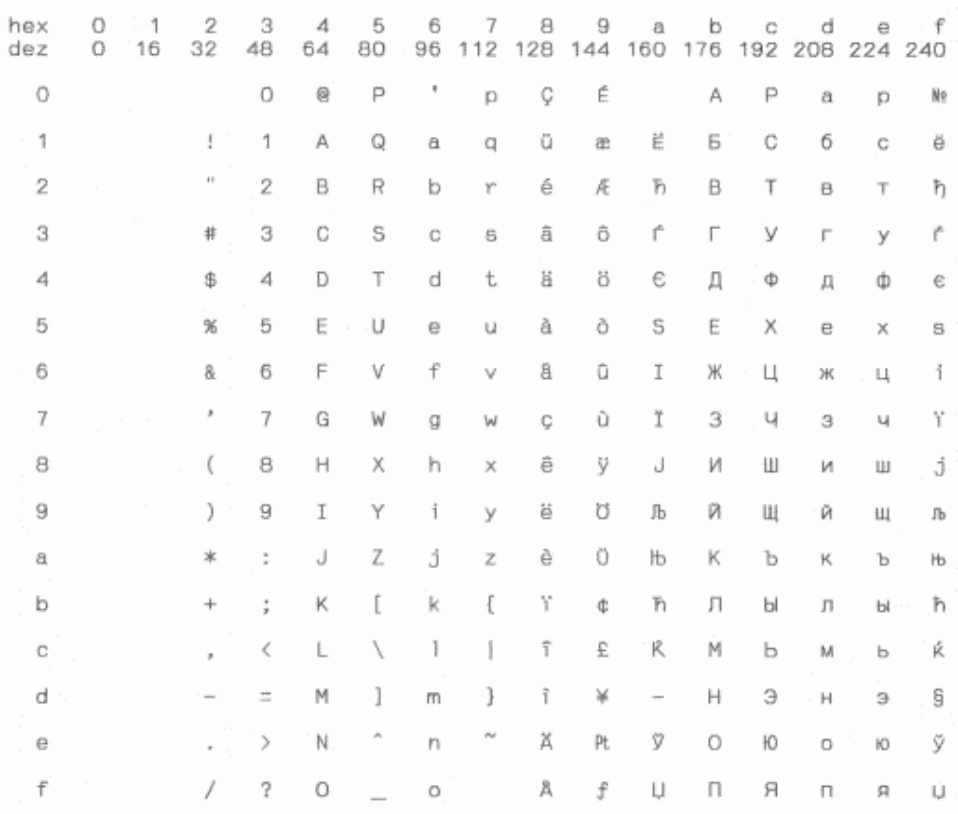

# ISO 8859-7 (Latin/Greek)

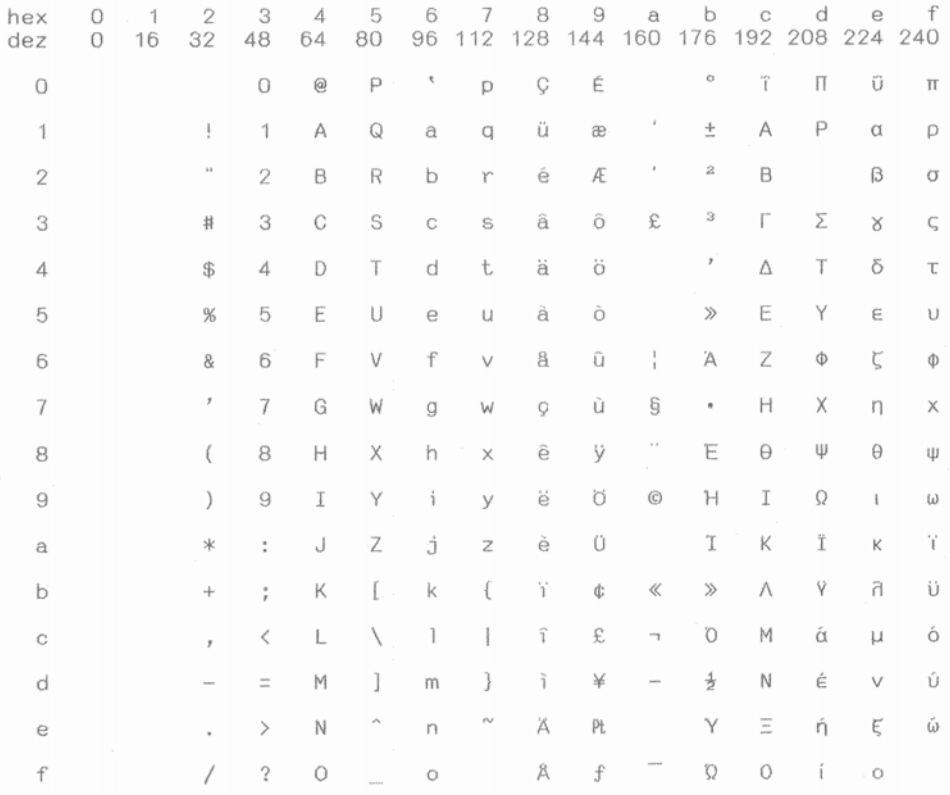

# ISO 8859-9 (Turkish)

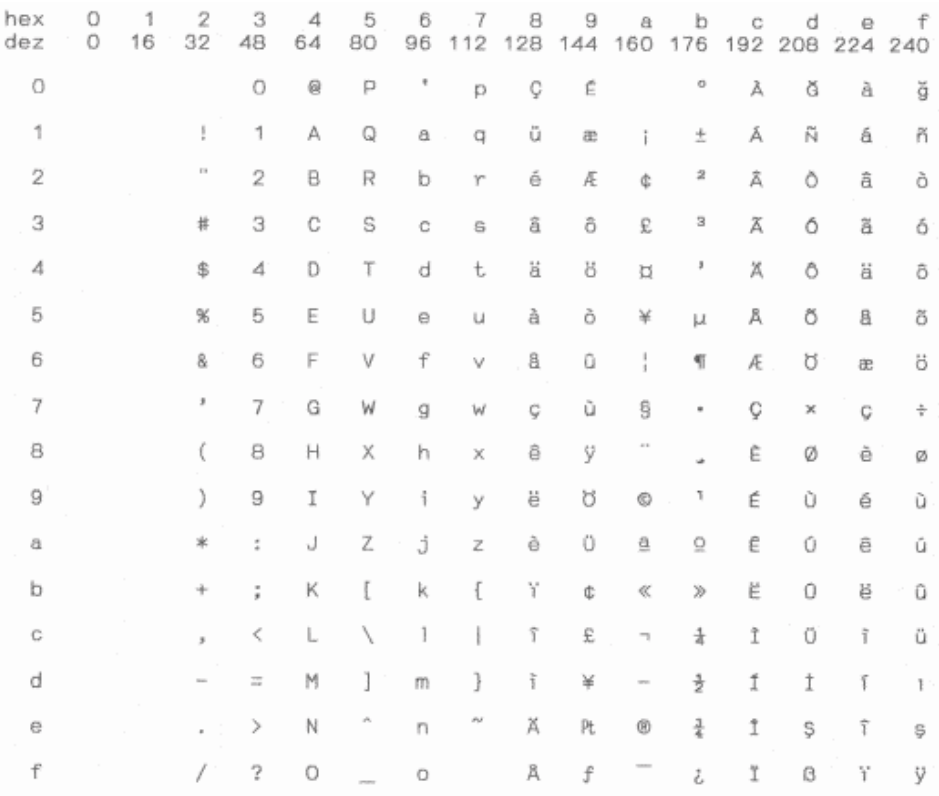

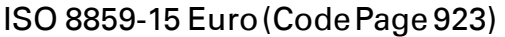

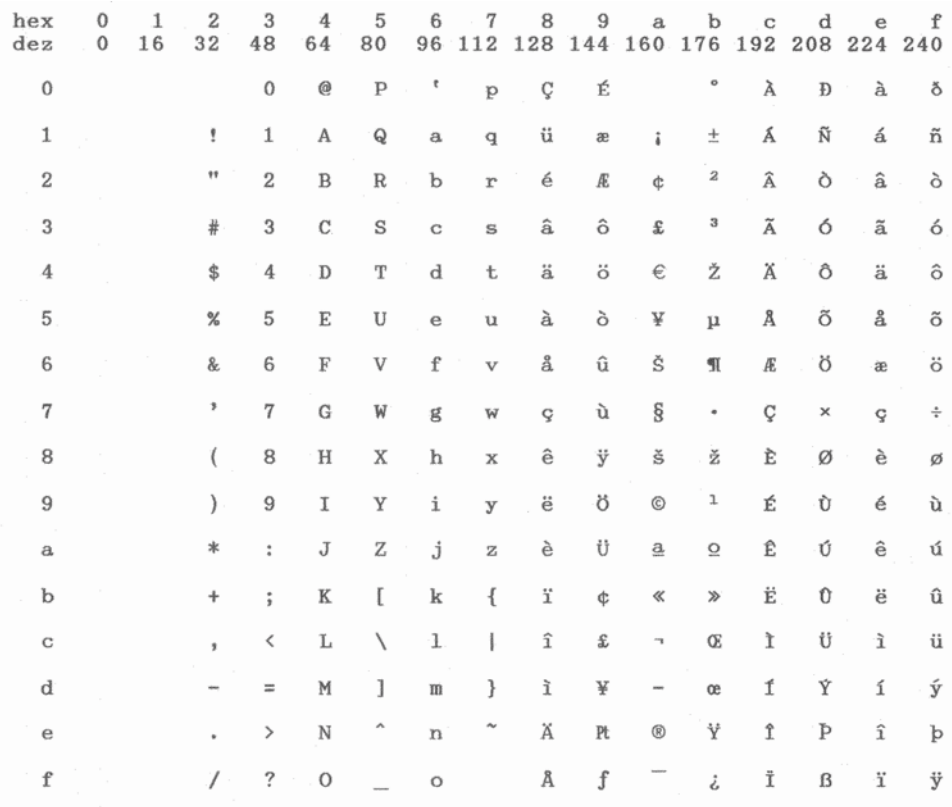

# BRASCII

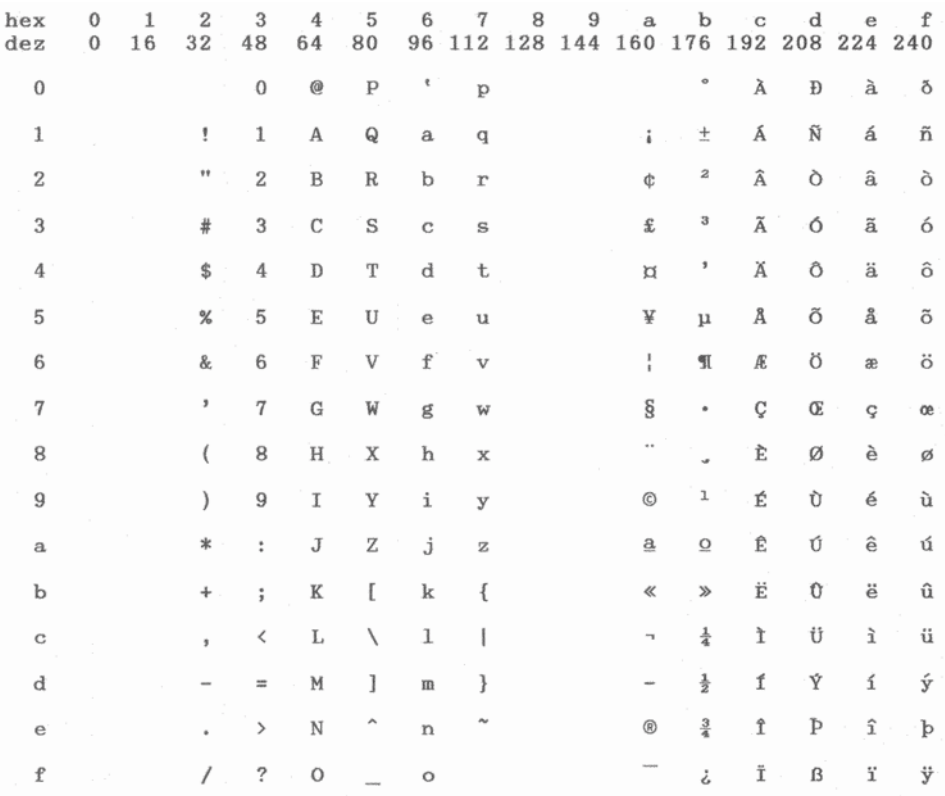

# Abicomp

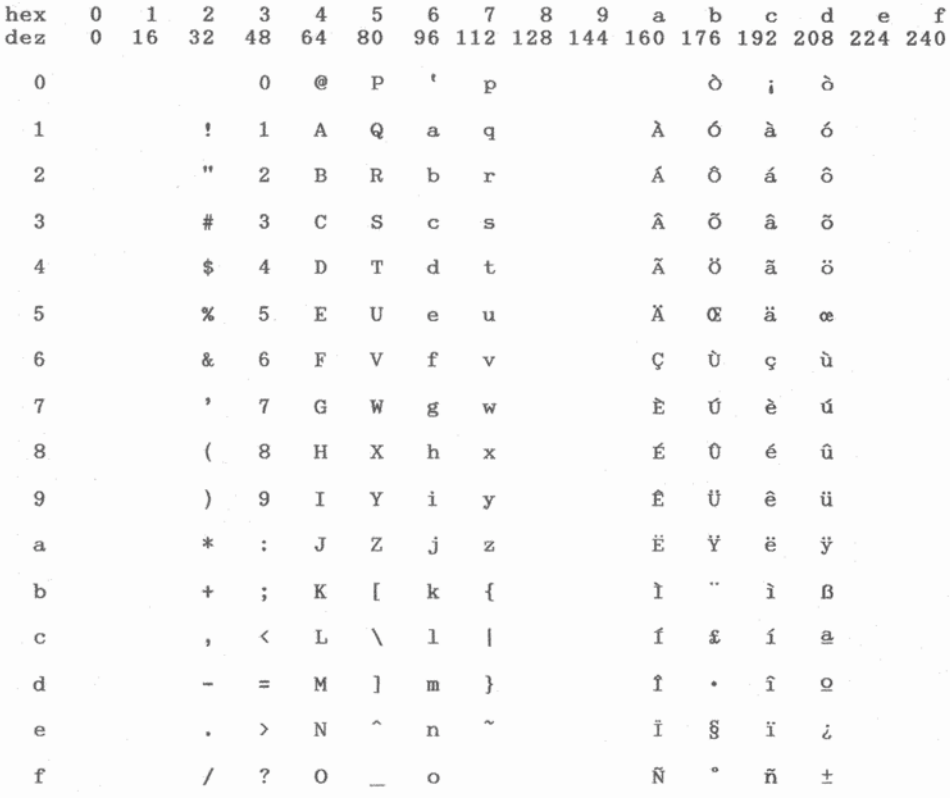

### Roman<sub>8</sub>

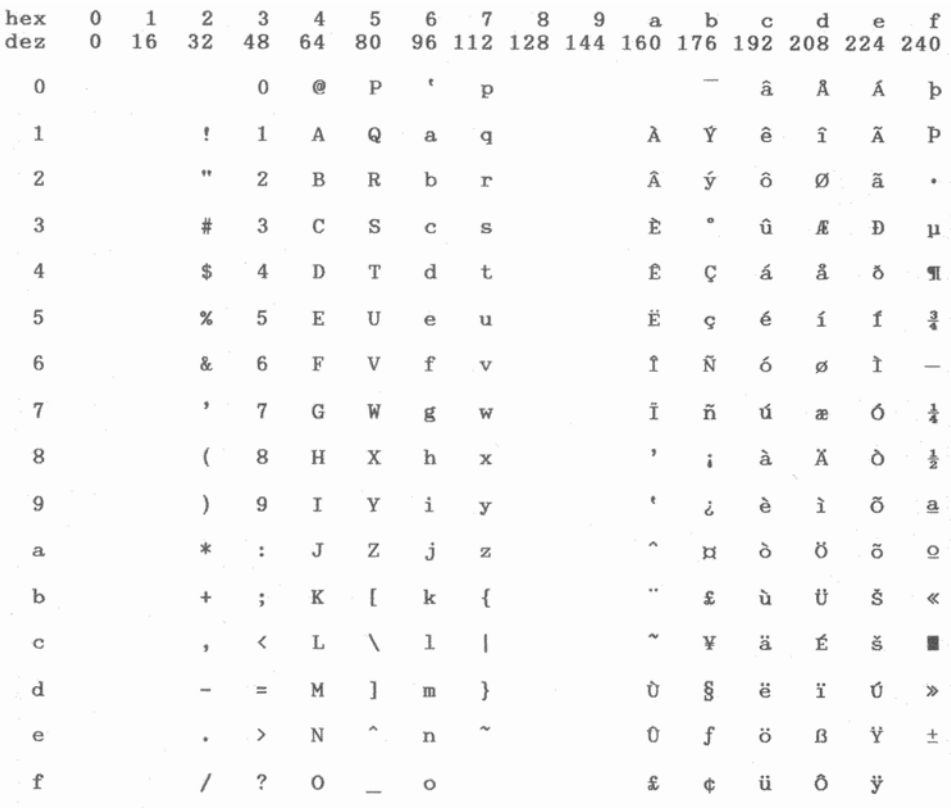

# Coax/Twinax (Hebrew)

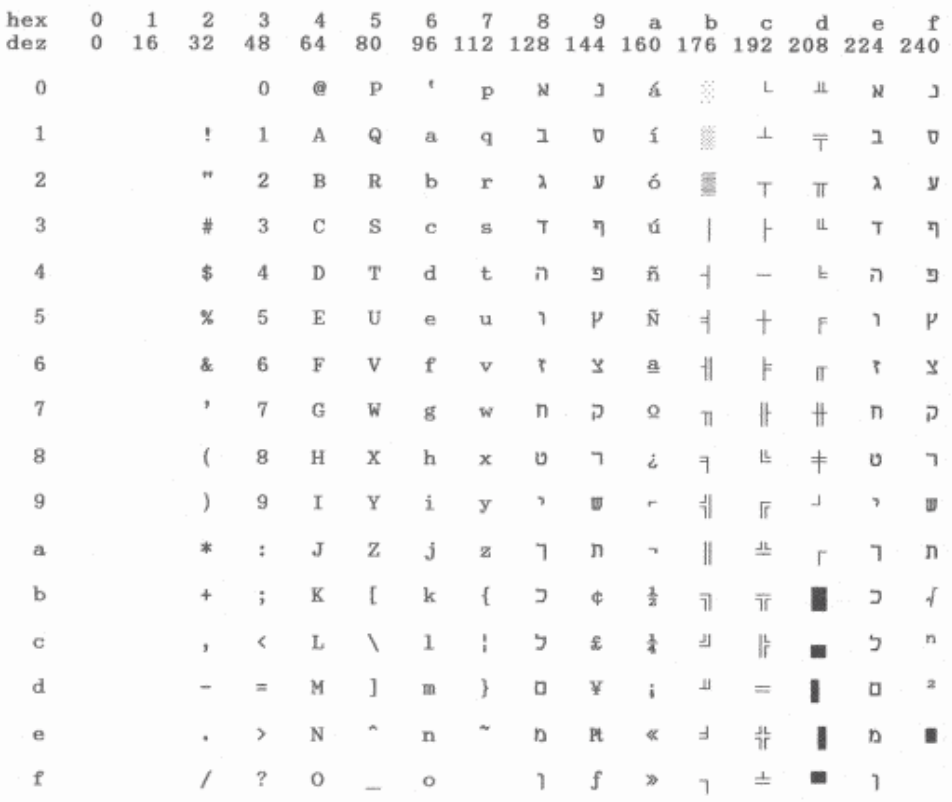

# New-437 (Hebrew)

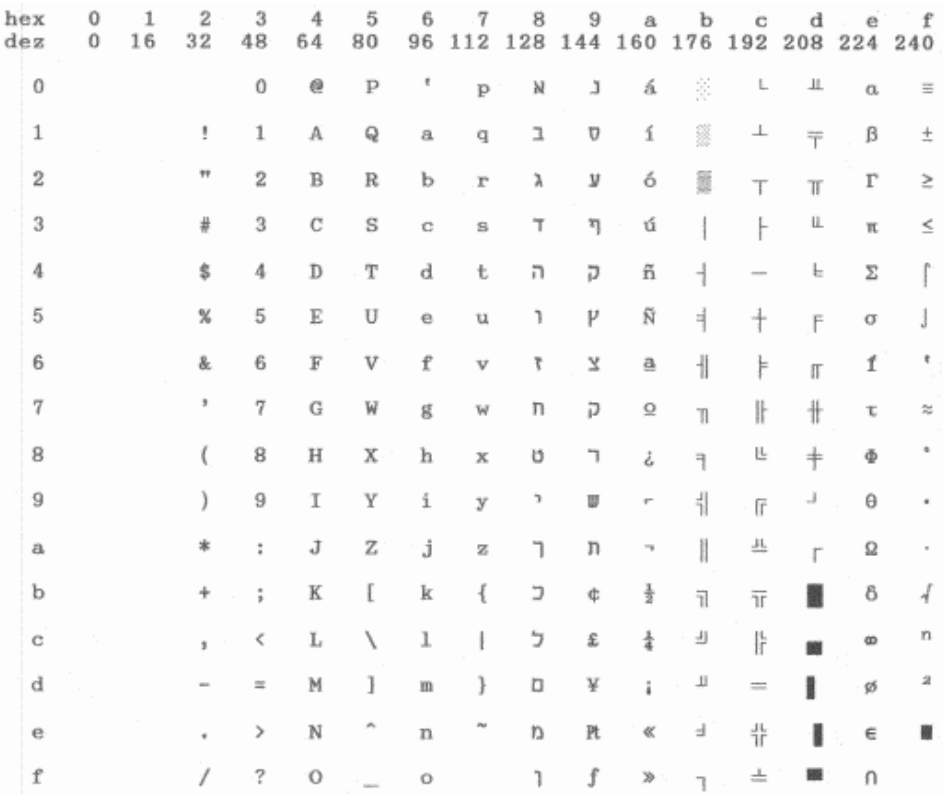

# New-Dig 850 (Hebrew)

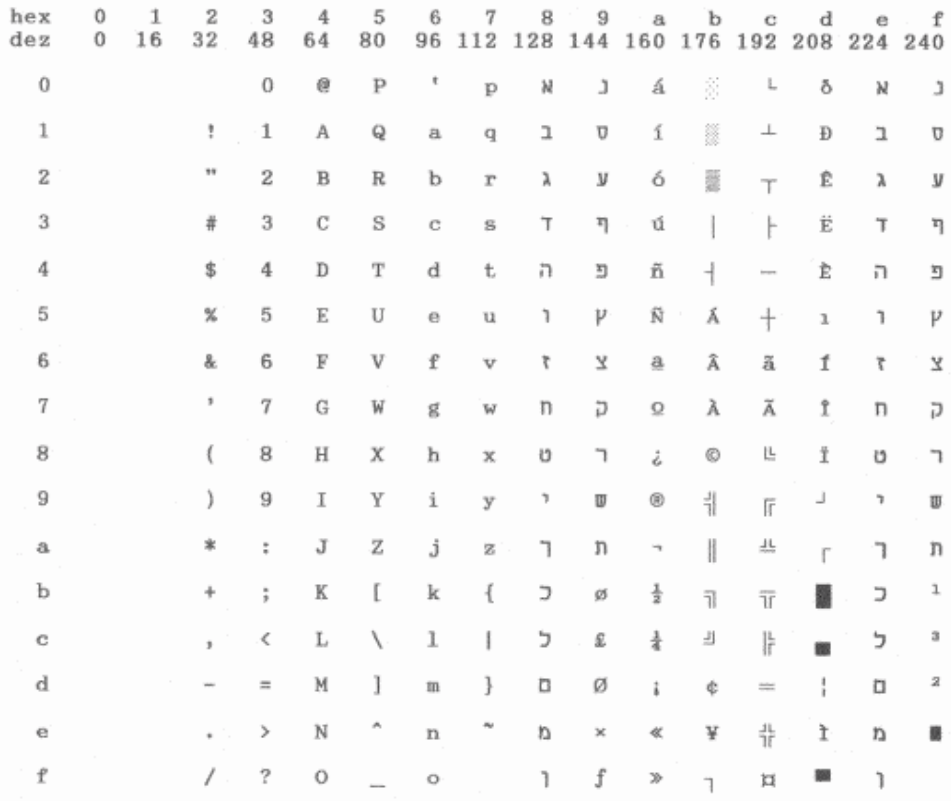

# Old-Code 860 (Hebrew)

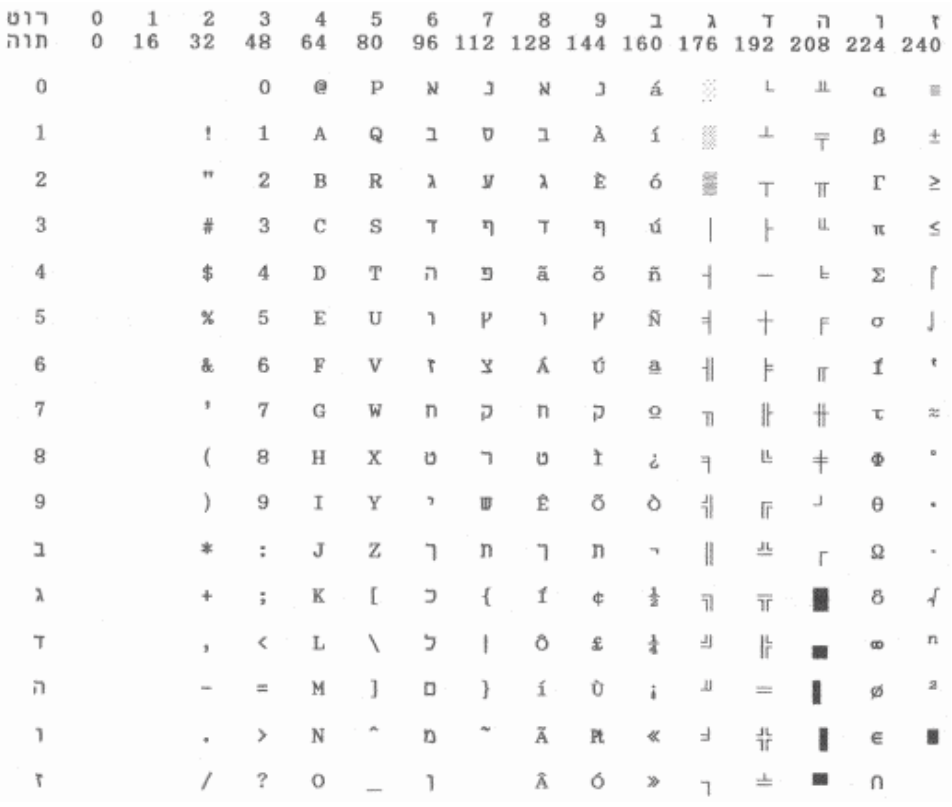

# Flarro 863 (Hebrew)

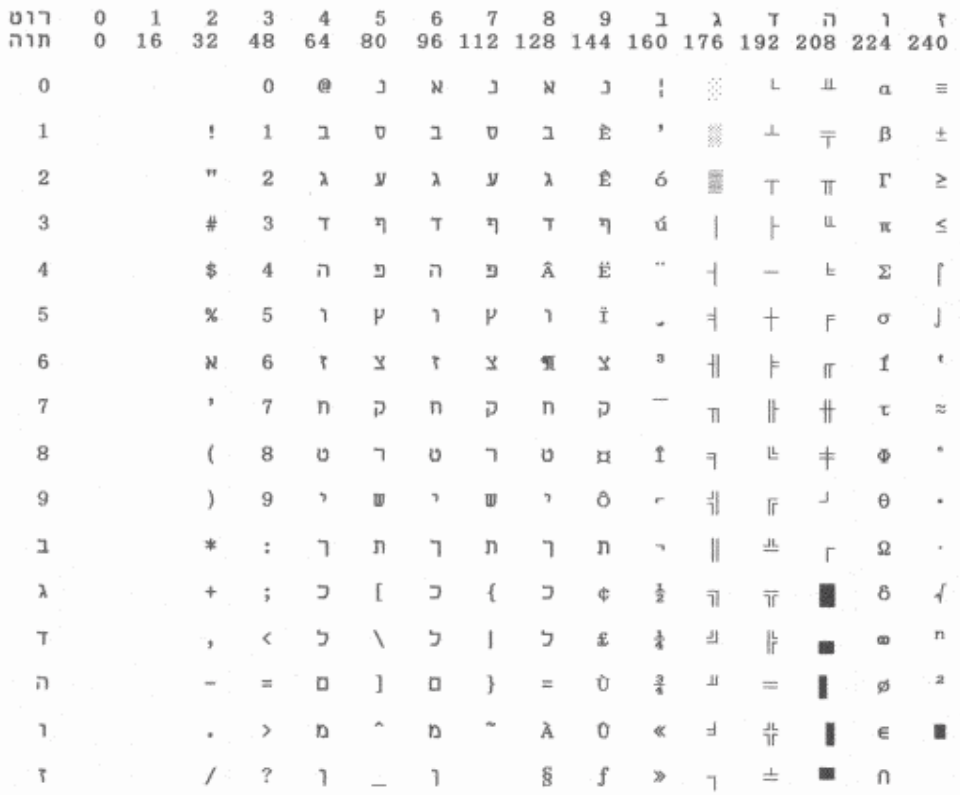

# 865 Hebrew

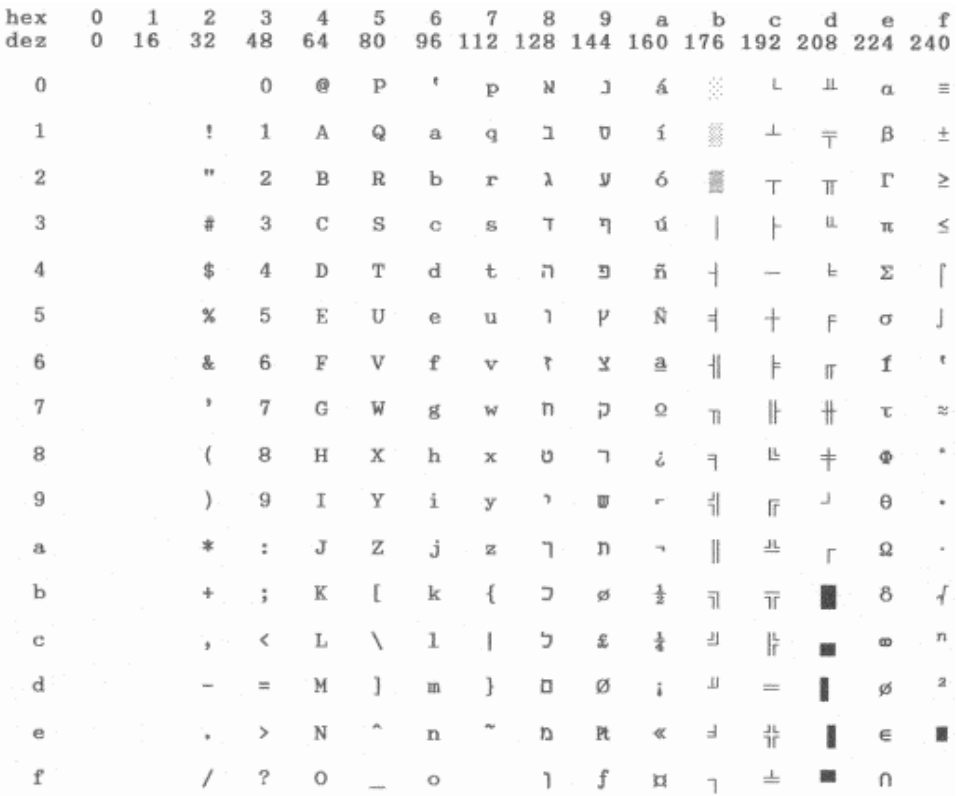

CP 1257

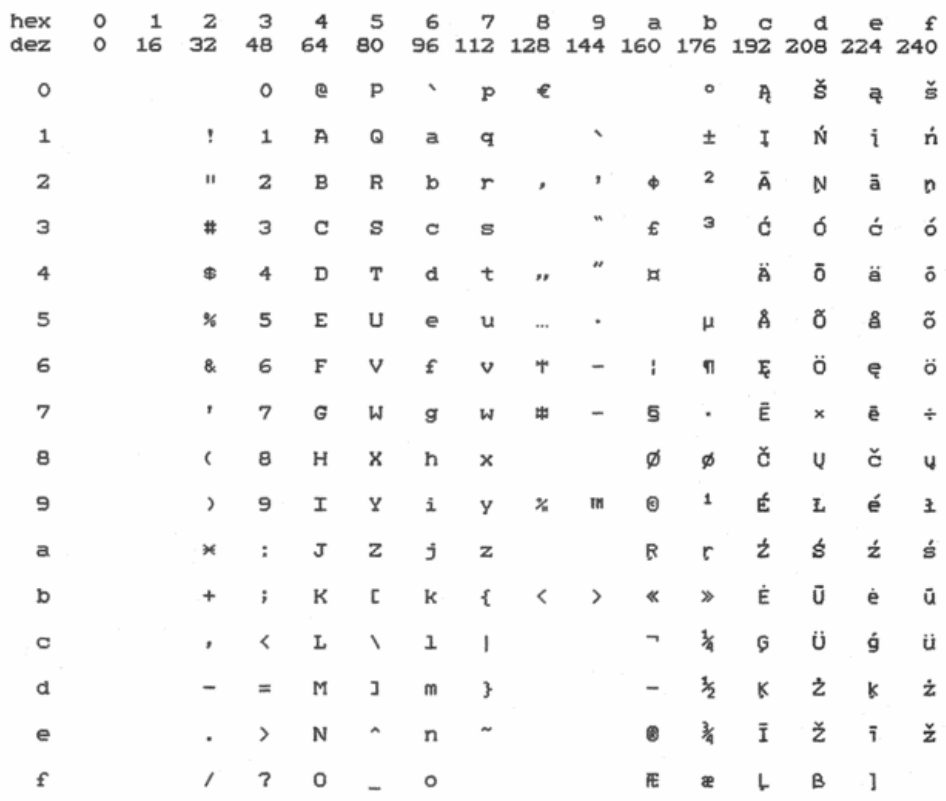

# 866 Ukraine

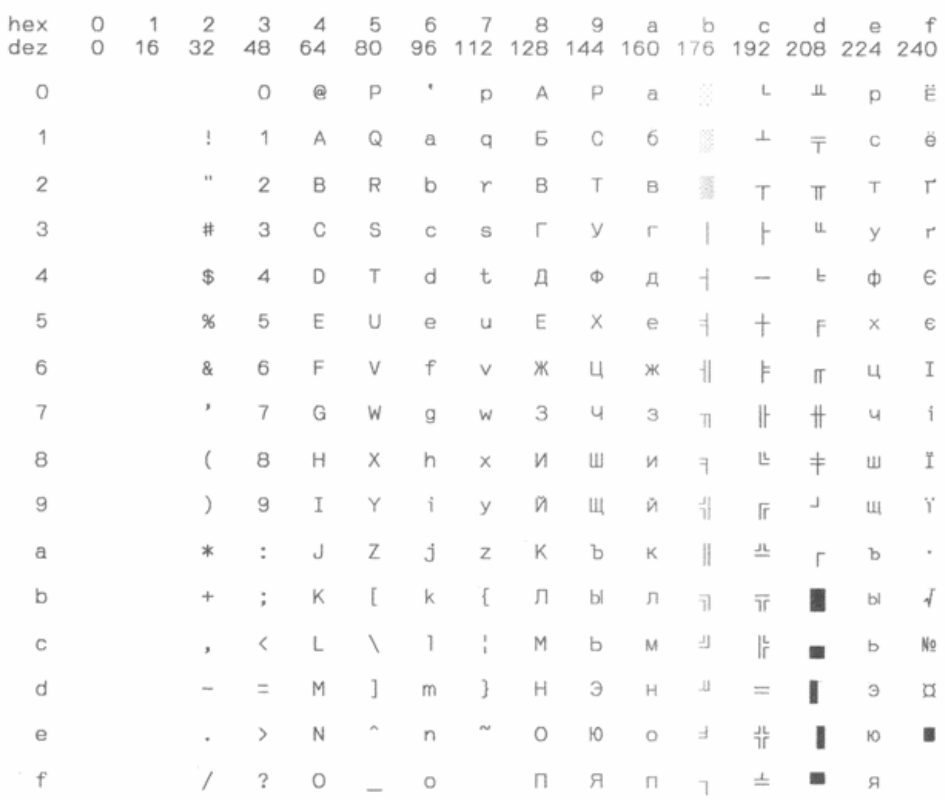

# 866 Kazakhstan

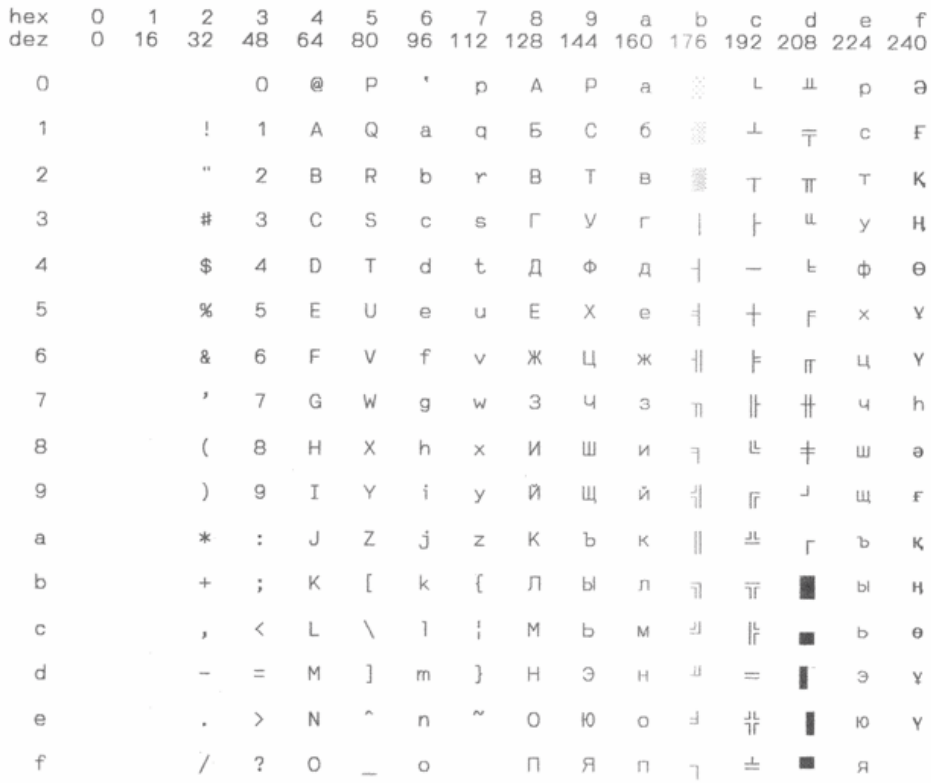

# Kamenicky

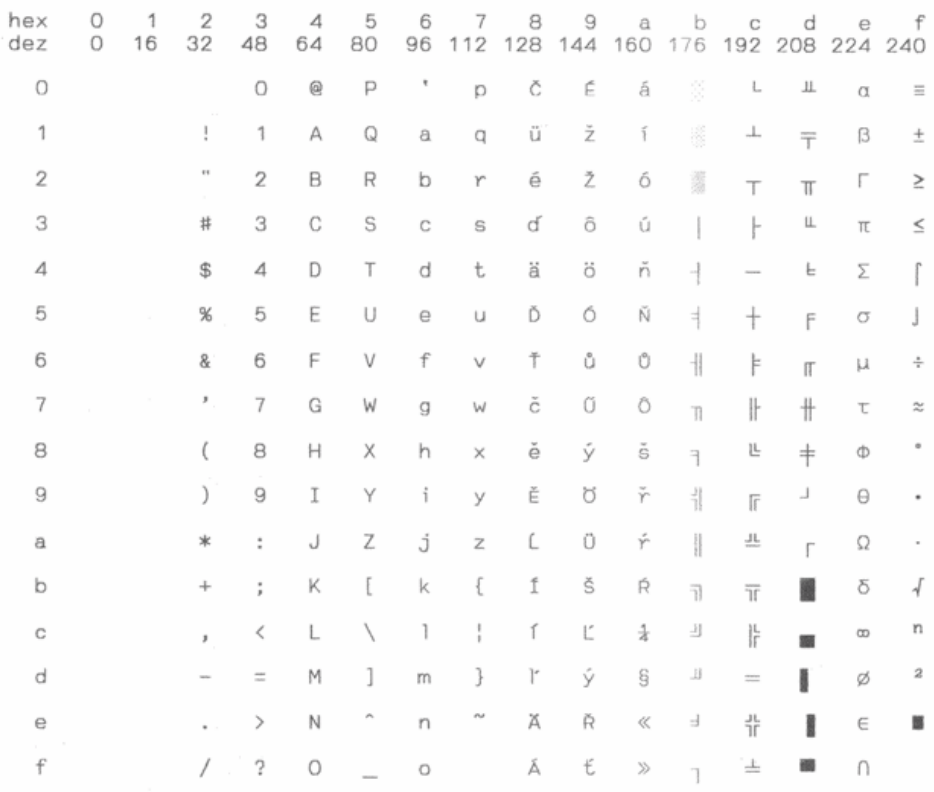

# Mazovia

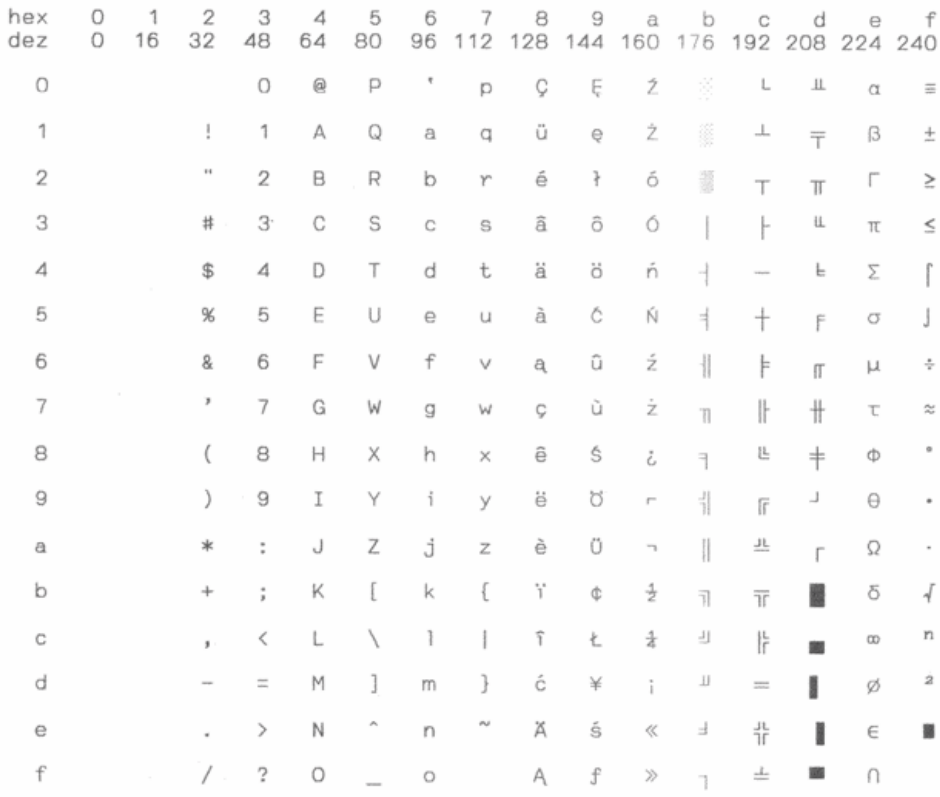

# CP 775

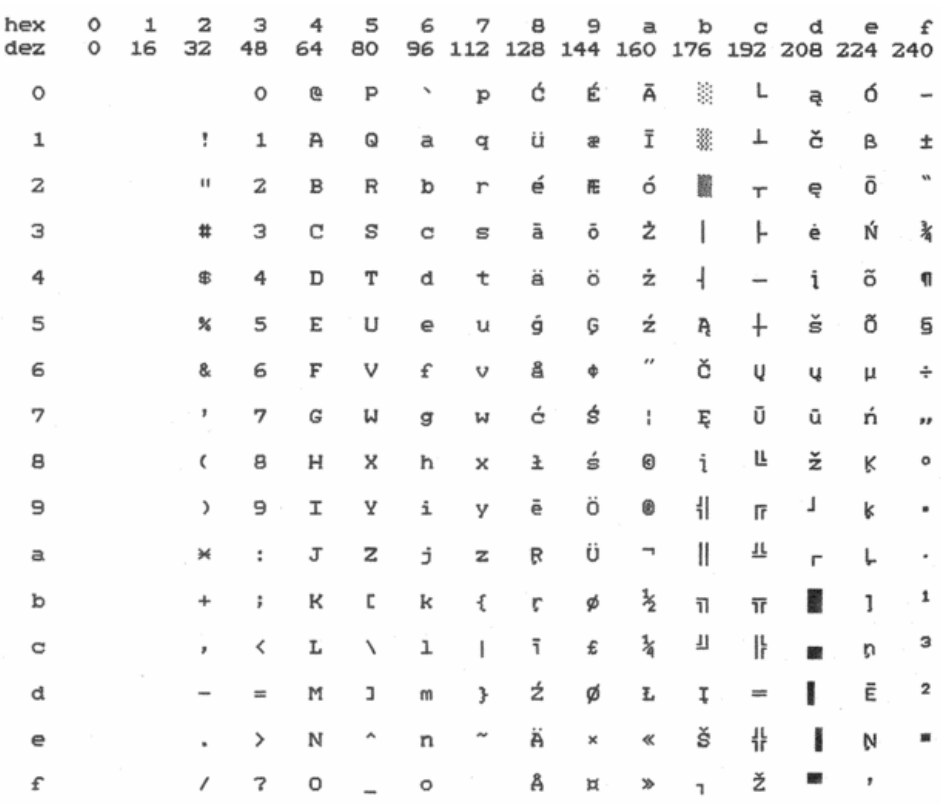

# **CRO-ASCII**

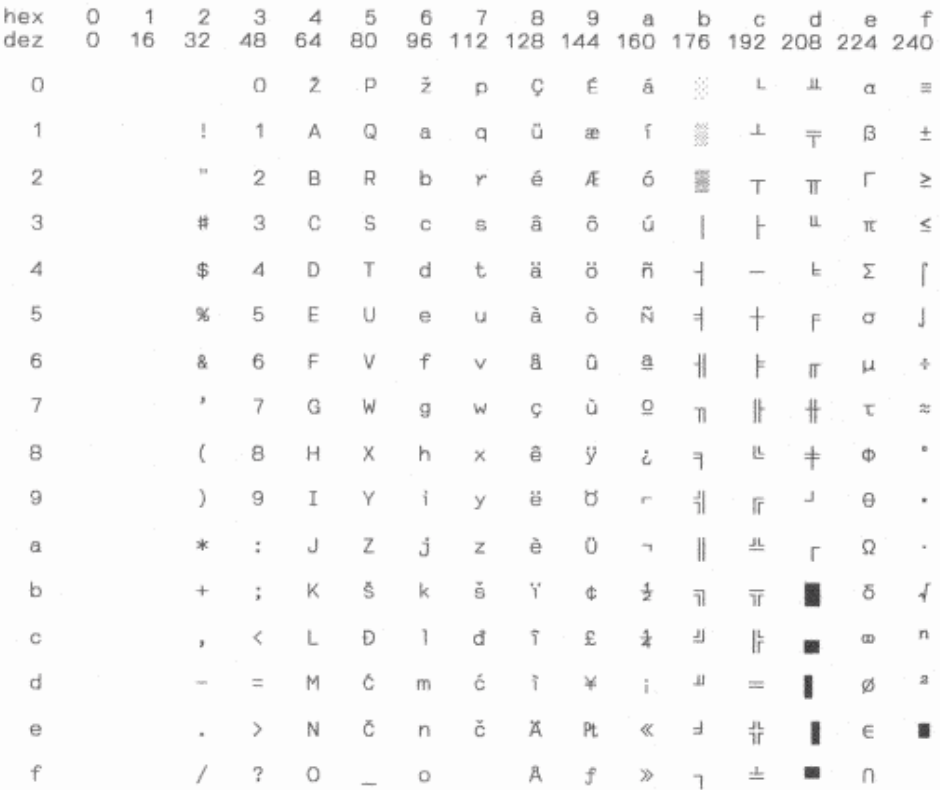

# Arabic Farsi

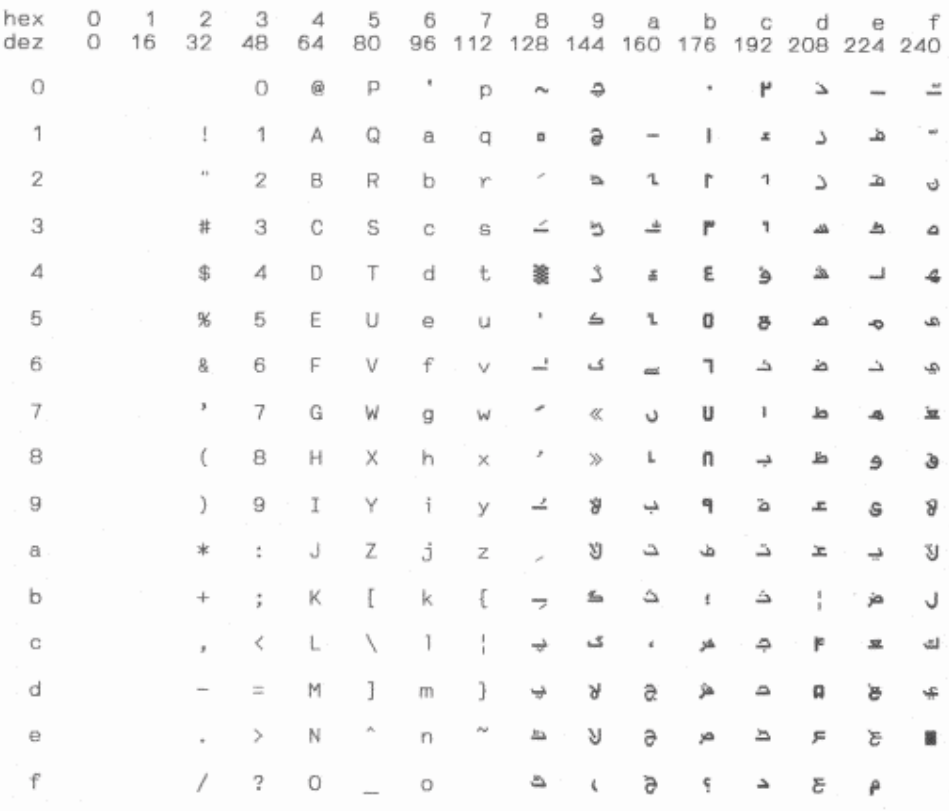

# Arabic Urdu

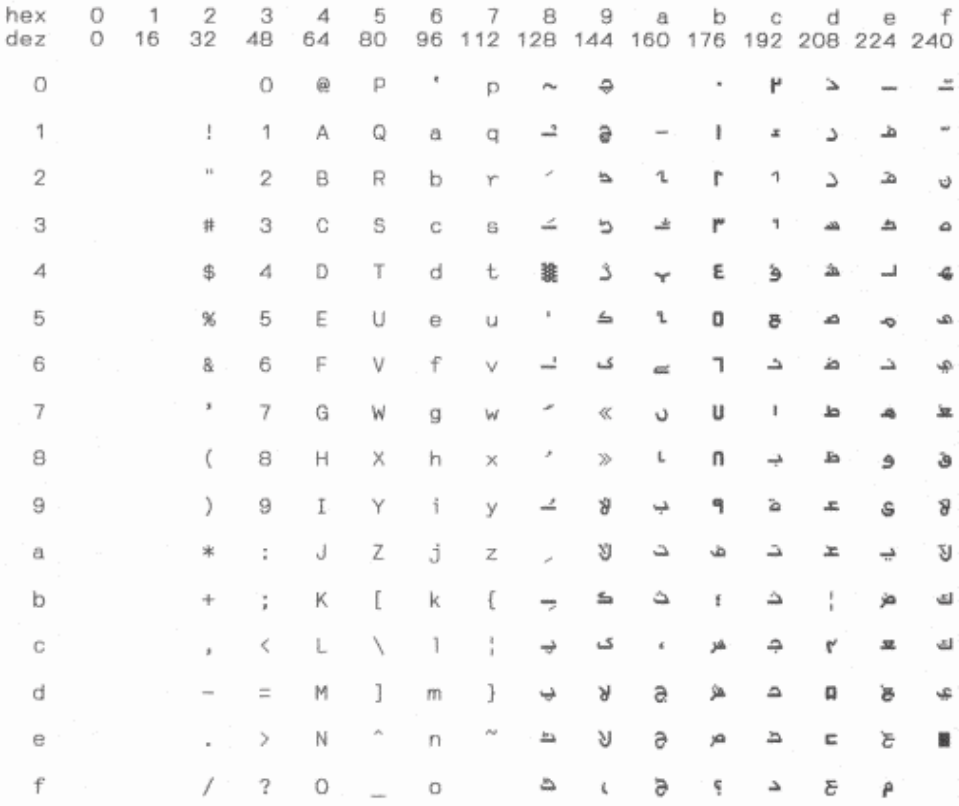

### **Greek DEC**

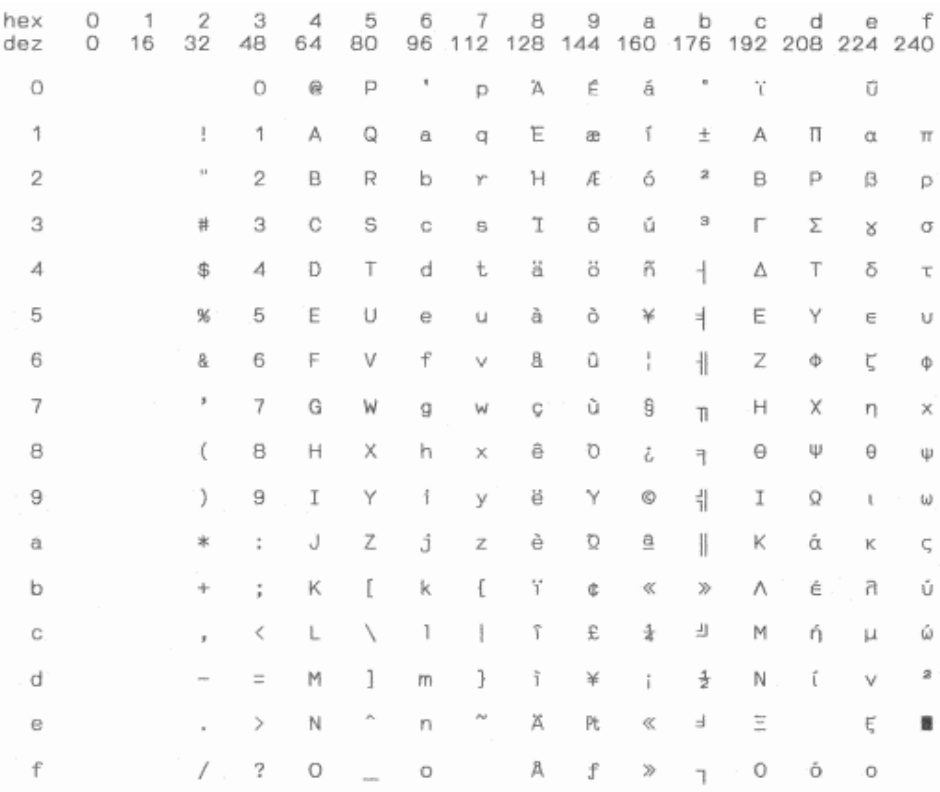

# Greek ELOT 928

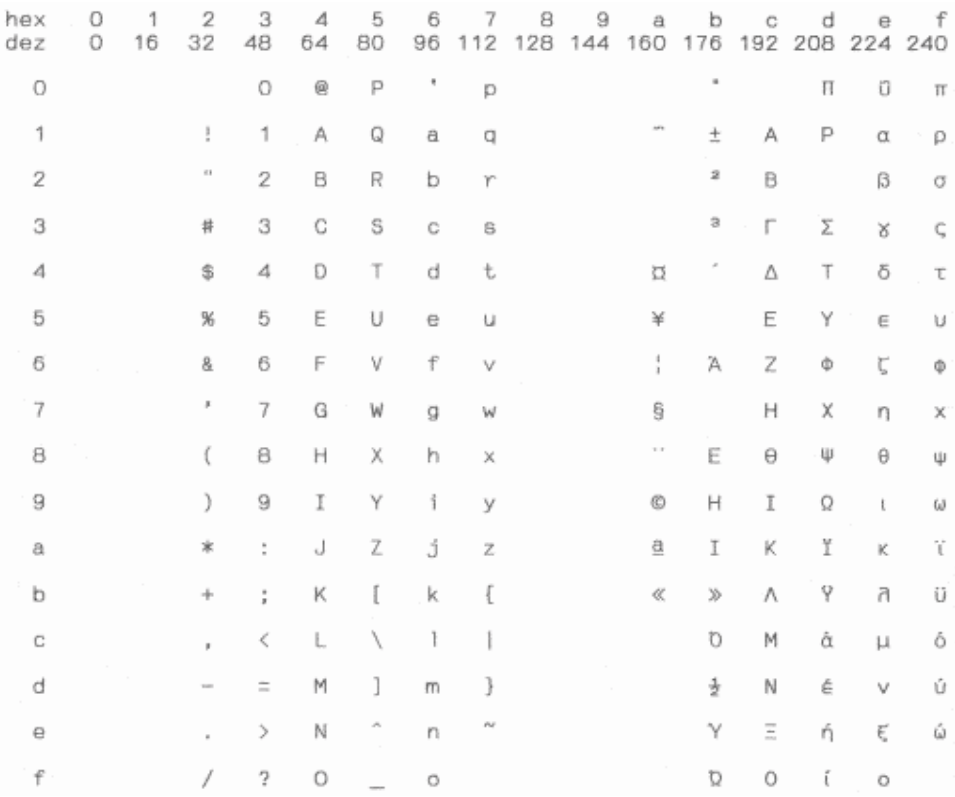

# 11 Control Codes Summary

# Epson Emulation Command List

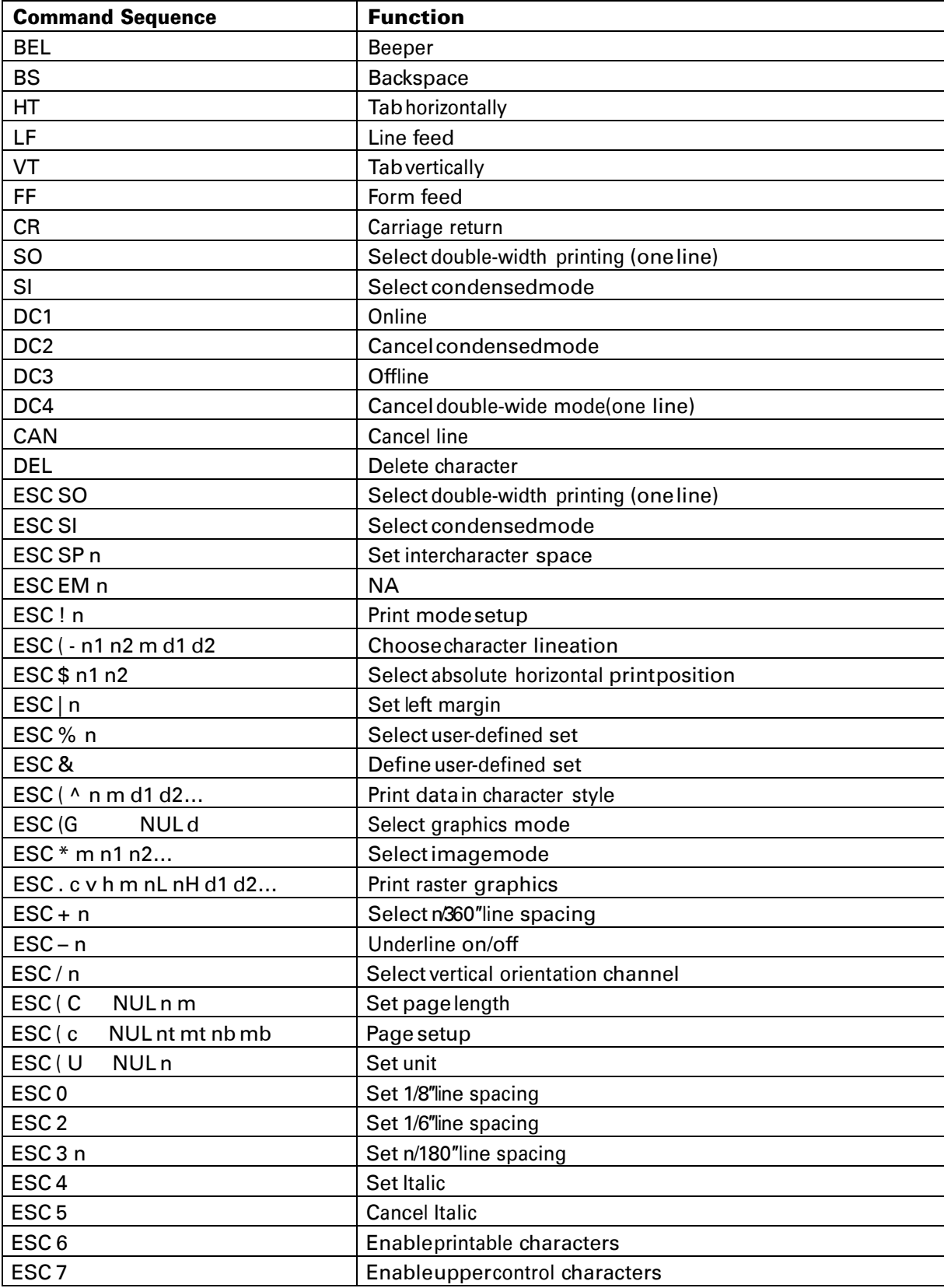

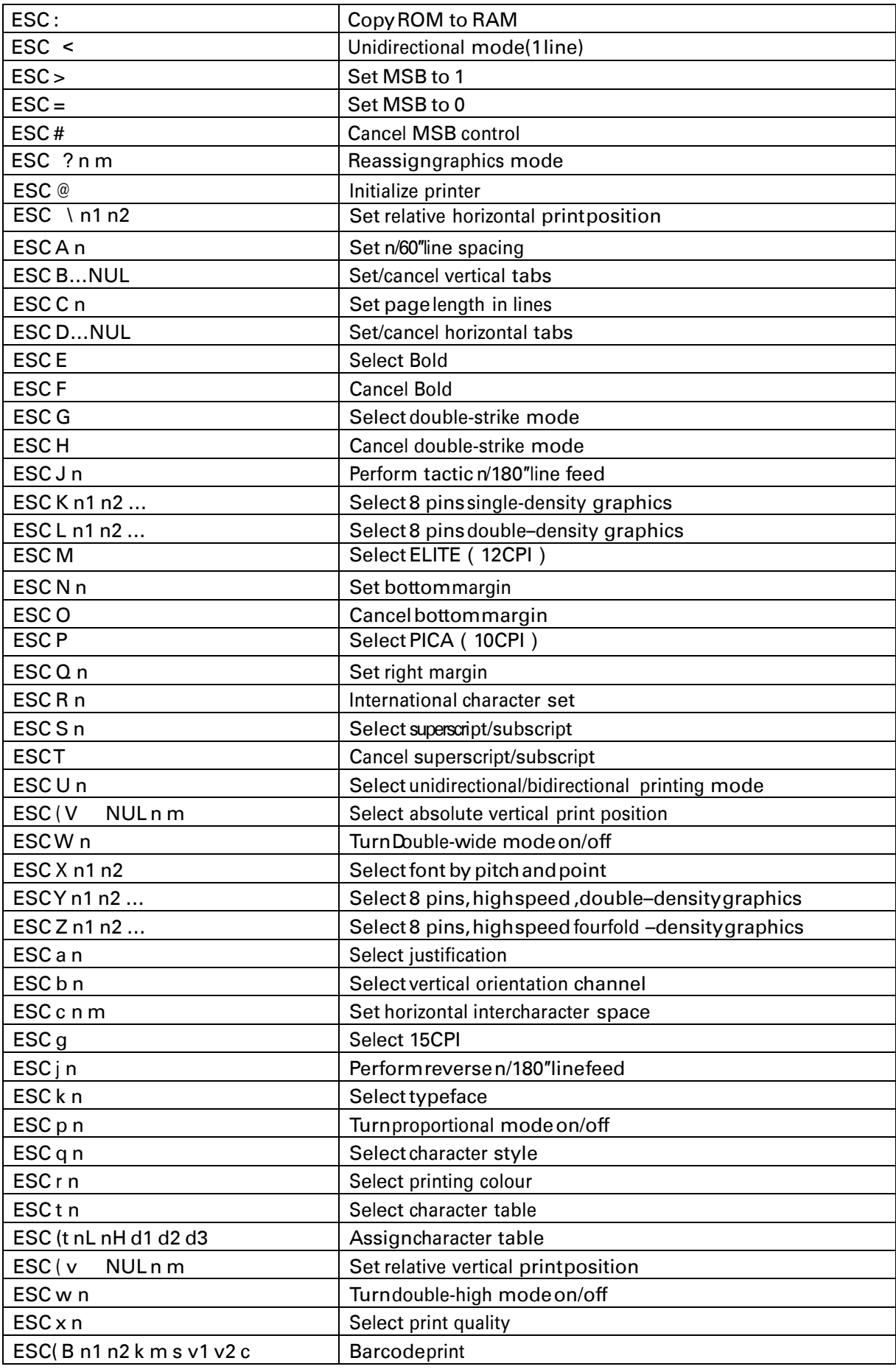

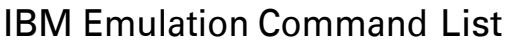

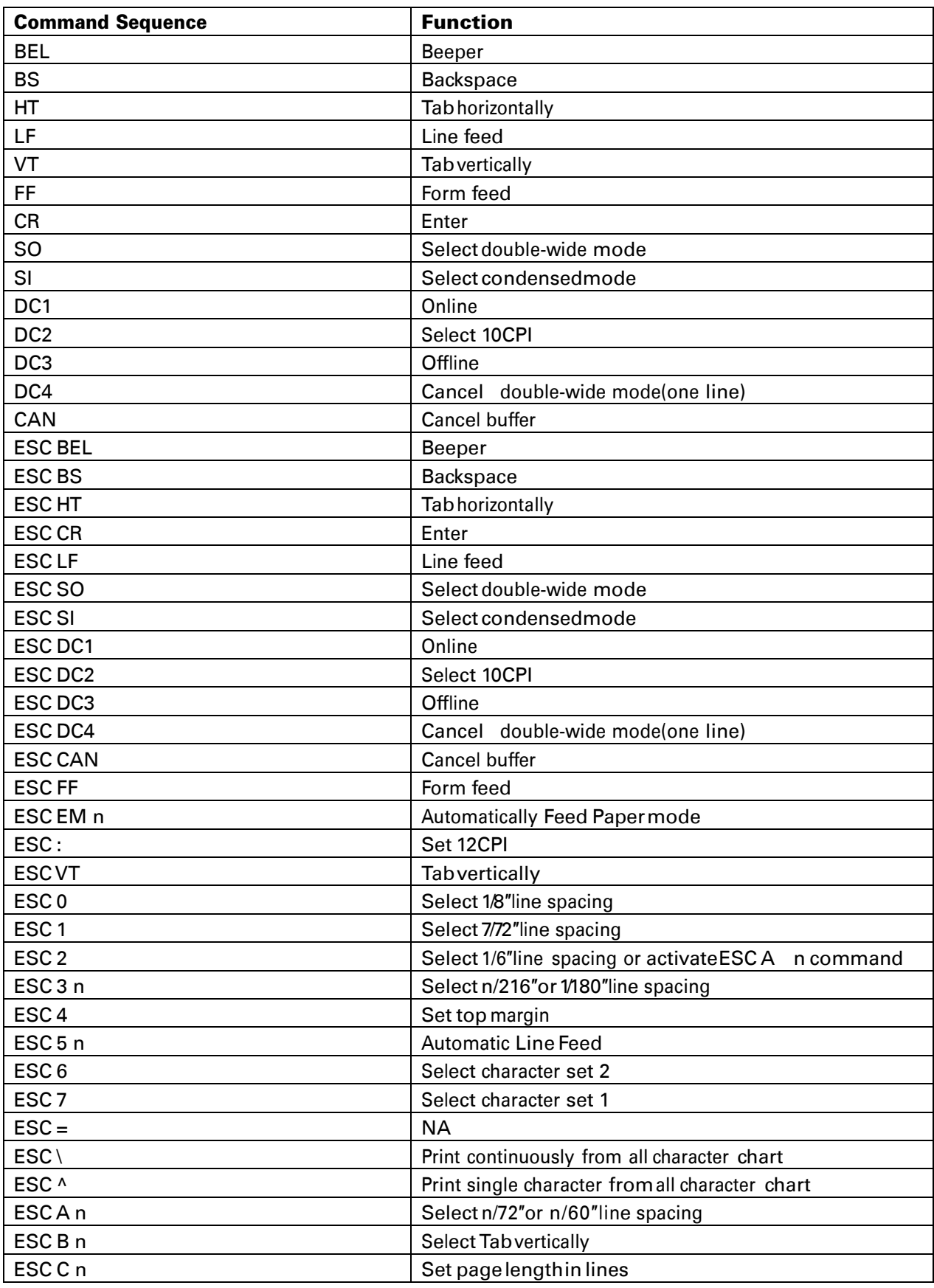

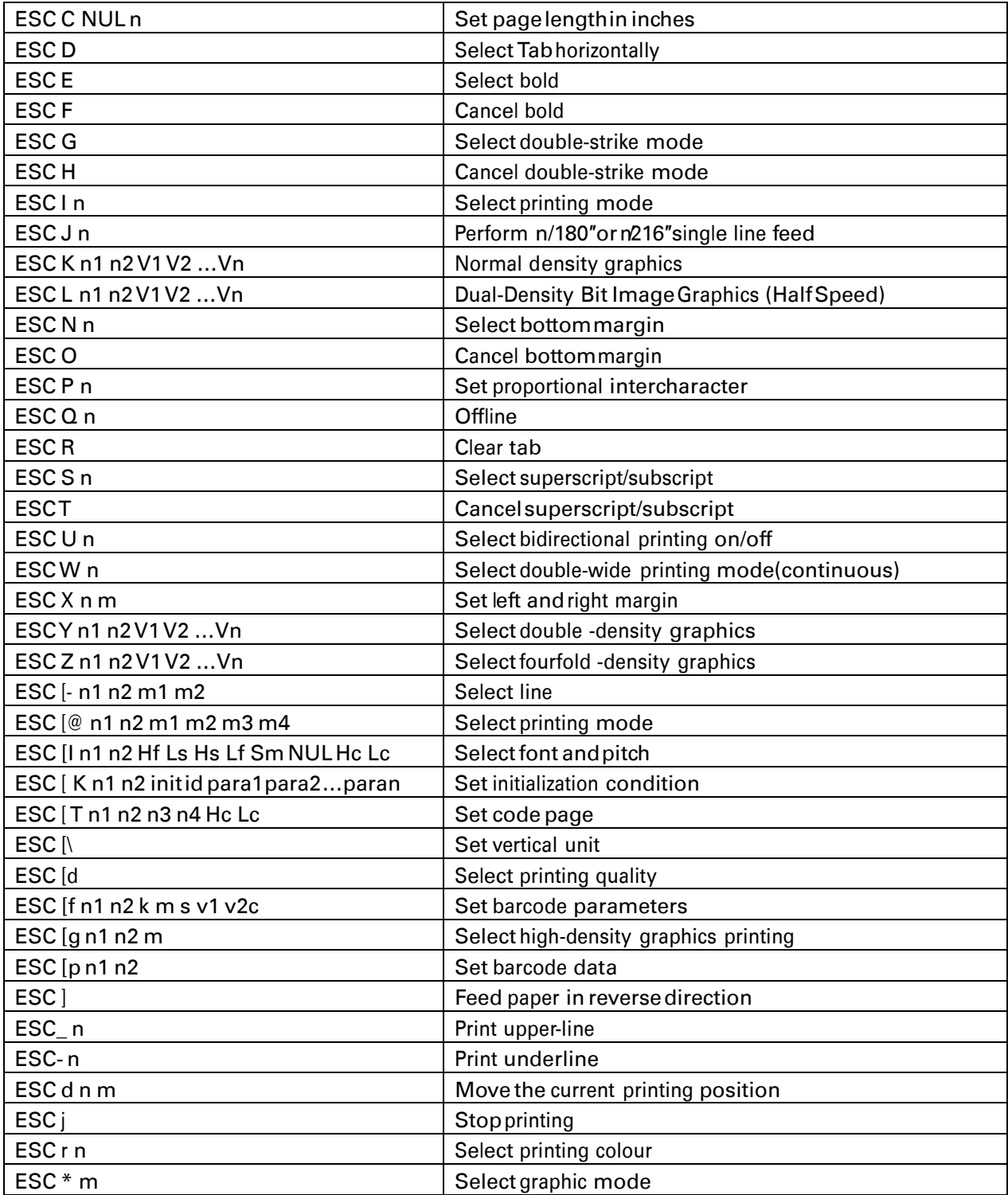

If you need more details regarding the emulation commands, please contact us.

#### FCC STATEMENT

1. This device complies with Part 15 of the FCC Rules. Operation is subject to the following two conditions:

a. This device may not cause harmful interference.

b. This device must accept any interference received, including interference that may cause undesired operation.

2. Changes or modifications not expressly approved by the party responsible for compliance could void the user's authority to operate the equipment.

NOTE: This equipment has been tested and found to comply with the limits for a Class B digital device, pursuant to Part 15 of the FCC Rules. These limits are designed to provide reasonable protection against harmful interference in a residential installation.

This equipment generates uses and can radiate radio frequency energy and, if not installed and used in accordance with the instructions, may cause harmful interference to radio communications. However, there is no guarantee that interference will not occur in a particular installation. If this equipment does cause harmful interference to radio or television reception, which can be determined by turning the equipment off and on, the user is encouraged to try to correct the interference by one or more of the following measures: Re-orientate or relocate the receiving antenna.

Increase the separation between the equipment and receiver.

Connect the equipment into an outlet on a circuit different from that to which the receiver is connected.

Consult the dealer or an experienced radio/TV technician for help

# DASCOM REPRESENTATIVES

#### **GERMANY**

DASCOM Europe GmbH Heuweg 3 D-89079 Ulm **Deutschland** Tel.: +49 (0) 731 2075 0 Fax: +49 (0) 731 2075 100 [www.dascom.com](http://www.dascom.com/) 

### UNITED KINGDOM

DASCOM GB Ltd ViewPoint, Basing View, Basingstoke, Hampshire RG21 4RG, England Phone: +44 (0) 1256 481481 Fax: +44 (0) 1256 481400 [www.dascom.com](http://www.dascom.com/) 

#### SINGAPORE (ASIA PACIFIC)

DASCOM AP Pte Ltd 63 Hillview Avenue #08-22, Lam Soon Industrial Building Singapore 669569 Phone: +65 6760 8833 Fax: +65 6760 1066 [www.dascom.com.sg](http://www.dascom.com.sg/) 

#### FRANCE

DASCOM Europe GmbH 117 Avenue Victor Hugo 92100 Boulogne-Billancourt France Phone: +33 (1) 73 02 51 98 [www.dascom.com](http://www.dascom.com/) 

### RUSSIA and CIS

DASCOM Europe GmbH Representation Moscow Leninsky Prospekt 95a, Office 322 119313 Moscow, Russian Federation Phone: +7 (495) 984 70 65 Fax: +7 (495) 984 56 42 [www.dascom.com](http://www.dascom.com/) 

### AMERICAS

DASCOM Americas Corporation 421 W. Main Street, Waynesboro, VA 22980, USA Phone:+1 (877) 434 13 77 [www.dascom.com](http://www.dascom.com/) 

#### CEE

DASCOM Europe GmbH Europaring F15 301 2345 Brunn a. G. Austria Phone: +43 (1) 236 01 70 10 [www.dascom.com](http://www.dascom.com/) 

"All rights reserved. Translations, reprinting or copying by any means of this manual complete or in part or in any different form requires our explicit approval. We reserve the right to make changes to this manual without notice. All care has been taken to ensure accuracy of information contained in this manual. However, we cannot accept responsibility for any errors or damages resulting from errors or inaccuracies of information herein."

© 2011 DASCOM Part No: 21.511.802.0042\_PreTrac-01